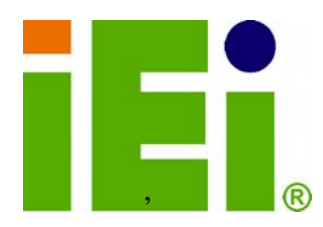

**IEI Technology Corp.** 

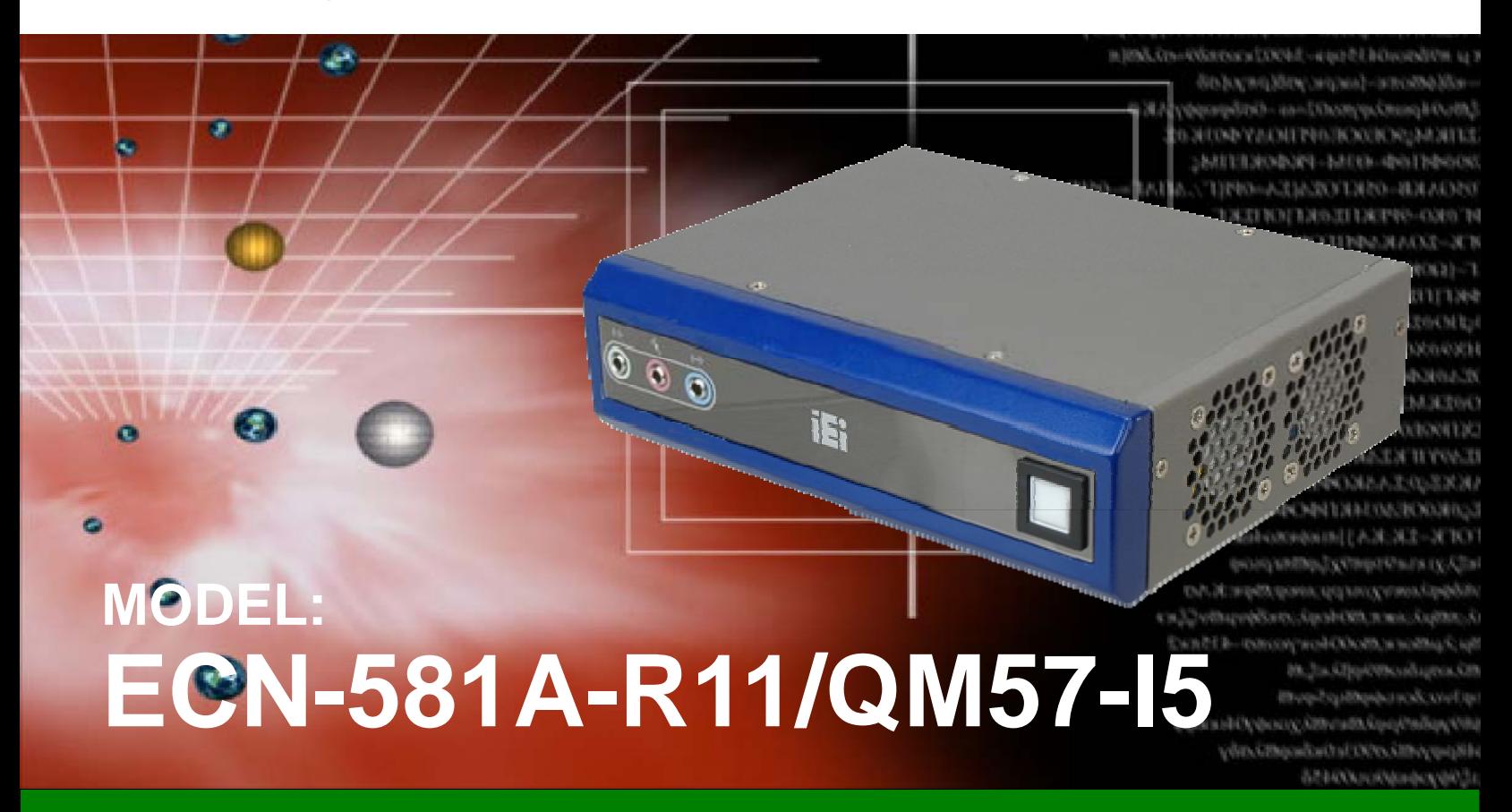

**Socket G1 Intel® Core***™ i5* **CPU Embedded System with Dual DVI, GbE, Four USB 2.0, SATA 3Gb/s, PCIe mini, Two RS-232 and Intel® AMT 6.0, RoHS Compliant** 

## **User Manual**

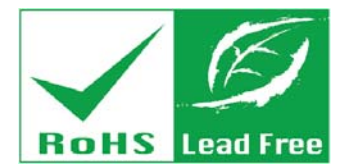

**Rev. 1.10 – 17 May 2011** 

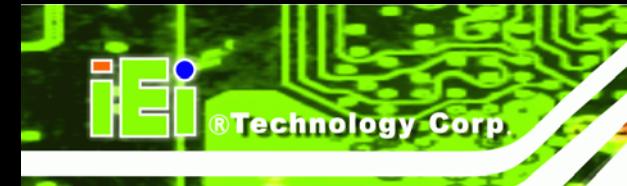

# **Revision**

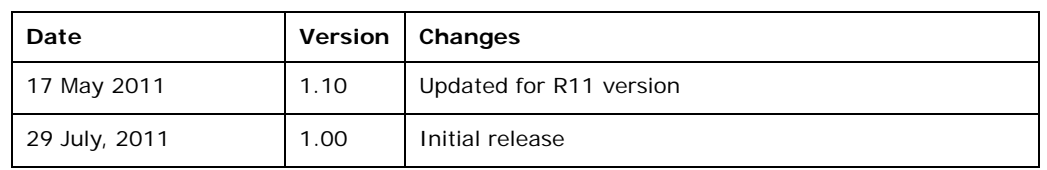

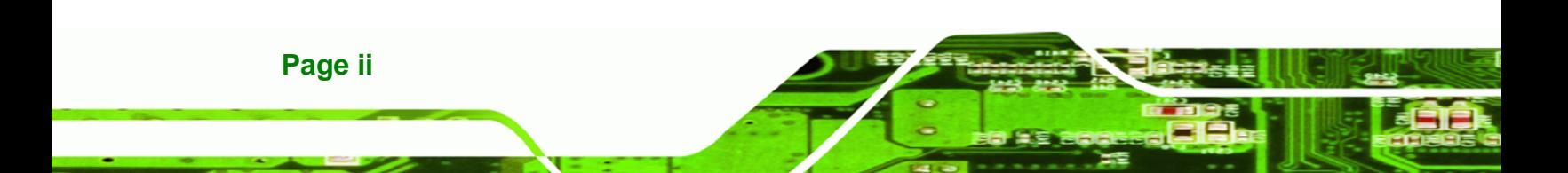

# **Copyright**

**RTechnology Corp.** 

**Page iii**

### **COPYRIGHT NOTICE**

The information in this document is subject to change without prior notice in order to improve reliability, design and function and does not represent a commitment on the part of the manufacturer.

In no event will the manufacturer be liable for direct, indirect, special, incidental, or consequential damages arising out of the use or inability to use the product or documentation, even if advised of the possibility of such damages.

This document contains proprietary information protected by copyright. All rights are reserved. No part of this manual may be reproduced by any mechanical, electronic, or other means in any form without prior written permission of the manufacturer.

### **TRADEMARKS**

All registered trademarks and product names mentioned herein are used for identification purposes only and may be trademarks and/or registered trademarks of their respective owners.

### **WARNING**

**RTechnology Corp** 

This device complies with Part 15 of the FCC Rules. Operation is subject to the following two conditions:

(1) this device may not cause harmful interference, and(2) this device must accept any interference received, including interference that may cause undesired operation.

NOTE: This equipment has been tested and found to comply with the limits for a Class B digital device, pursuant to part 15 of the FCC Rules. These limits are designed to provide reasonable protection against harmful interference in a residential installation. This equipment generates, uses and can radiate radio frequency energy and, if not installed and used in accordance with the instructions, may cause harmful interference to radio communications.

However, there is no guarantee that interference will not occur in a particular installation. If this equipment does cause harmful interference to radio or television reception, which can be determined by turning the equipment off and on, the user is encouraged to try to correct the interference by one or more of the following measures: —Reorient or relocate the receiving antenna.

—Increase the separation between the equipment and receiver.

—Connect the equipment into an outlet on a circuit different from that to which the receiver is connected.

—Consult the dealer or an experienced radio/ TV technician for help.

You are cautioned that any change or modifications to the equipment not expressly approve by the party responsible for compliance could void your authority to operate such equipment.

### **IMPORTANT NOTE:**

FCC Radiation Exposure Statement:

This equipment complies with FCC radiation exposure limits set forth for an uncontrolled environment. This equipment should be installed and operated with minimum distance 20cm between the radiator & your body.

**Page iv** 

## **Table of Contents**

®Technology Corp.

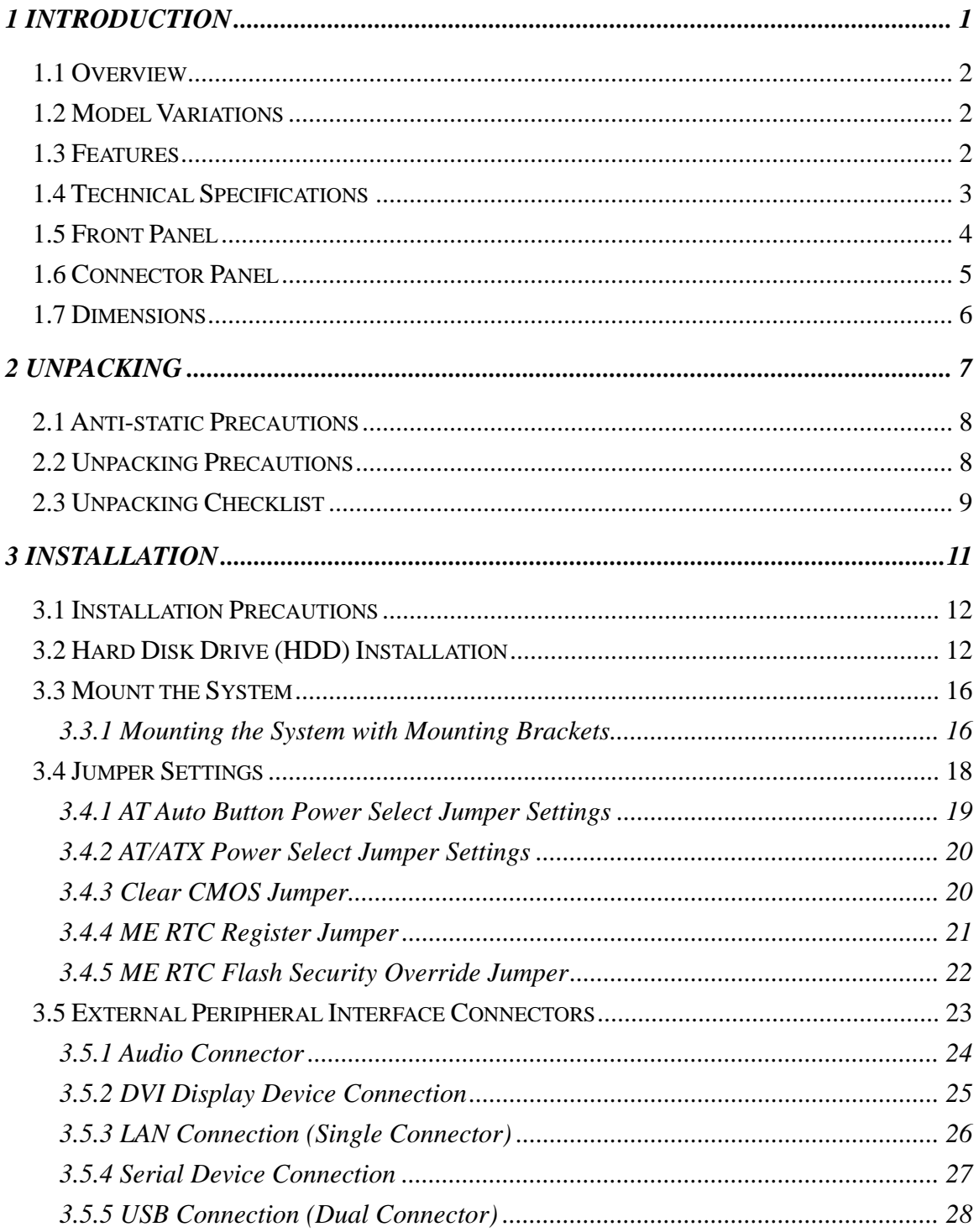

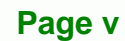

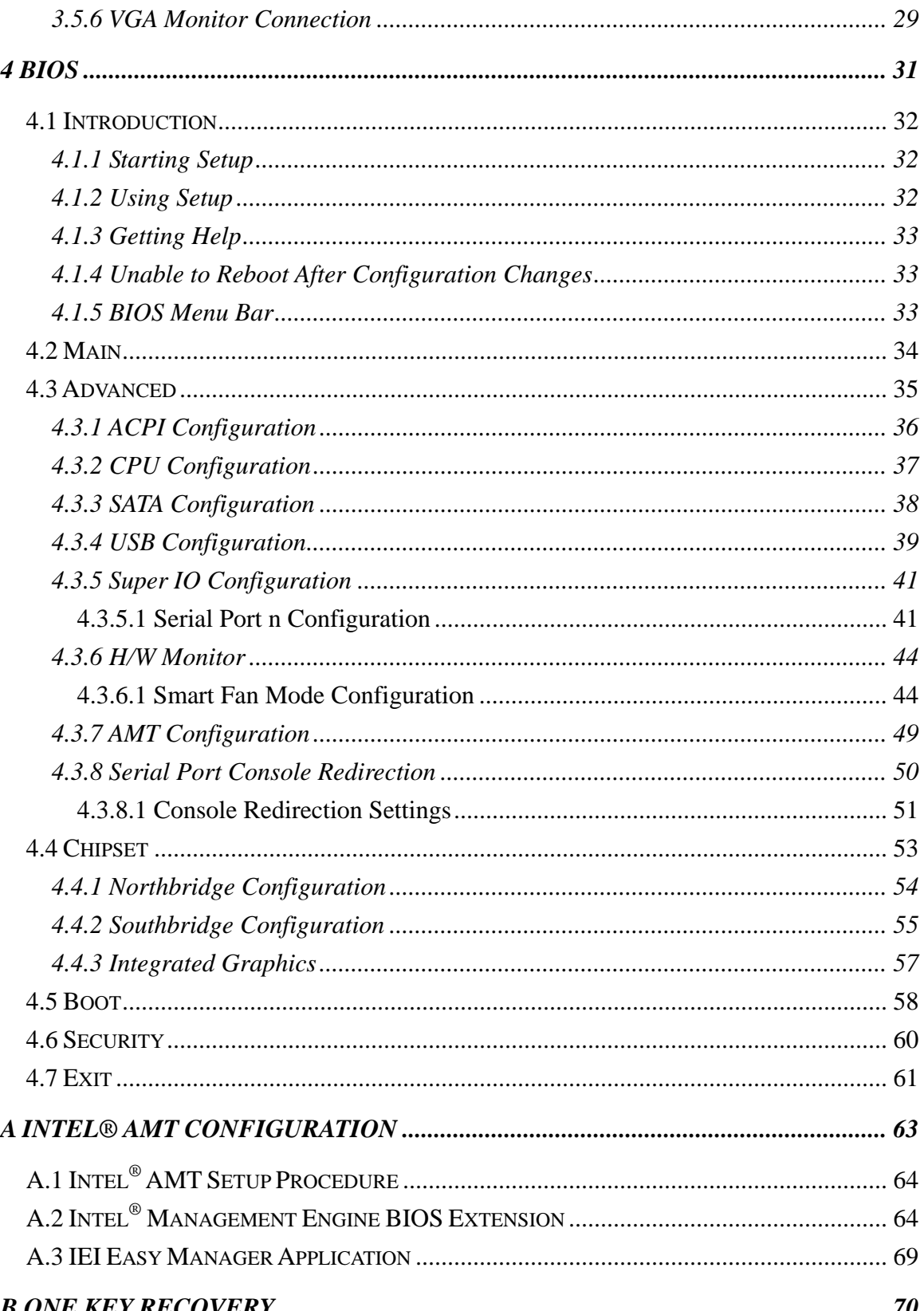

**BTechnology Corp** 

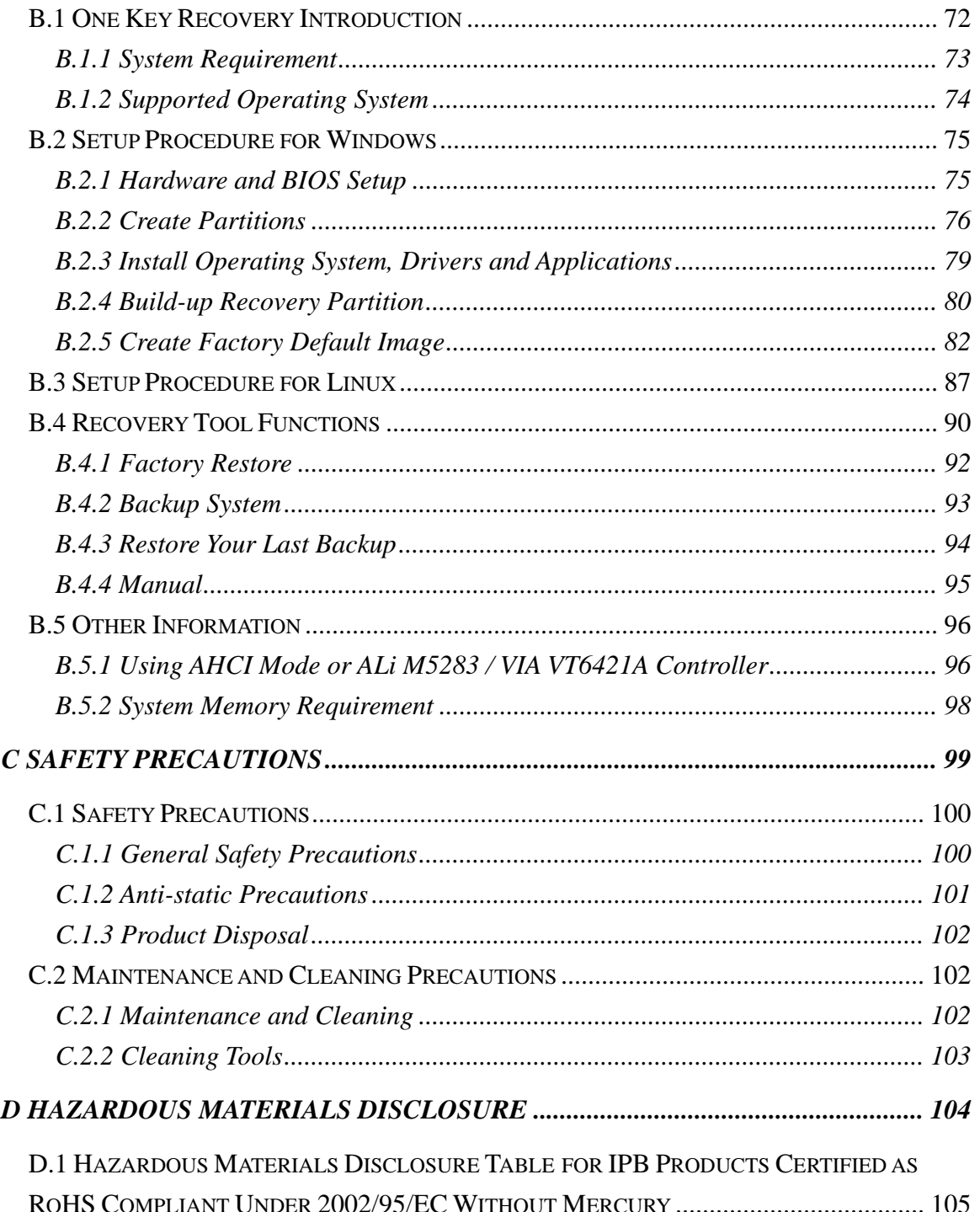

**@Technology** Corp.

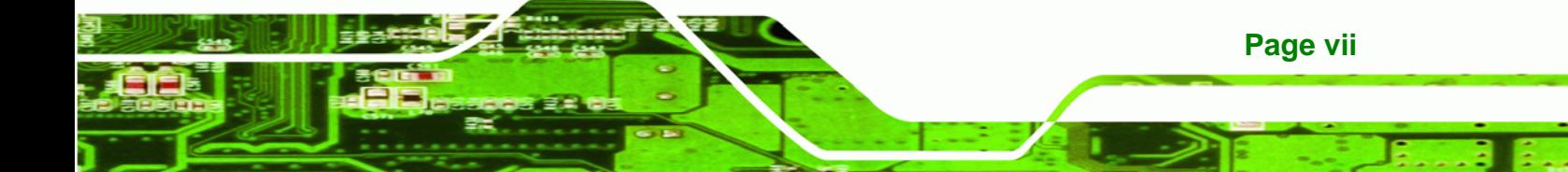

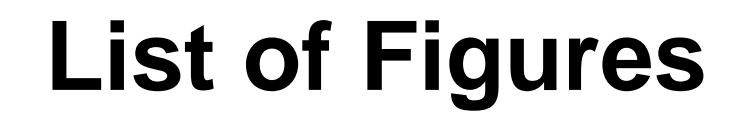

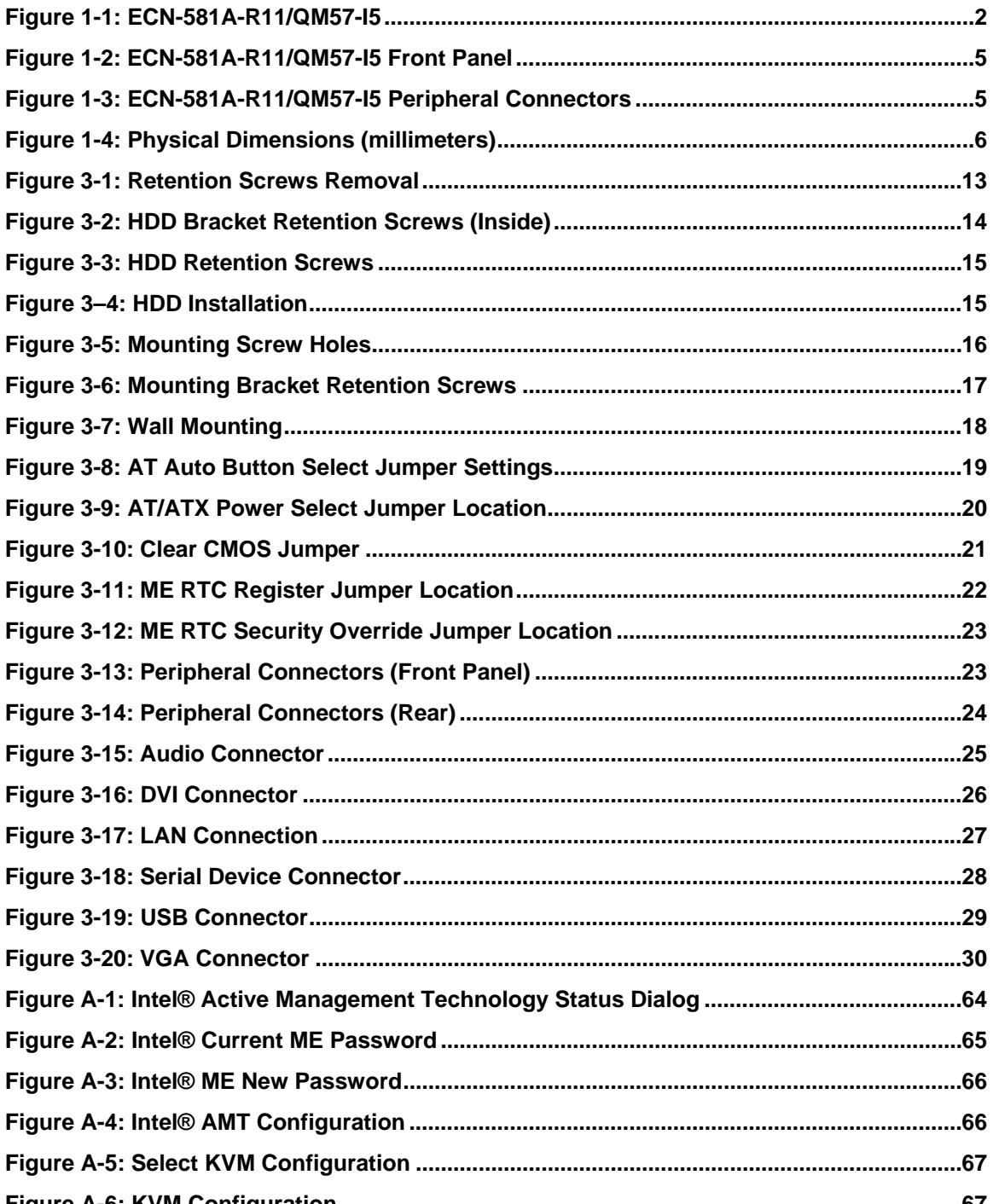

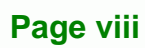

**BTechnology Corp** 

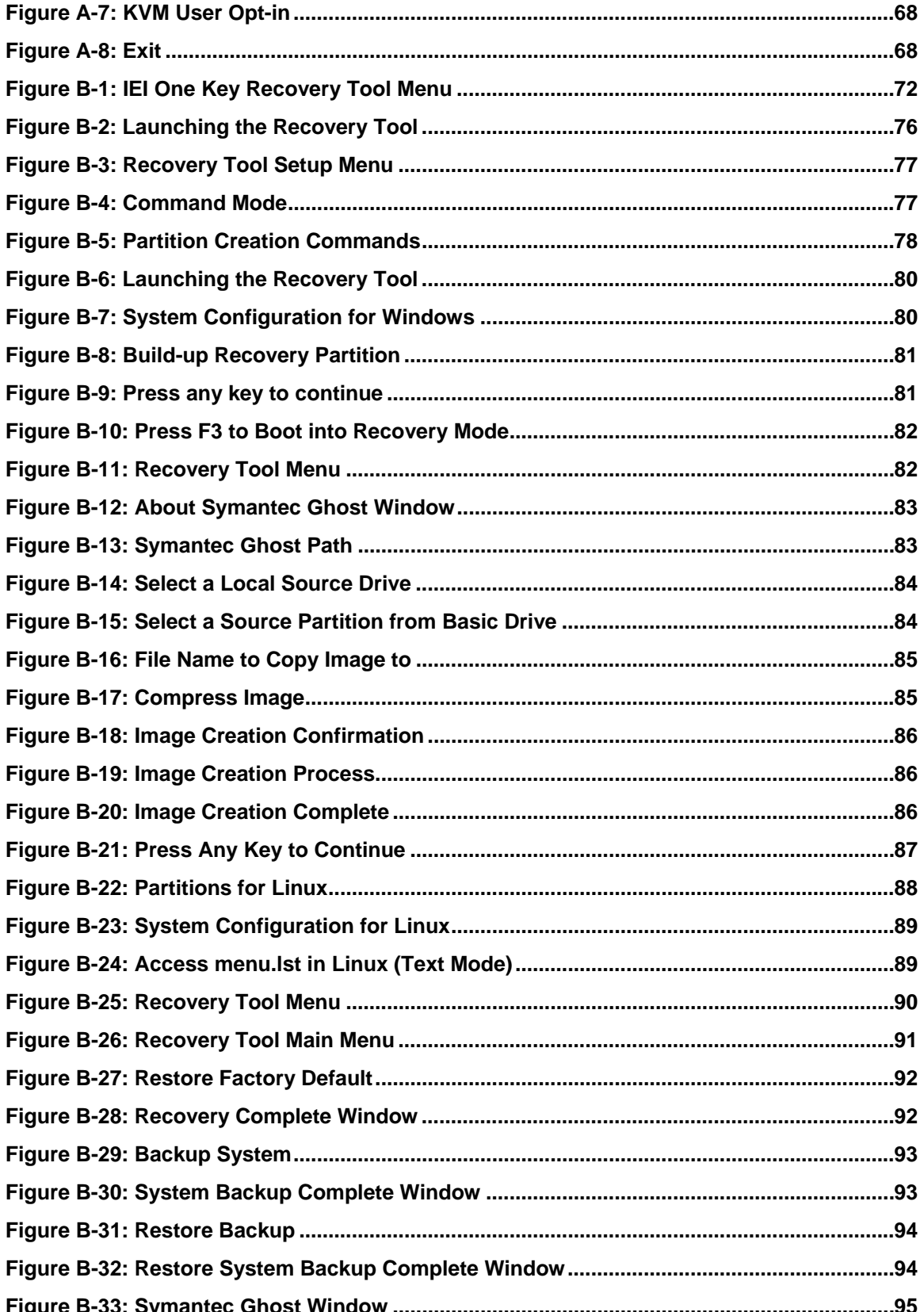

Page ix

®Technology Corp.

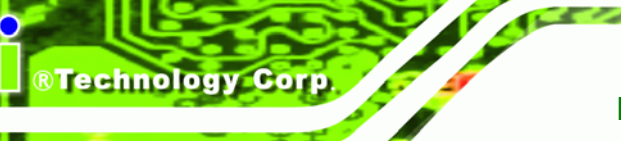

# **List of Tables**

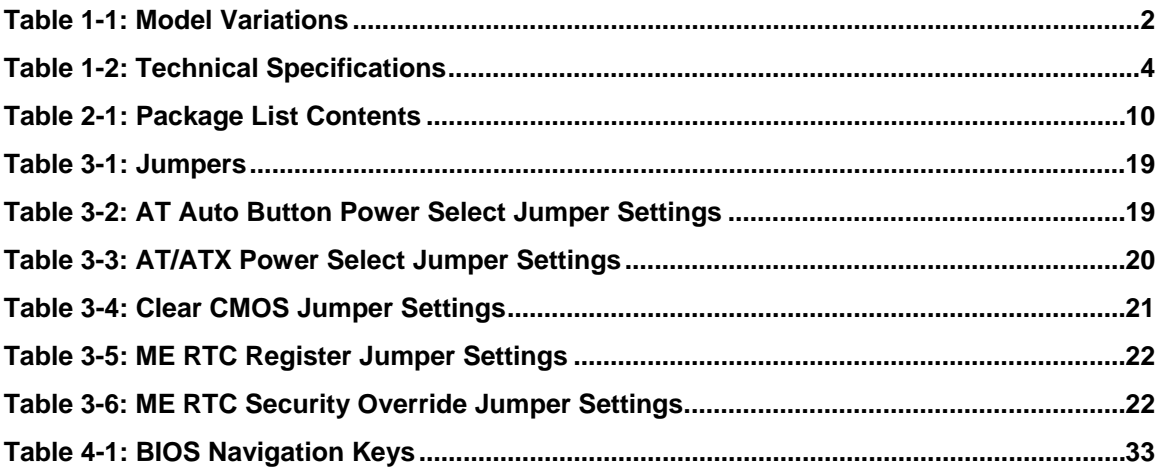

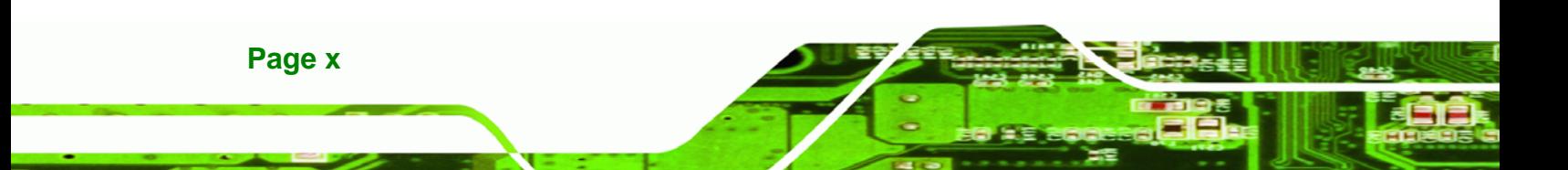

<span id="page-10-0"></span>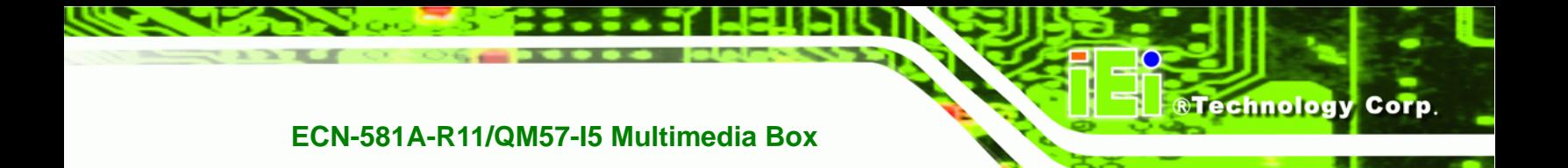

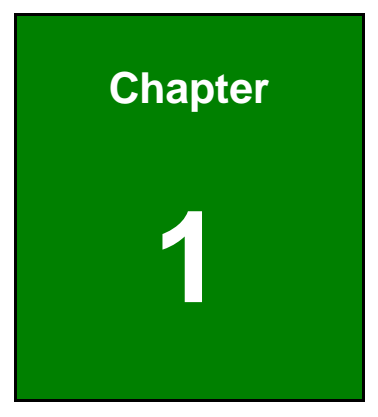

## **1 Introduction**

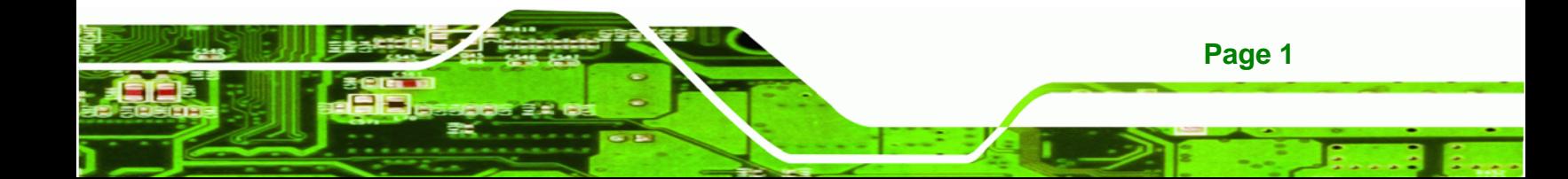

<span id="page-11-0"></span>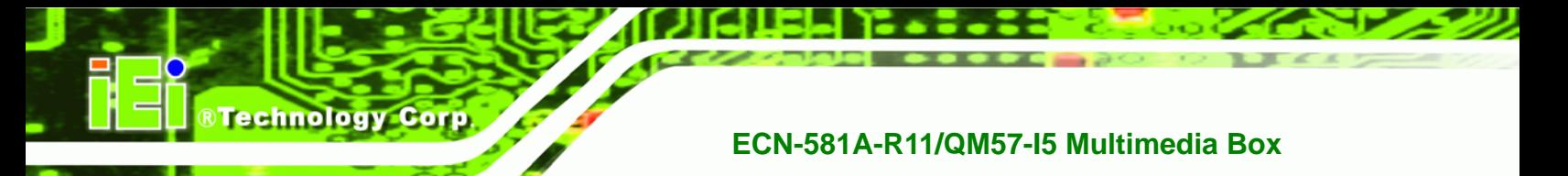

### **1.1 Overview**

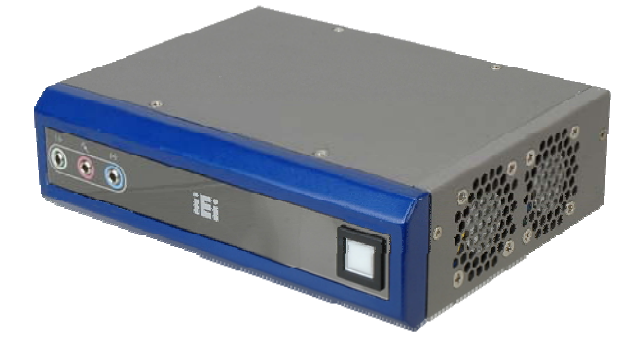

**Figure 1-1: ECN-581A-R11/QM57-I5** 

The ECN-581A-R11/QM57-I5 embedded system is a fanless system with two DVI ports for dual display. It is powered by the 32 nm Intel® Core™ i5 processor, uses the Intel® QM57 chipset and has 2.0 GB of DDR3 memory. The ECN-581A-R11/QM57-I5 supports a 2.5" SATA HDD with up to 3 Gb/s data transfer rate.

### **1.2 Model Variations**

The model variations of the ECN-581A-R11/QM57-I5 series are listed below.

| <b>Models</b>                                          | ICPU                     | <b>CPU Speed</b> | <b>Wireless</b>          |
|--------------------------------------------------------|--------------------------|------------------|--------------------------|
| ECN-581A-R11/QM57-15/2GB                               | $I$ Intel® Core™ i5-520M | 2.4 GHz          | IN/A                     |
| <b>IECN-581AW-R11/QM57-I5/2GB</b> Intel® Core™ i5-520M |                          | $2.4$ GHz        | 802.11 <sub>b</sub> /g/n |

**Table 1-1: Model Variations** 

### **1.3 Features**

**Page 2** 

The ECN-581A-R11/QM57-I5 features are listed below:

- 32 nm Intel® Core™ i5 processor
- 2.0 GB of DDR3 SDRAM SO-DIMM preinstalled
- **Supports 2.5" SATA HDD and PCIe mini card**
- **Two DVI ports for dual display**
- Audio line-out, Mic-in and line-in jacks
- One Gigabit Ethernet port
- Four USB 2.0 ports
- Two RS-232 serial ports

- Intel® AMT 6.0
- RoHS compliant

### <span id="page-12-0"></span>**1.4 Technical Specifications**

The ECN-581A-R11/QM57-I5 technical specifications are listed in [Table 1-2](#page-41-0).

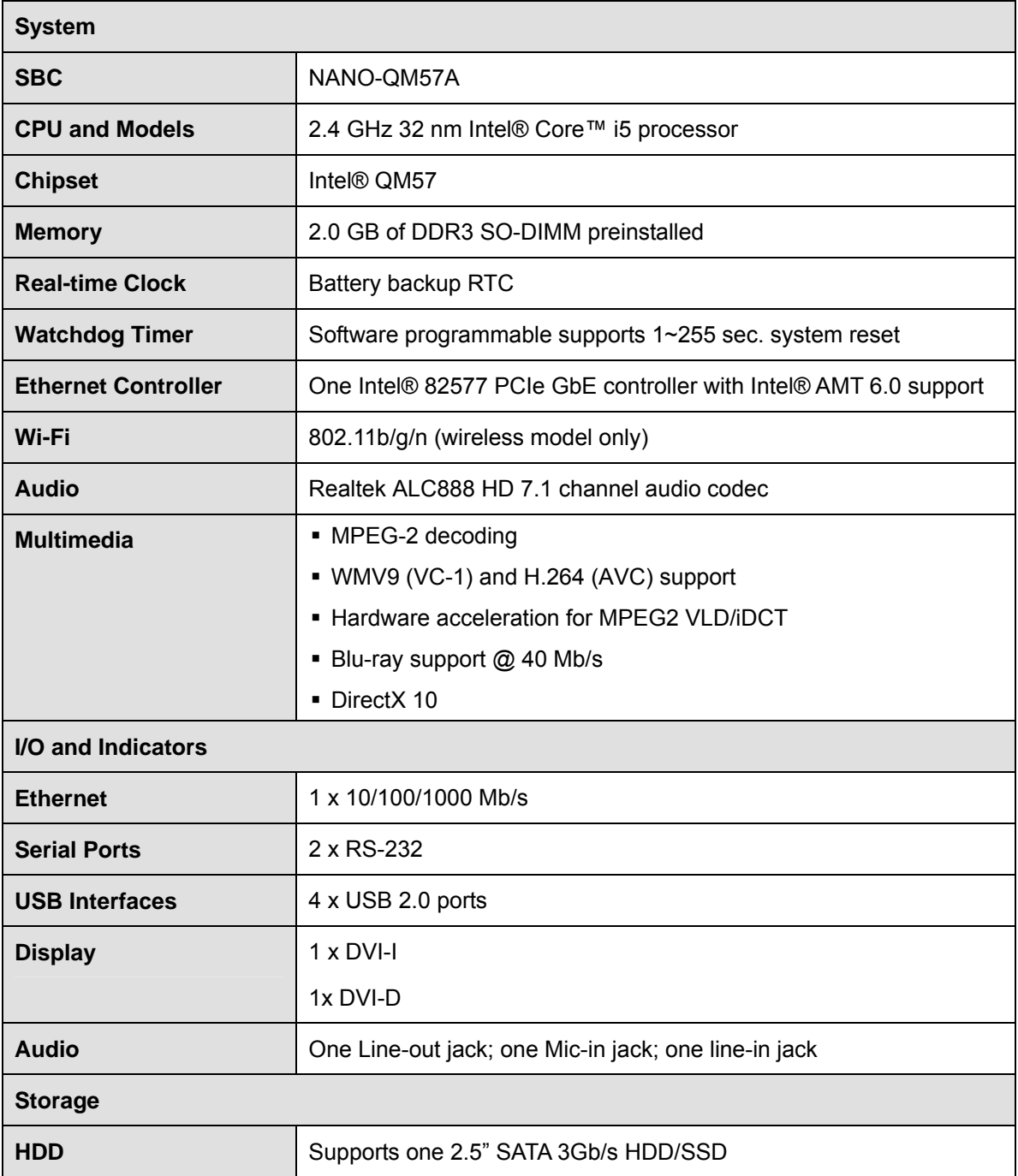

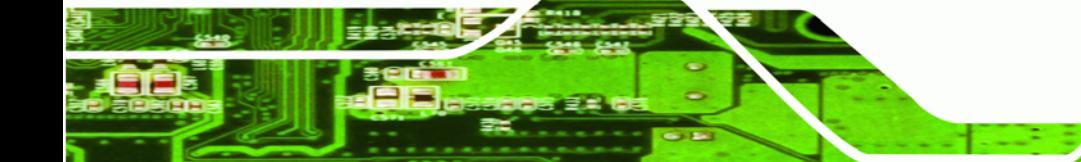

**Page 3**

®Technology Corp.

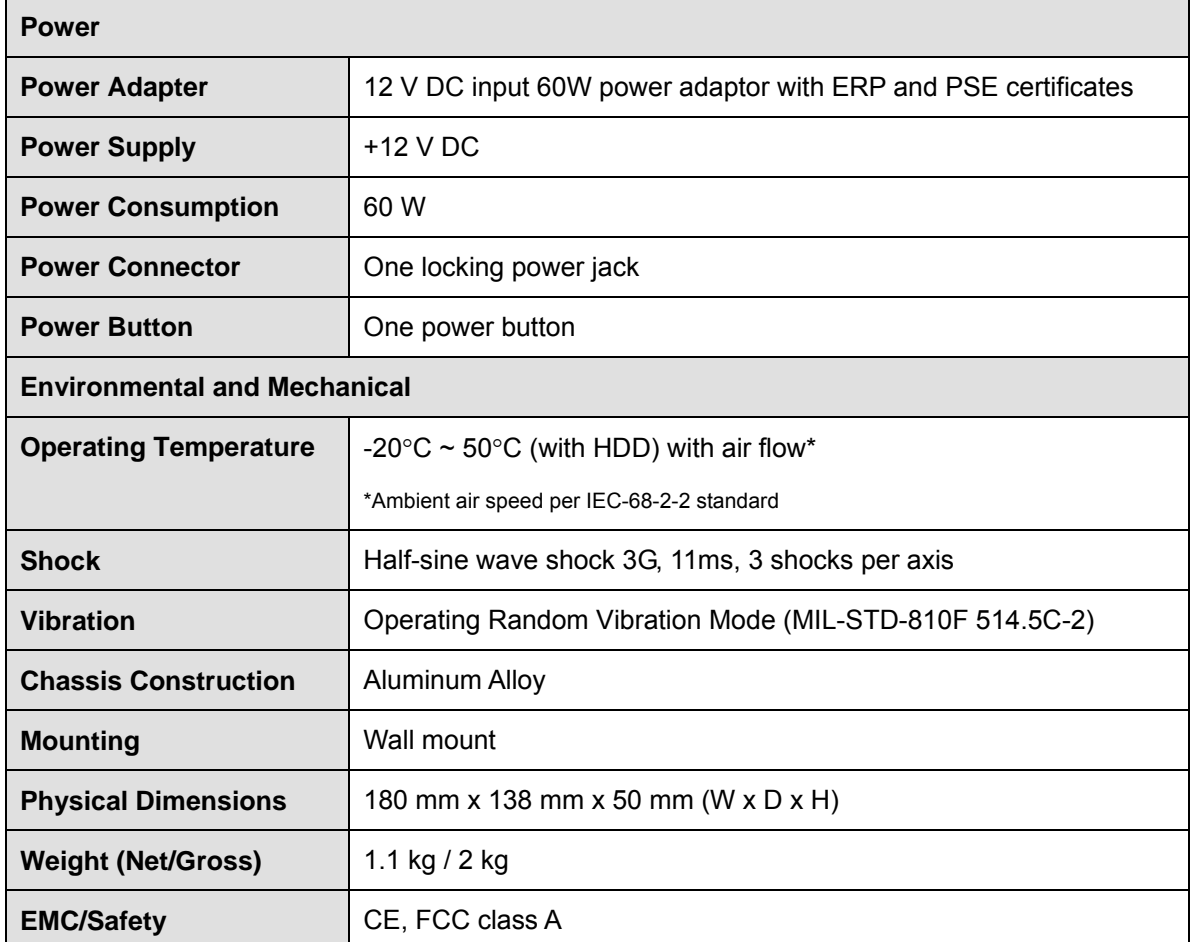

**Table 1-2: Technical Specifications** 

### **1.5 Front Panel**

<span id="page-13-0"></span>**Technology Corp** 

The front panel of the ECN-581A-R11/QM57-I5 contains one power button to power up the system and three audio jacks. The button is also a LED indicator that shows power and HDD status:

- **Blue: power on**
- Orange: HDD activity
- **1 x Audio line-out**
- 1 x Audio line-in
- $\blacksquare$  1 x Audio mic-in

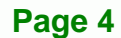

<span id="page-14-0"></span>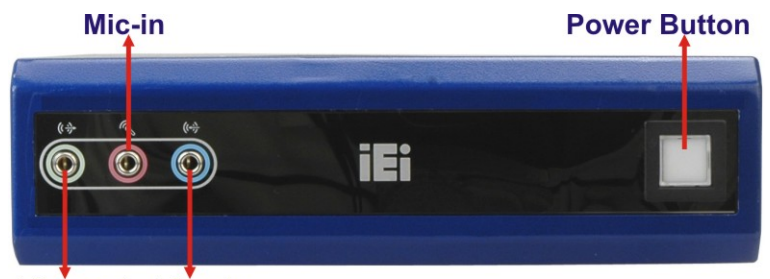

Line-out Line-in **Figure 1-2: ECN-581A-R11/QM57-I5 Front Panel** 

### **1.6 Connector Panel**

All external peripheral interface connectors are located on the front panel of the ECN-581A-R11/QM57-I5. The peripheral interface connectors are shown in [Figure 1-3](#page-41-0).

**RTechnology Corp.** 

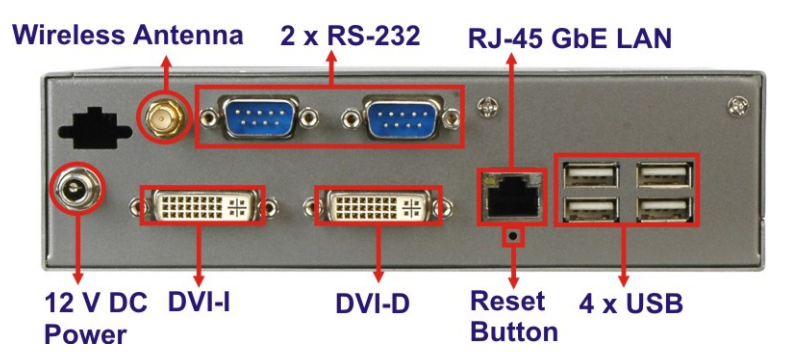

**[Figure 1-3:](#page-41-0) ECN-581A-R11/QM57-I5 Peripheral Connectors** 

Connectors and buttons on the rear panel include the following.

- 1 x 12 V DC locking power input jack
- 1 x DVI-I port
- 1 x DVI-D port
- 2 x RS-232 serial ports
- $-4 \times$  USB ports
- 1 x Gigabit Ethernet RJ-45 port
- 1 x Reset button
- 1 x Wireless antenna connector (wireless model only)

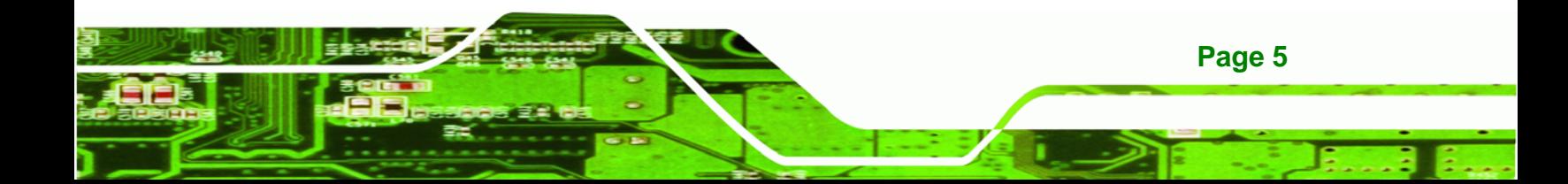

<span id="page-15-0"></span>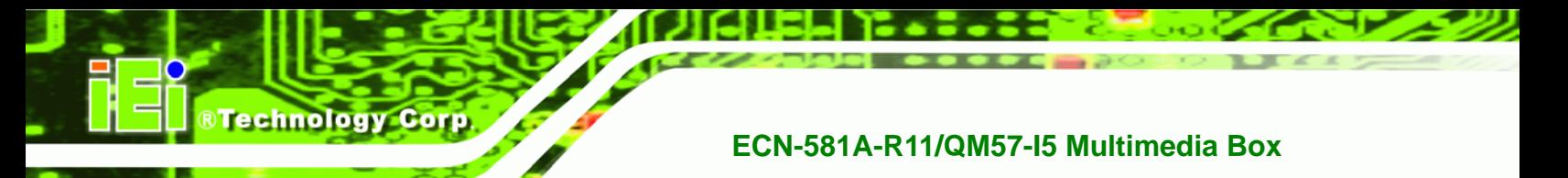

### **1.7 Dimensions**

The physical dimensions are shown below:

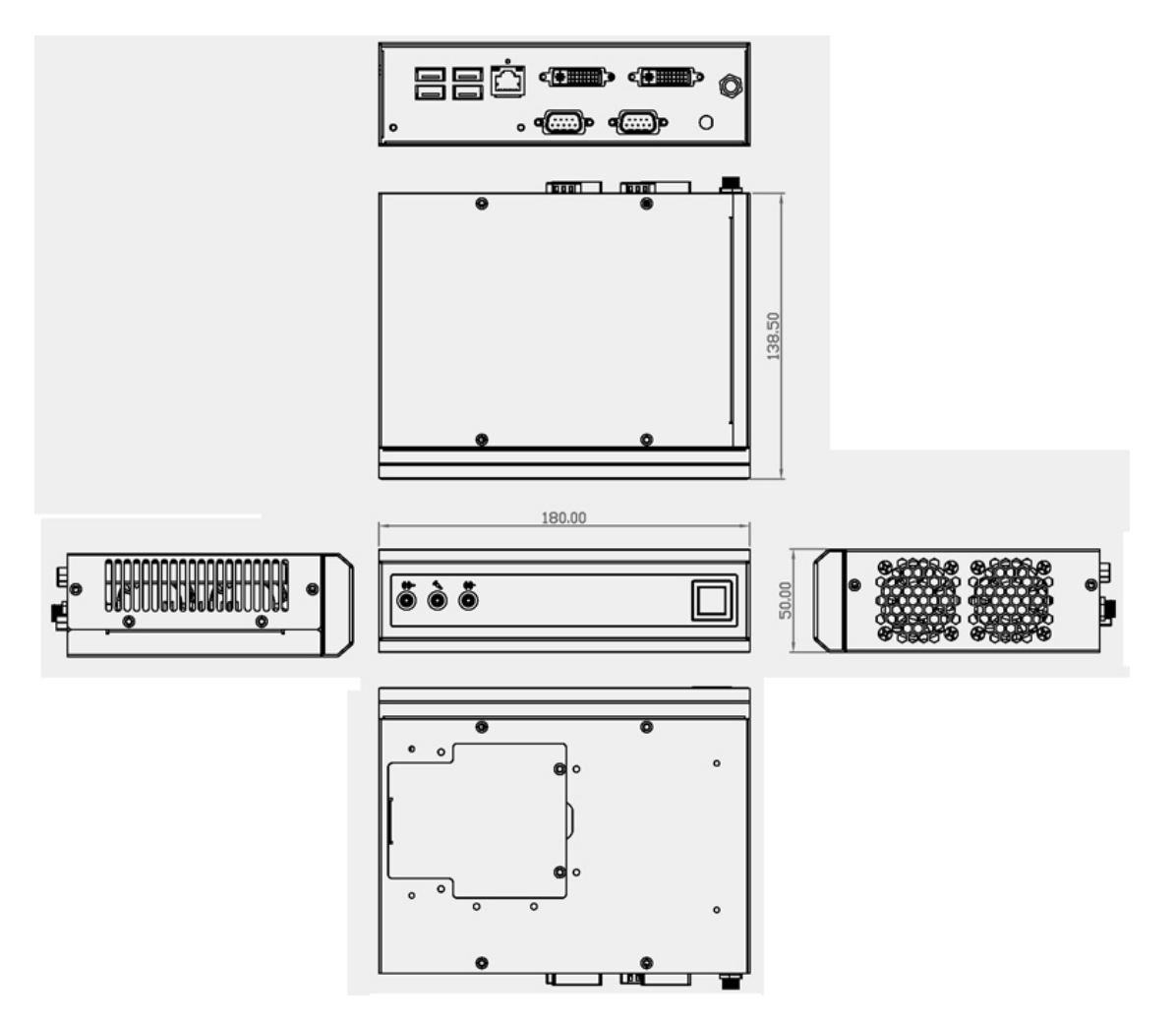

**Figure 1-4: Physical Dimensions (millimeters)** 

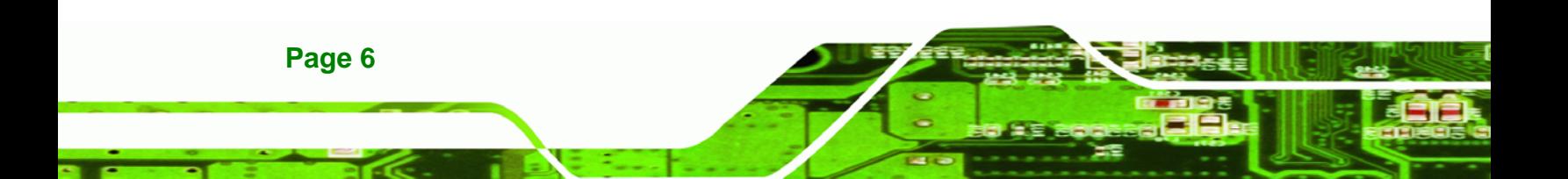

<span id="page-16-0"></span>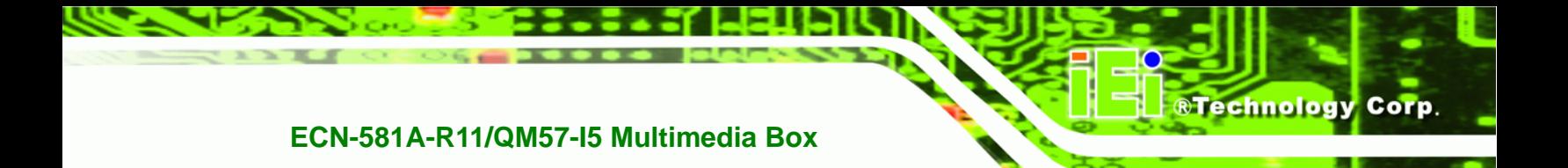

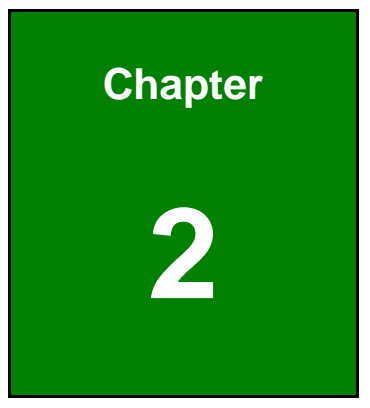

## **2 Unpacking**

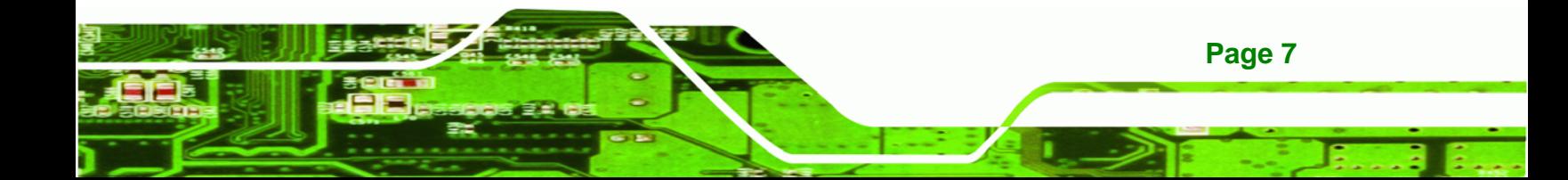

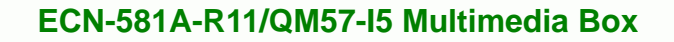

### **2.1 Anti-static Precautions**

<span id="page-17-0"></span>**Technology Corp** 

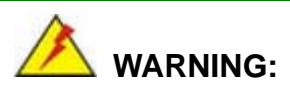

Failure to take ESD precautions during installation may result in permanent damage to the ECN-581A-R11/QM57-I5 and severe injury to the user.

Electrostatic discharge (ESD) can cause serious damage to electronic components, including the ECN-581A-R11/QM57-I5. Dry climates are especially susceptible to ESD. It is therefore critical that whenever the ECN-581A-R11/QM57-I5 or any other electrical component is handled, the following anti-static precautions are strictly adhered to.

- *Wear an anti-static wristband*: Wearing a simple anti-static wristband can help to prevent ESD from damaging the board.
- *Self-grounding*: Before handling the board, touch any grounded conducting material. During the time the board is handled, frequently touch any conducting materials that are connected to the ground.
- *Use an anti-static pad*: When configuring the ECN-581A-R11/QM57-I5, place it on an antic-static pad. This reduces the possibility of ESD damaging the ECN-581A-R11/QM57-I5.

### **2.2 Unpacking Precautions**

When the ECN-581A-R11/QM57-I5 is unpacked, please do the following:

- Follow the anti-static precautions outlined in **Section** 3**[2.1](#page-41-0)**.
- [Make sure the](#page-41-0) packing box is facing upwards so the ECN-581A-R11/QM57-I5 does not fall out of the box.
- Make sure all the components shown in **Section** 3**2.3** are present.

### <span id="page-18-0"></span>**2.3 Unpacking Checklist**

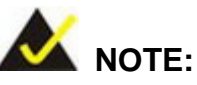

If some of the components listed in the checklist below are missing, please do not proceed with the installation. Contact the IEI reseller or vendor you purchased the ECN-581A-R11/QM57-I5 from or contact an IEI sales representative directly. To contact an IEI sales representative, please send an email to sales@iei.com.tw.

RTechnology Corp.

[The ECN-581A-R11](#page-84-0)/QM57-I5 is shipped with the following components:

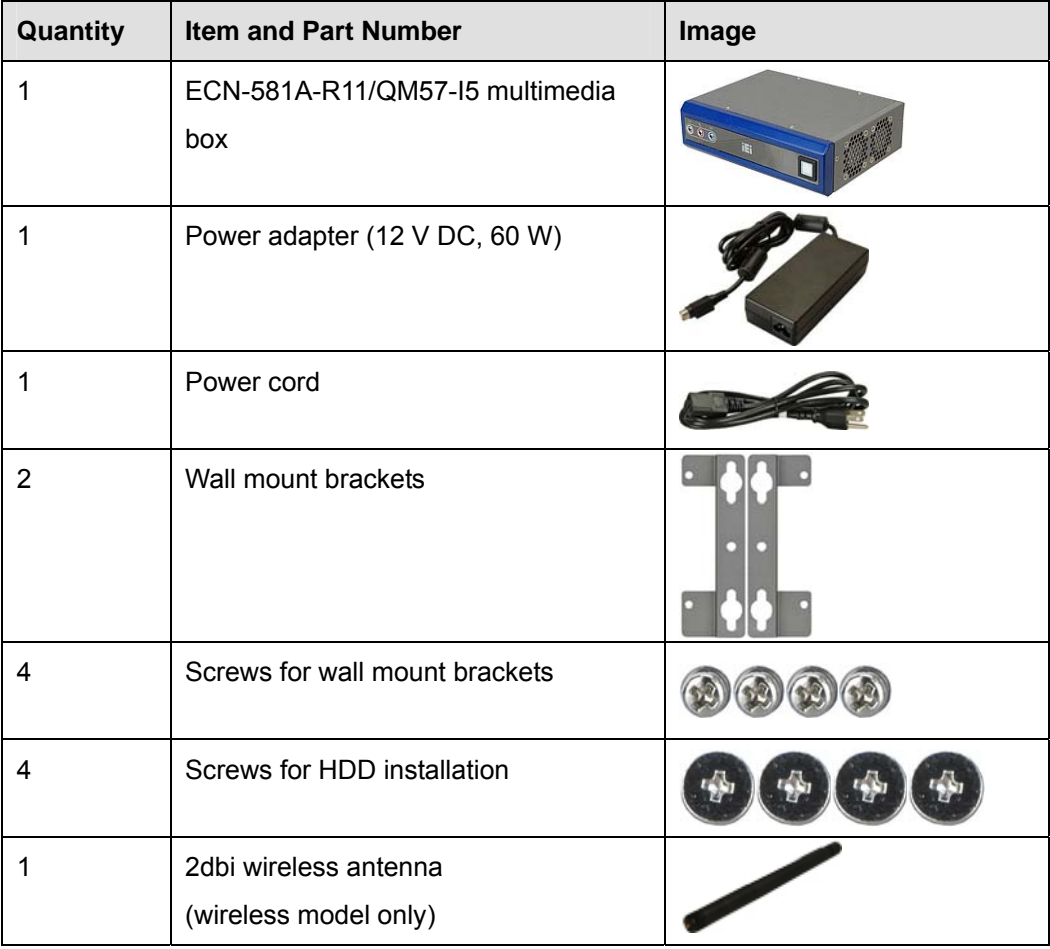

**Page 9**

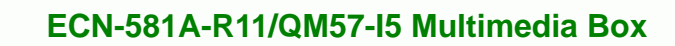

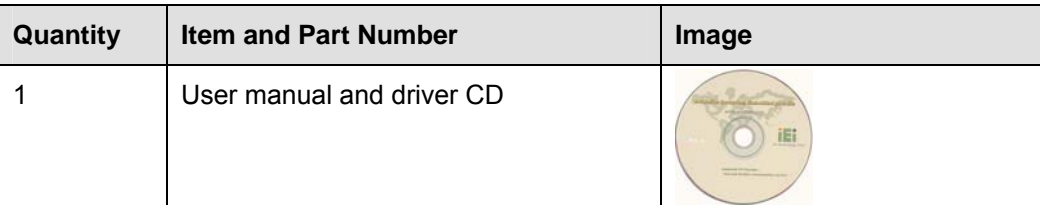

**Table 2-1: Package List Contents** 

<span id="page-19-0"></span>**RTechnology Corp** 

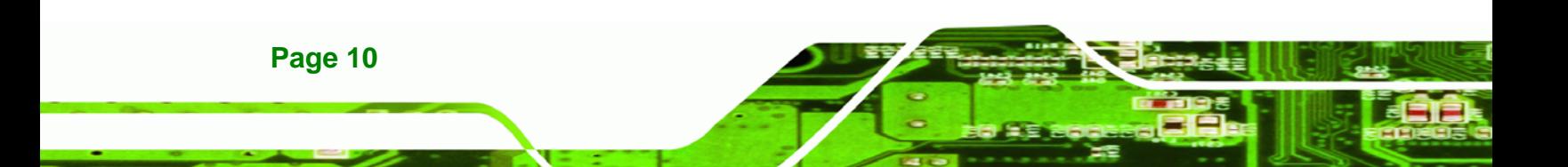

<span id="page-20-0"></span>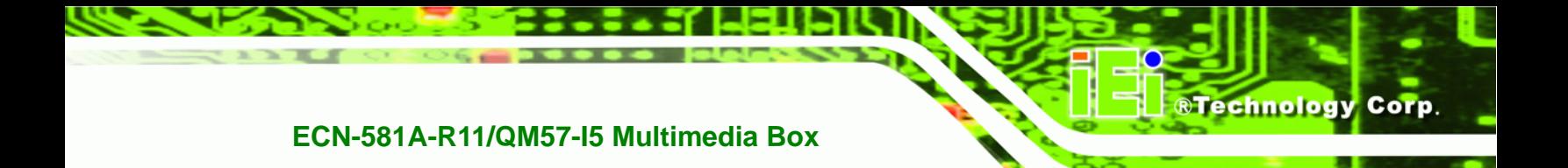

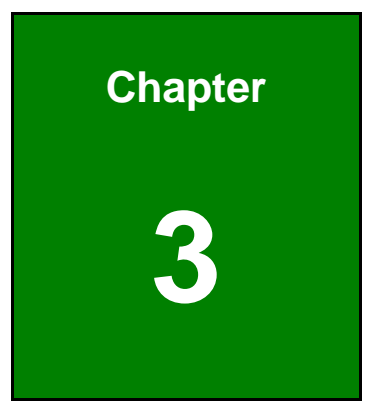

## **3 Installation**

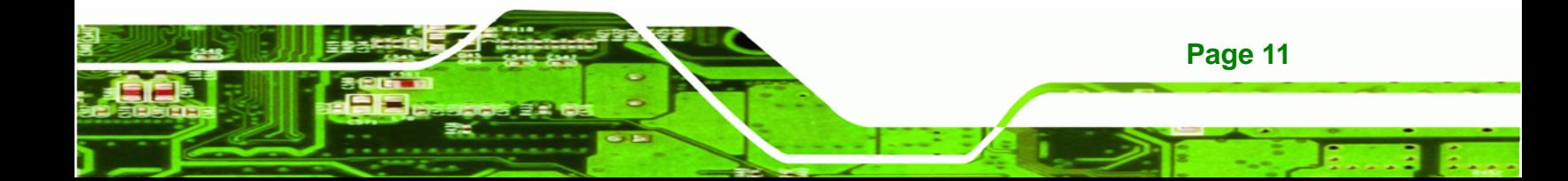

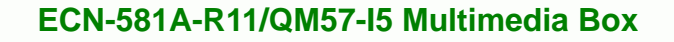

### **3.1 Installation Precautions**

<span id="page-21-0"></span>**Technology Corp** 

During installation, be aware of the precautions below:

- **Read the user manual**: The user manual provides a complete description of the ECN-581A-R11/QM57-I5, installation instructions and configuration options.
- **DANGER! Disconnect Power**: Power to the ECN-581A-R11/QM57-I5 must be disconnected during the installation process, or before any attempt is made to access the rear panel. Electric shock and personal injury might occur if the rear panel of the ECN-581A-R11/QM57-I5 is opened while the power cord is still connected to an electrical outlet.
- **Qualified Personnel**: The ECN-581A-R11/QM57-I5 must be installed and operated only by trained and qualified personnel. Maintenance, upgrades, or repairs may only be carried out by qualified personnel who are familiar with the associated dangers.
- **Grounding**: The ECN-581A-R11/QM57-I5 should be properly grounded. The voltage feeds must not be overloaded. Adjust the cabling and provide external overcharge protection per the electrical values indicated on the label attached to the back of the ECN-581A-R11/QM57-I5.

### **3.2 Hard Disk Drive (HDD) Installation**

To install the hard drive, please follow the steps below:

**Step 1:** Remove the top and front panels by removing four retention screws from the top panel, one from the right side, two from the bottom panel and four from the left side panel as shown in Figure 3-1.

# <span id="page-22-0"></span>top and right side i 000 iEi

®Technology Corp.

## bottom

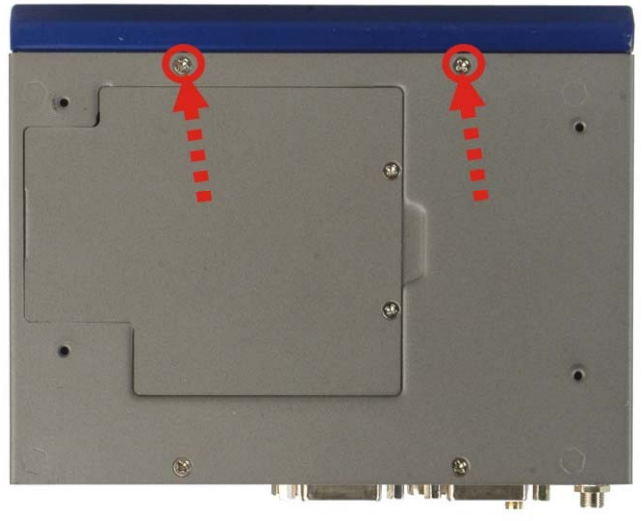

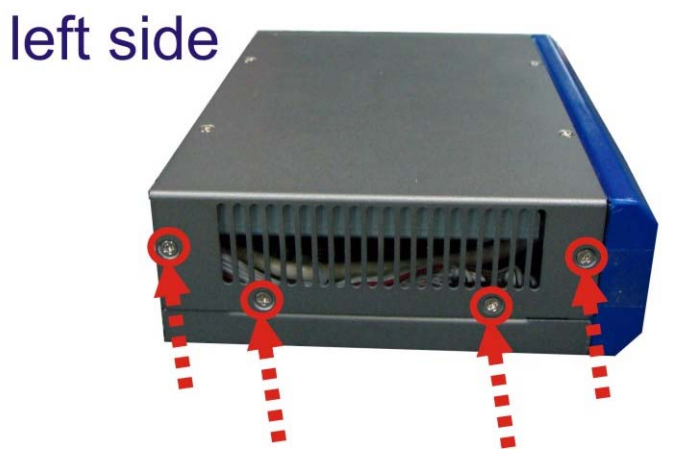

**Figure 3-1: Retention Screws Removal** 

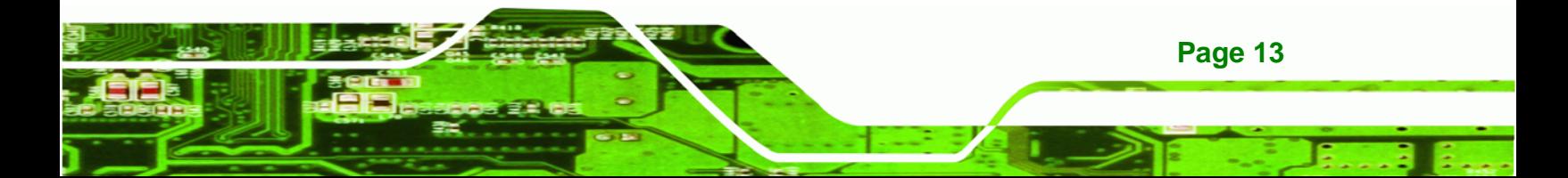

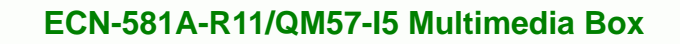

**Step 2:** Remove the four HDD bracket retention screws ([Figure 3-2](#page-42-0)) and lift the HDD

bracket out of the ECN-581A-R11/QM57-I5.

<span id="page-23-0"></span>Technology Corp

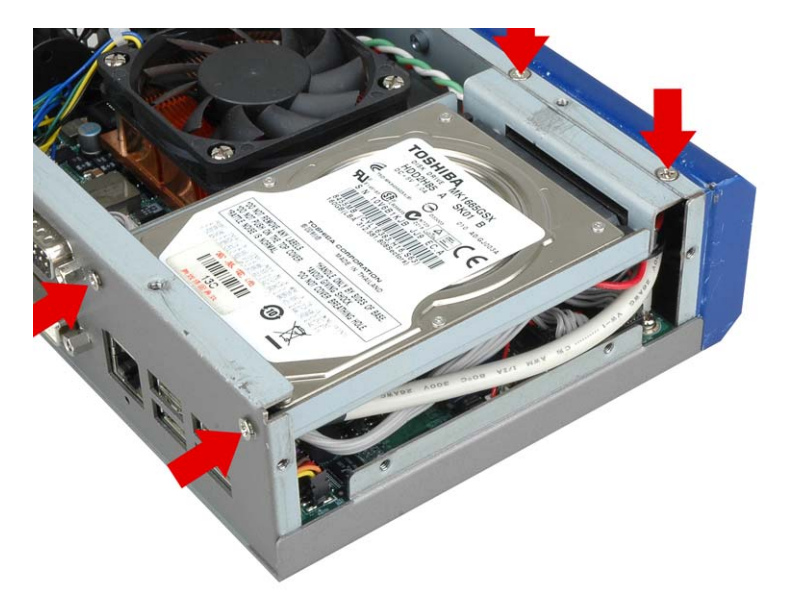

### **Figure 3-2: HDD Bracket Retention Screws (Inside)**

- **Step 3:** Attach the HDD bracket to the HDD. Secure the HDD with the HDD bracket by fastening four retention screws ([Figure 3-3](#page-43-0) <sup>0</sup>).
- **Step 4:** Connect the SATA cable in the ECN-581A-R11/QM57-I5 to the HDD. Secure the SATA cable with the HDD by fastening two round head screws ([Figure 3-3](#page-44-0) <sup>2</sup>).

<span id="page-24-0"></span>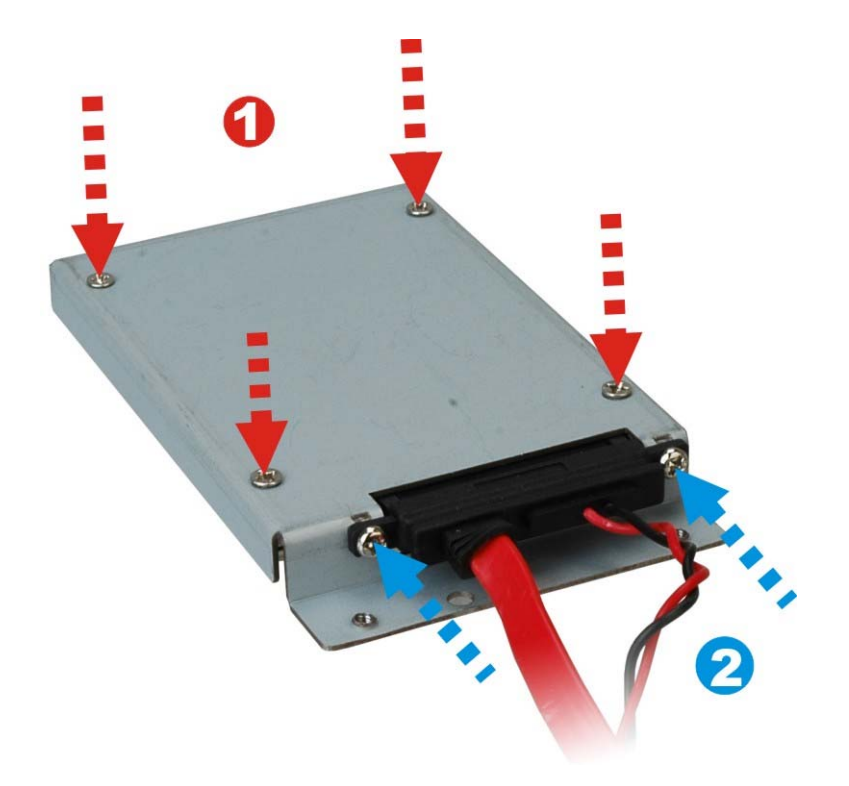

®Technology Corp.

**Figure 3-3: HDD Retention Screws** 

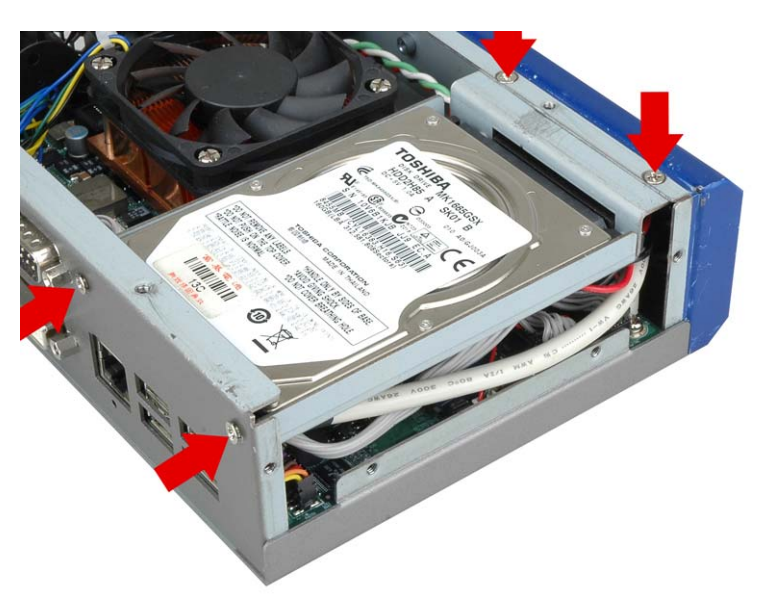

**Step 5:** Install the HDD bracket in the same position it was before.

**Figure 3–4: HDD Installation** 

**Step 6:** Reinstall the front panel.

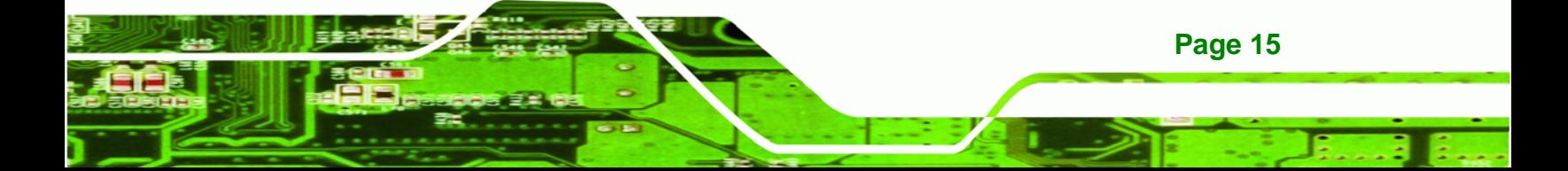

<span id="page-25-0"></span>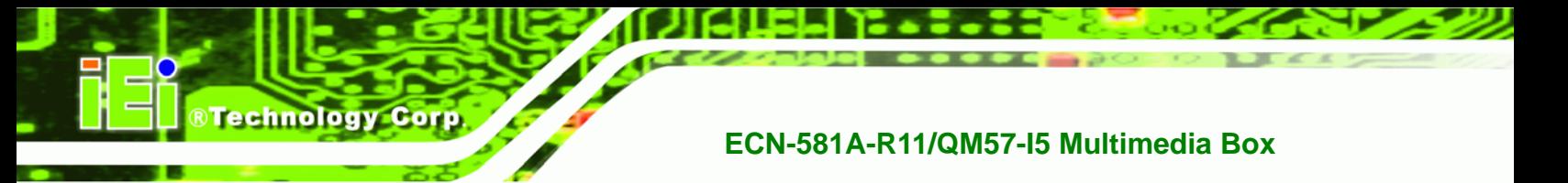

**Step 7:** Reinstall the top panel.

### **3.3 Mount the System**

The ECN-581A-R11/QM57-I5 supports wall mounting. The bottom panel of the ECN-581A-R11/QM57-I5 contains four screw holes for mounting (Figure 3-5) the system.

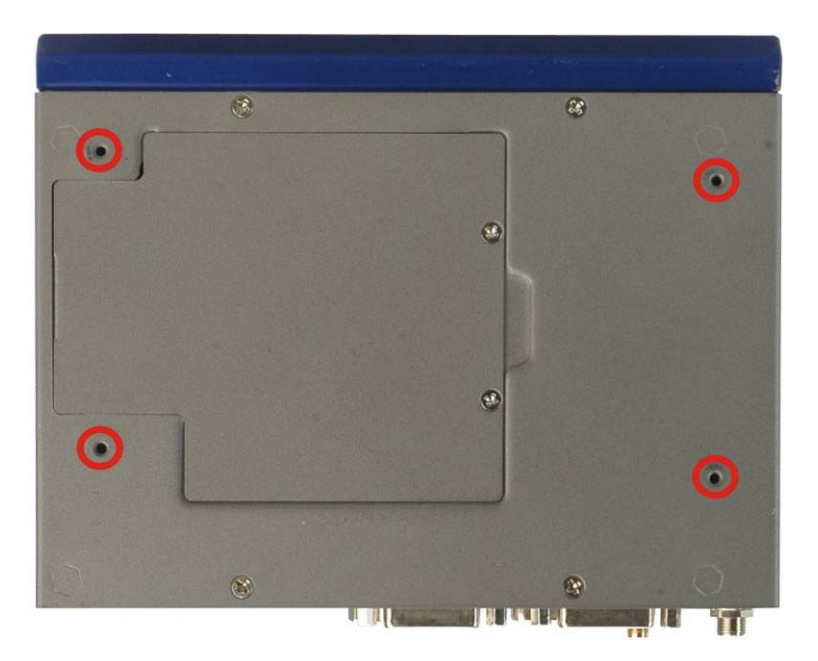

**[F](#page-45-0)igure 3-5: Mounting Screw Holes** 

### **3.3.1 Mounting the System with Mounting Brackets**

To mount the embedded system onto a wall or some other surface using the two mounting brackets, please follow the steps below.

**Step 1:** Turn the embedded system over.

**Page 16** 

- **Step 2:** Align the two retention screw holes in each bracket with the corresponding retention screw holes on the sides of the bottom surface.
- **Step 3:** Secure the brackets to the system by inserting two retention screws into each bracket as illustrated in Figure 3-6.

<span id="page-26-0"></span>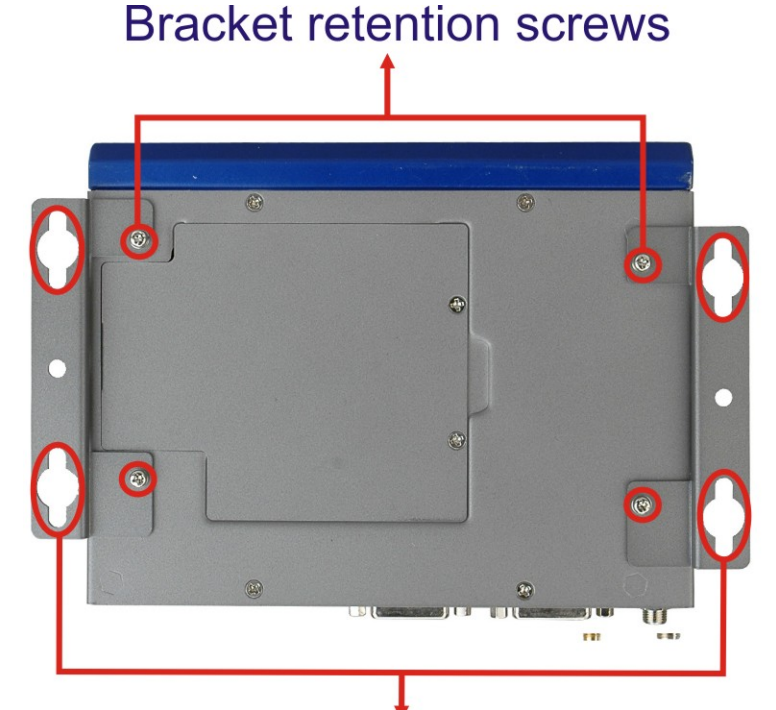

### Wall mount retention screw holes

### **Figure 3-6: Mounting Bracket Retention Screws**

- **Step 4:** Drill holes in the intended installation surface.
- **Step 5:** Align the mounting holes in the sides of the mounting brackets with the predrilled holes in the mounting surface.

®Technology Corp.

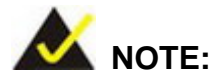

To have the best system heat dissipation, please make sure to face the I/O panel downward (Figure 3-6[\) when mounting th](#page-47-0)e system.

**Step 6:** Insert four retention screws, two in each bracket, to secure the system to the wall.

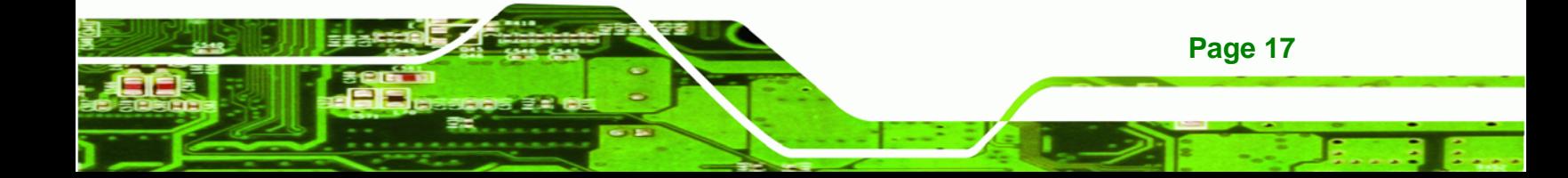

<span id="page-27-0"></span>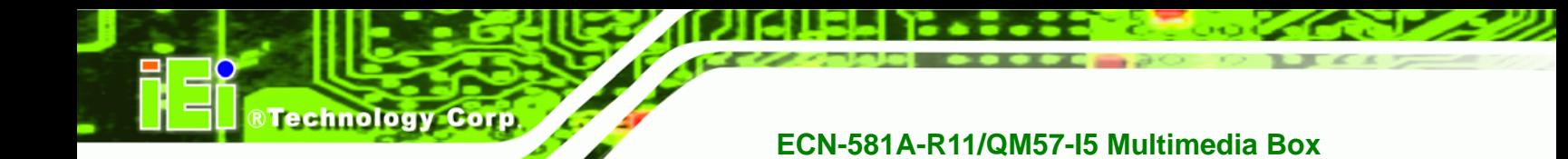

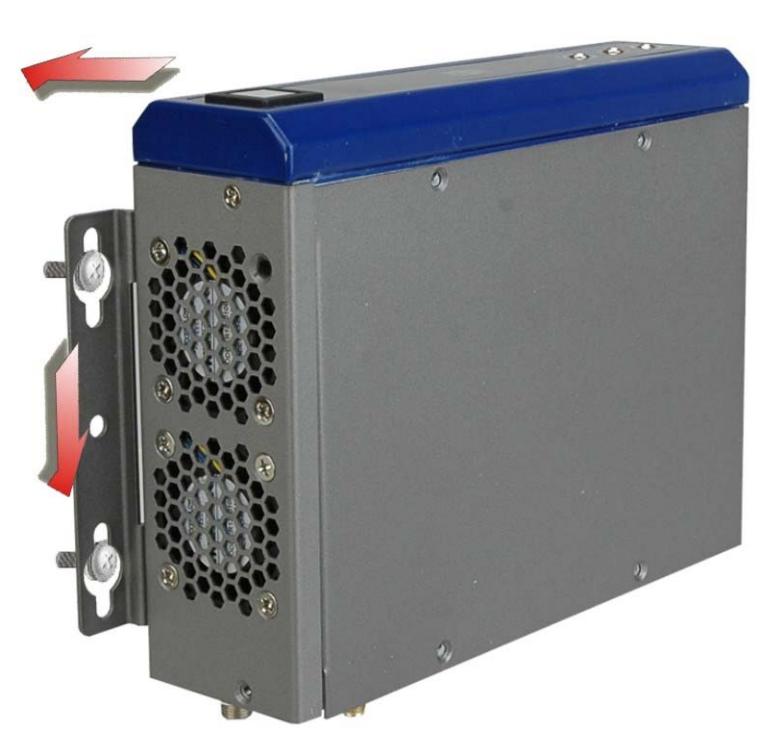

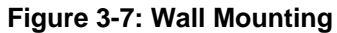

### **3.4 Jumper Settings**

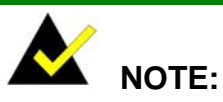

A jumper is a metal bridge used to close an electrical circuit. It consists of two or three metal pins and a small metal clip (often protected by a plastic cover) that slides over the pins to connect them. To CLOSE/SHORT a jumper means connecting the pins of the jumper with

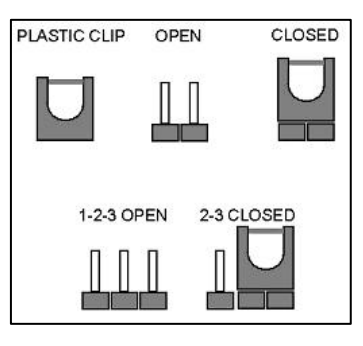

the plastic clip and to OPEN a jumper means removing the plastic clip from a jumper.

Before the ECN-581A-R11/QM57-I5 is installed in the system, the jumpers must be set in accordance with the desired configuration. The jumpers on the ECN-581A-R11/QM57-I5 are listed in Table 3-1. To access jumper, please remove the top cover.

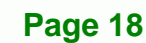

<span id="page-28-0"></span>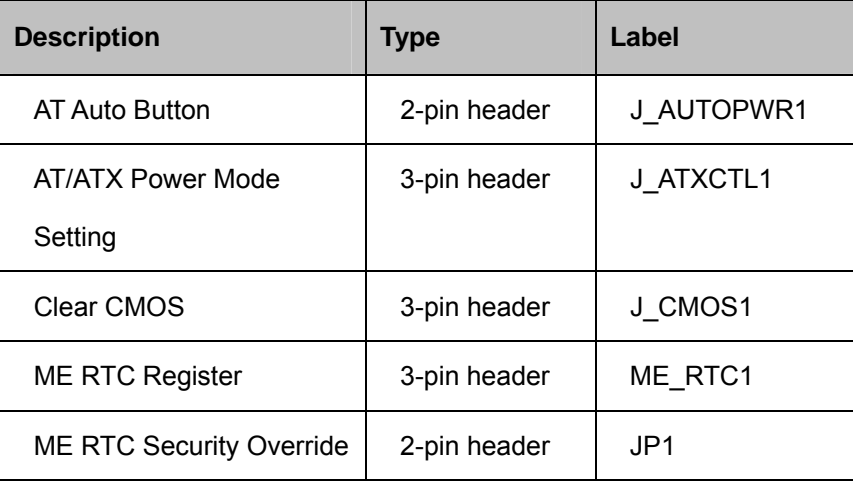

**RTechnology Corp.** 

**Table 3-1: Jumpers** 

### **3.4.1 AT Auto Button Power Select Jumper Settings**

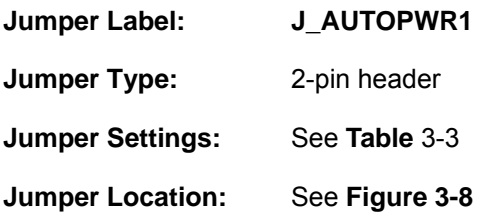

[The AT Auto Button Power Sel](#page-50-0)ect jumper specifies the systems auto button power mode as AT or ATX.

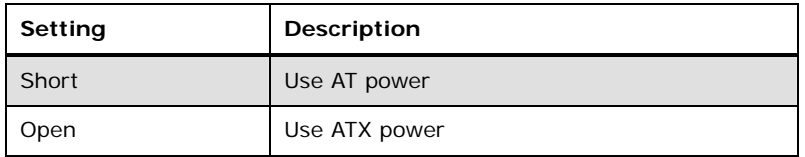

**Table 3-2: AT Auto Button Power Select Jumper Settings** 

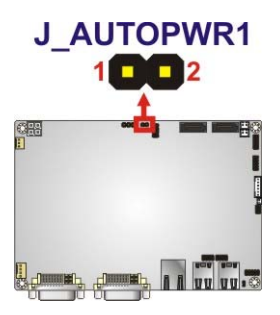

**Figure 3-8: AT Auto Button Select Jumper Settings** 

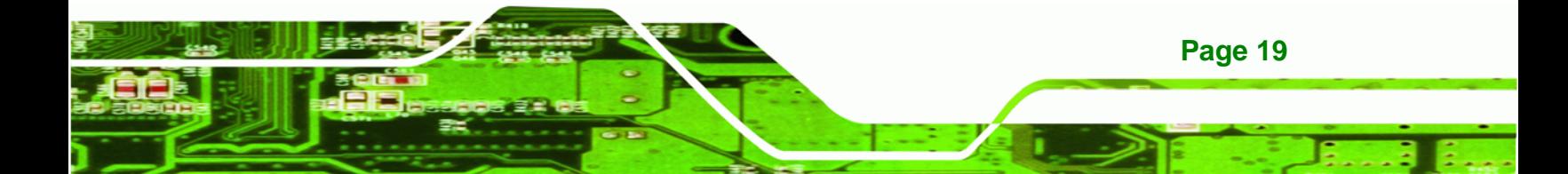

### **3.4.2 AT/ATX Power Select Jumper Settings**

<span id="page-29-0"></span>**Technology Corp** 

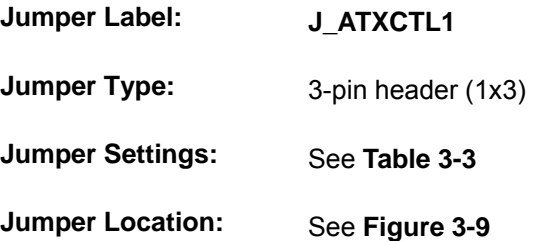

[The AT/ATX Power Select jumpe](#page-53-0)r specifies the systems power mode as AT or ATX. AT/ATX Power Select jumper settings are shown in [Table 3-3](#page-58-0).

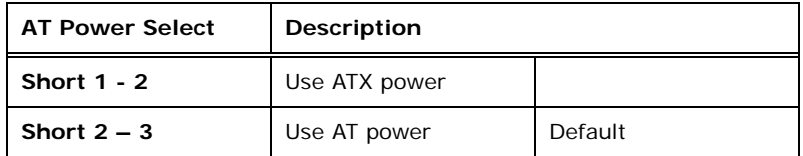

### **Table 3-3: AT/ATX Power Select Jumper Settings**

The location of the AT/ATX Power Select jumper is shown in [Figure 3-9](#page-59-0) below.

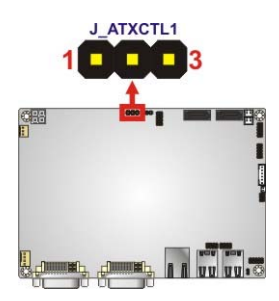

**[Figure 3-9: AT/ATX Po](#page-59-0)wer Select Jumper Location** 

### **3.4.3 Clear CMOS Jumper**

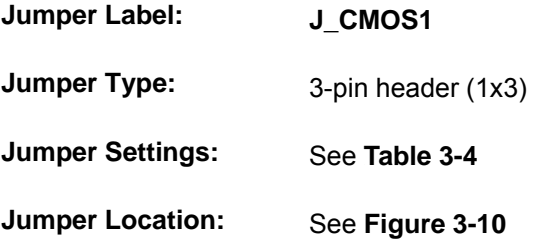

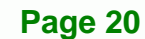

<span id="page-30-0"></span>If the ECN-581A-R11/QM57-I5 fails to boot due to improper BIOS settings, the clear CMOS jumper clears the CMOS data and resets the system BIOS information. To do this, use the jumper cap to close pins 2 and 3 for a few seconds then reinstall the jumper clip back to pins 1 and 2.

**RTechnology** 

Corp.

If the "CMOS Settings Wrong" message is displayed during the boot up process, the fault may be corrected by pressing the F1 to enter the CMOS Setup menu. Do one of the following:

- Enter the correct CMOS setting
- Load Optimal Defaults
- Load Failsafe Defaults.

After having done one of the above, save the changes and exit the CMOS Setup menu. The clear CMOS jumper settings are shown in Table 3-4.

| <b>Clear CMOS</b> | <b>Description</b> |         |  |
|-------------------|--------------------|---------|--|
| Short $1 - 2$     | Keep CMOS Setup    | Default |  |
| Short $2 - 3$     | Clear CMOS Setup   |         |  |

**Table 3-4: Clear CMOS Jumper Settings** 

The location of the clear CMOS jumper is shown in Figure 3-10 below.

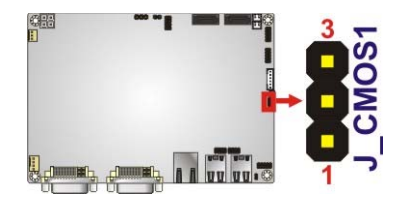

**Figure 3-10: Clear CMOS Jumper** 

### **3.4.4 ME RTC Register Jumper**

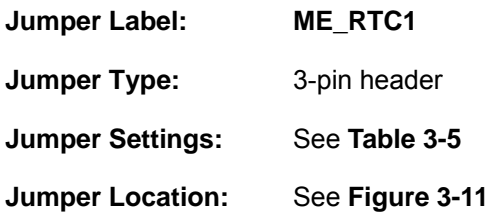

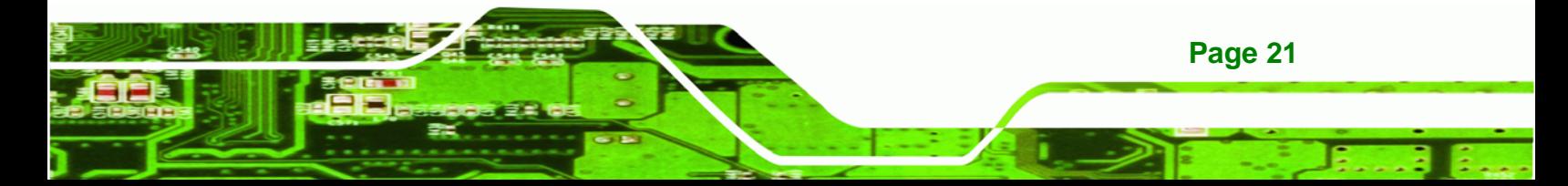

The ME RTC Register jumper saves or clears the ME RTC registers. The ME RTC Register jumper settings are shown in [Table 3-4](#page-69-0).

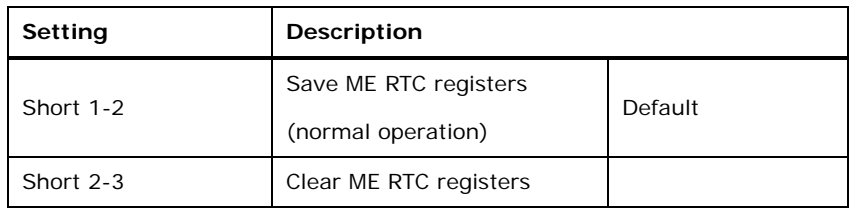

**Table 3-5: ME RTC Register Jumper Settings** 

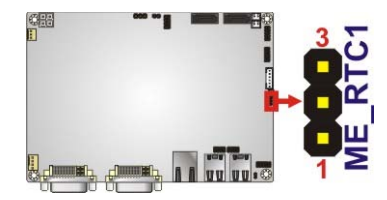

<span id="page-31-0"></span>**Technology Corp** 

**Figure 3-11: ME RTC Register Jumper Location** 

### **3.4.5 ME RTC Flash Security Override Jumper**

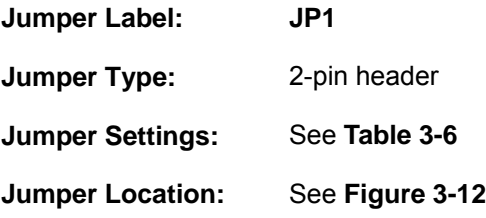

[The ME RTC Securi](#page-72-0)ty Override jumper protects or overrides the ME RTC Flash security registers. The ME RTC Security Override jumper settings are shown in [Table 3-4](#page-73-0).

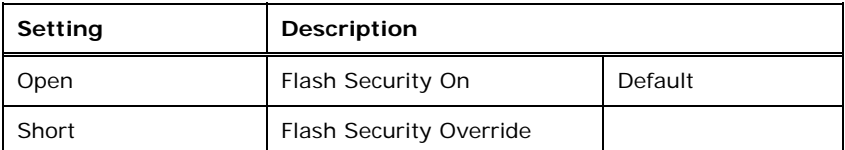

**Table 3-6: ME RTC Security Override Jumper Settings** 

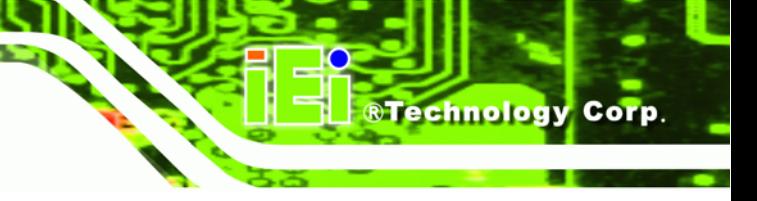

<span id="page-32-0"></span>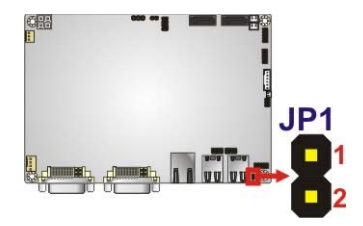

**Figure 3-12: ME RTC Security Override Jumper Location** 

### **3.5 External Peripheral Interface Connectors**

The following external peripheral devices can be connected to the external peripheral interface connectors.

- Audio devices
- DVI devices
- RJ-45 Ethernet cable connector
- **Serial devices**
- **USB** devices
- VGA monitor
- Wireless antenna

To install these devices, connect the corresponding cable connector from the actual device to the corresponding ECN-581A-R11/QM57-I5 external peripheral interface connector making sure the pins are properly aligned.

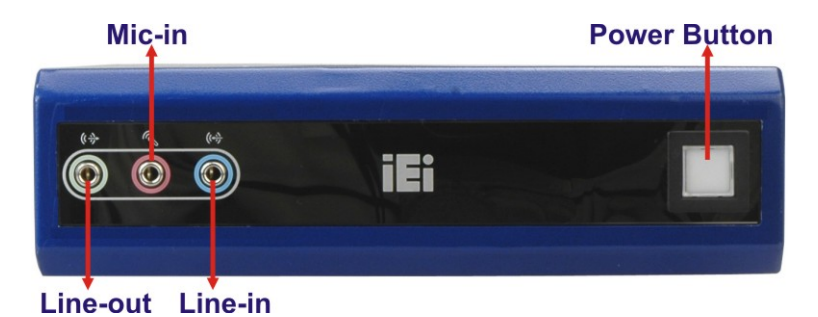

**Figure 3-13: Peripheral Connectors (Front Panel)** 

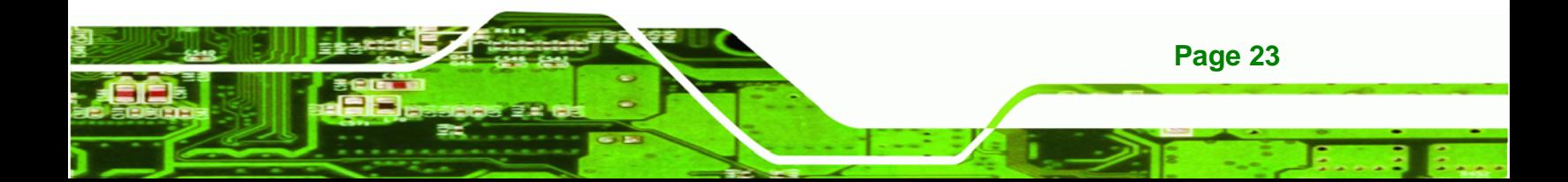

<span id="page-33-0"></span>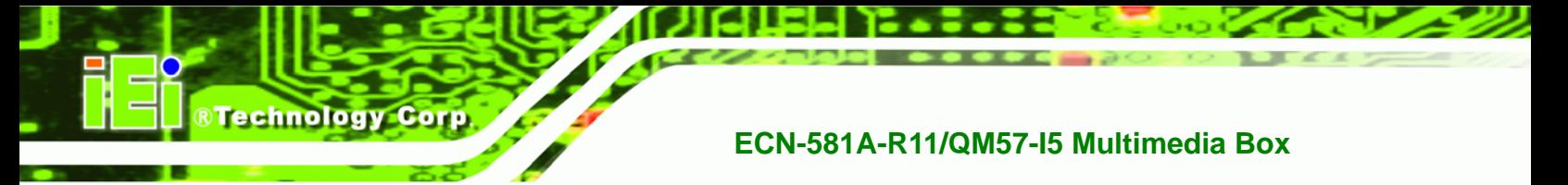

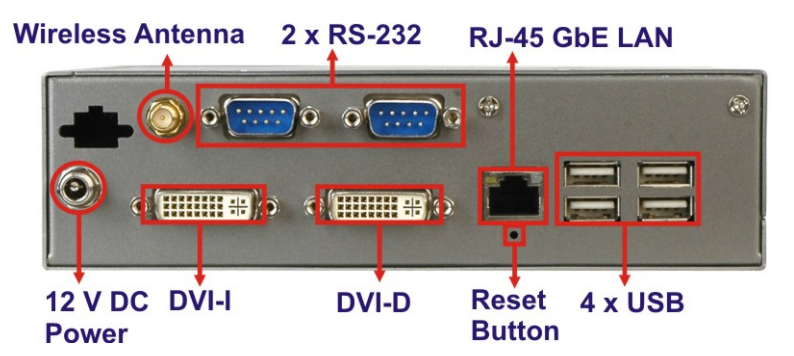

**Figure 3-14: Peripheral Connectors (Rear)** 

### **3.5.1 Audio Connector**

The audio jacks on the front panel enable the ECN-581A-R11/QM57-I5 to be connected to a stereo sound setup. To install the audio devices, follow the steps below.

- **Step 1: Identify the audio plugs**. The plugs on your home theater system or speakers may not match the colors on the rear panel. If audio plugs are plugged into the wrong jacks, sound quality will be very bad.
- **Step 2: Plug the audio plugs into the audio jacks**. Plug the audio plugs into the audio jacks. If the plugs on your speakers are different, an adapter will need to be used to plug them into the audio jacks.
	- **Line In port (Light Blue):** Connects a CD-ROM, DVD player, or other audio devices.
	- **Microphone (Pink):** Connects to a microphone.
	- **Line Out port (Lime):** Connects to headphones or speakers.

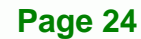

<span id="page-34-0"></span>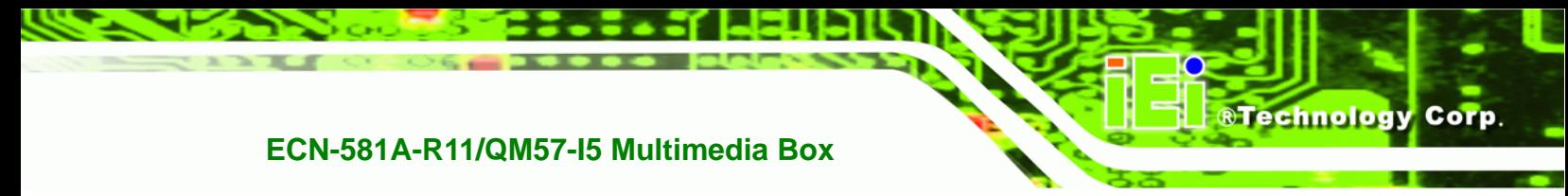

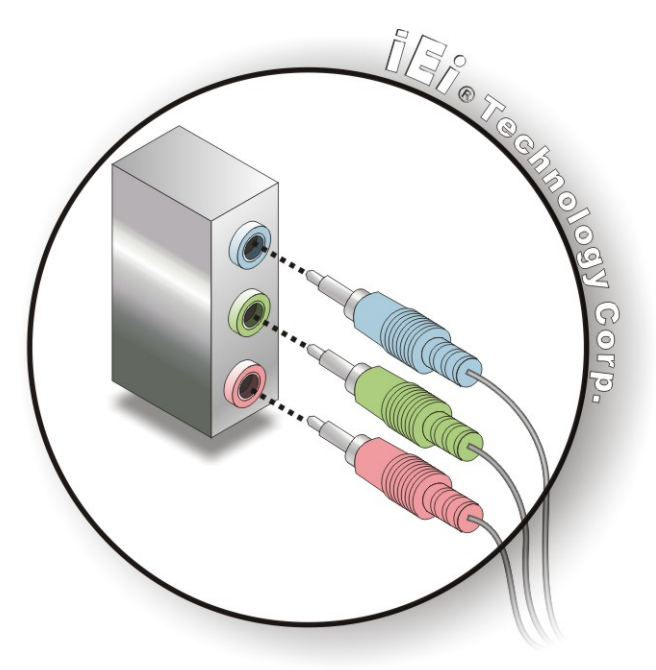

### **Figure 3-15: Audio Connector**

**Step 3: Check audio clarity**. Check that the sound is coming through the right speakers by adjusting the balance front to rear and left to right.

### **3.5.2 DVI Display Device Connection**

The ECN-581A-R11/QM57-I5 has one female DVI-I connector and one female DVI-D connector on the external peripheral interface panel. The DVI connectors are connected to digital display devices. To connect a digital display device to the ECN-581A-R11/QM57-I5, please follow the instructions below.

- **Step 1: Locate the DVI-I connector**. The location of the DVI-I connector is shown in another chapter.
- **Step 2: Align the DVI-I connector**. Align the male DVI-I connector on the digital display device cable with the female DVI-I connector on the external peripheral interface.

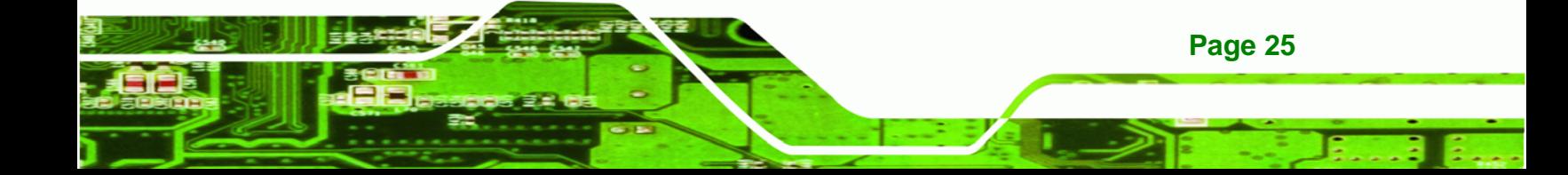

**Step 3: Insert the DVI-I connector**. Once the connectors are properly aligned with the male connector, insert the male connector from the digital display device into the female connector on the ECN-581A-R11/QM57-I5. See Figure 3-16.

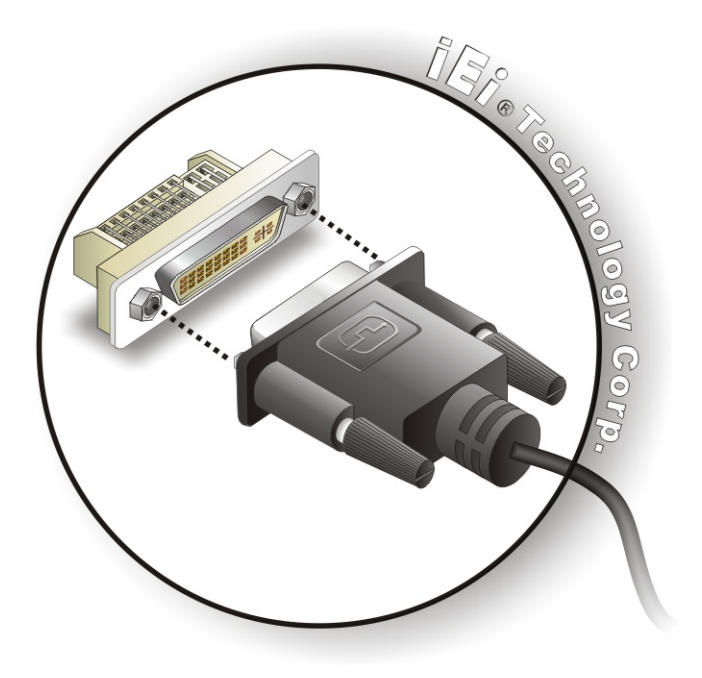

#### **[Figure 3-16: DVI Connector](#page-73-0)**

<span id="page-35-0"></span>**Technology Corp** 

**Page 26** 

**[Step](#page-73-0) 4: Secure the connector.** Secure the DVI-I connector from the digital display device to the external interface by tightening the two retention screws on either side of the connector.

### **3.5.3 LAN Connection (Single Connector)**

There is one external RJ-45 LAN connector. The RJ-45 connector enables connection to an external network. To connect a LAN cable with an RJ-45 connector, please follow the instructions below.

- **Step 1: Locate the RJ-45 connectors**. The location of the LAN connector is shown in **Chapter 4**.
- **Step 2: Align the connectors.** Align the RJ-45 connector on the LAN cable with one of the RJ-45 connectors on the ECN-581A-R11/QM57-I5. See Figure 3-17.
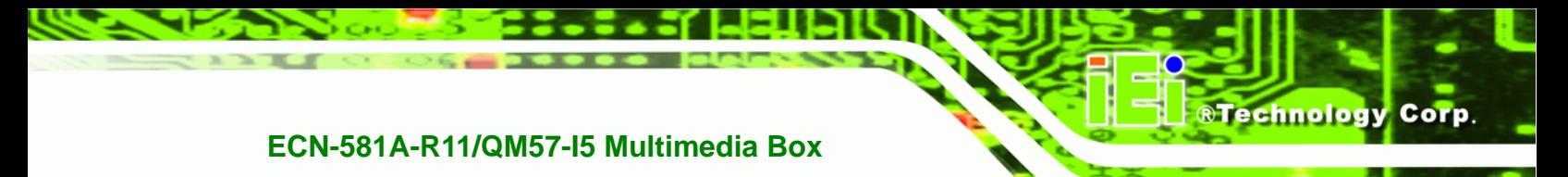

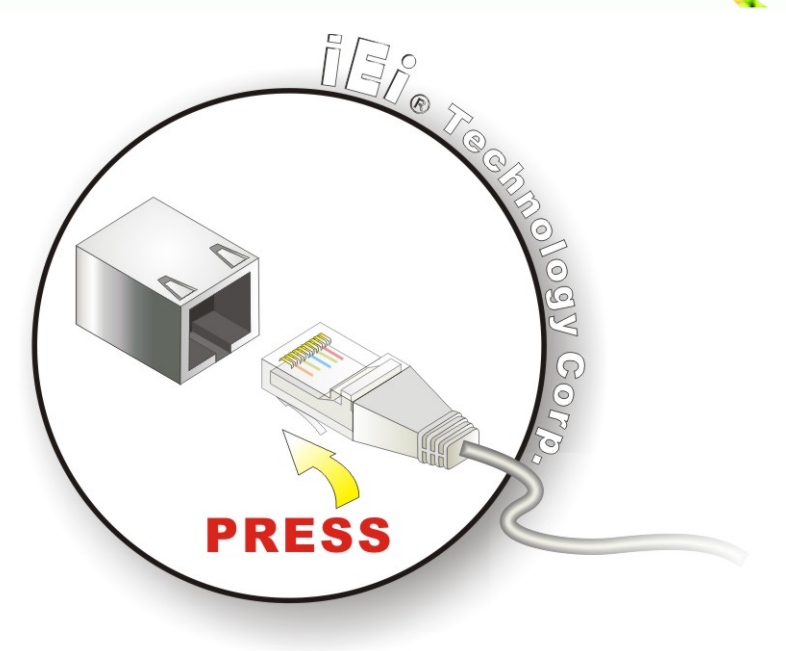

#### **Figure 3-17: LAN Connection**

**Step 3: Insert the LAN cable RJ-45 connector.** Once aligned, gently insert the LAN cable RJ-45 connector into the on-board RJ-45 connector.

### **3.5.4 Serial Device Connection**

The ECN-581A-R11/QM57-I5 has two female DB-9 connectors on the external peripheral interface panel for connecting to serial devices. Follow the steps below to connect a serial device to the ECN-581A-R11/QM57-I5.

- **Step 1: Locate the DB-9 connector**. The location of the DB-9 connector is shown in <sup>3</sup>**[Figure 3-13](#page-79-0)**.
- **[Step 2:](#page-79-0) Insert the serial connector**. Insert the DB-9 connector of a serial device into the DB-9 connector on the external peripheral interface. See Figure 3-18.

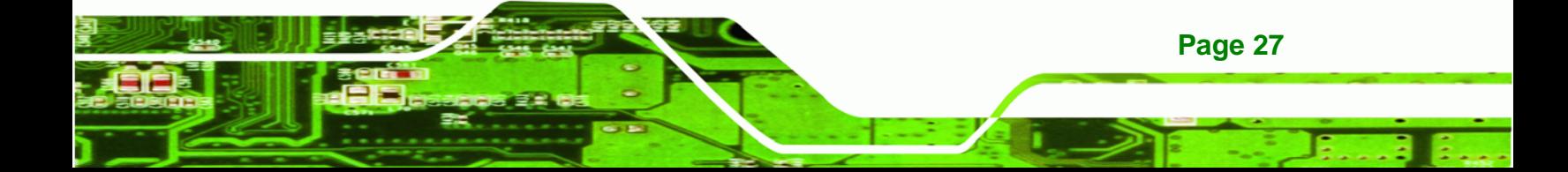

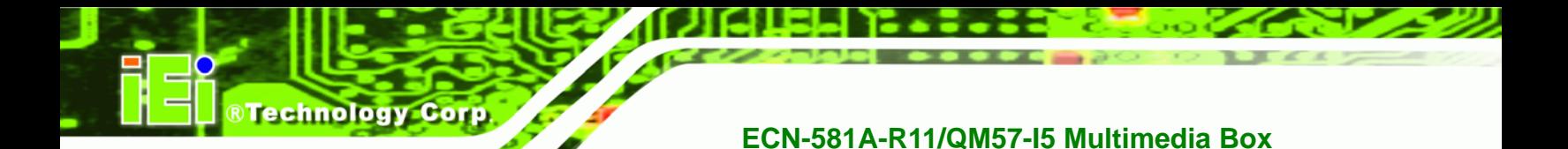

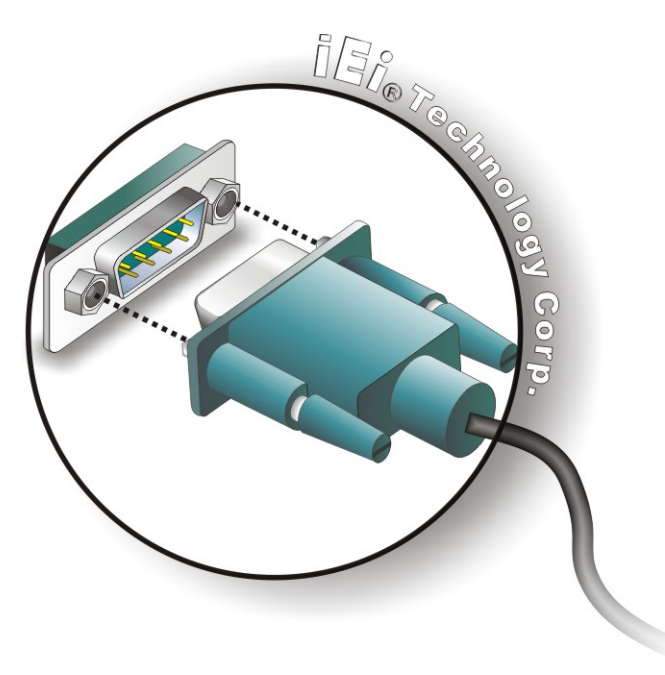

#### **Figure 3-18: Serial Device Connector**

**Step 3: Secure the connector**. Secure the serial device connector to the external interface by tightening the two retention screws on either side of the connector.

### **3.5.5 USB Connection (Dual Connector)**

The external USB Series "A" receptacle connectors provide easier and quicker access to external USB devices. Follow the steps below to connect USB devices to the ECN-581A-R11/QM57-I5.

- **Step 1: Locate the USB Series "A" receptacle connectors**. The location of the USB Series "A" receptacle connectors are shown in [Figure 3-13](#page-82-0).
- **[Step 2: Insert](#page-82-0) a USB Series "A" plug**. Insert the USB Series "A" plug of a device into the USB Series "A" receptacle on the external peripheral interface. See Figure 3-19.

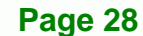

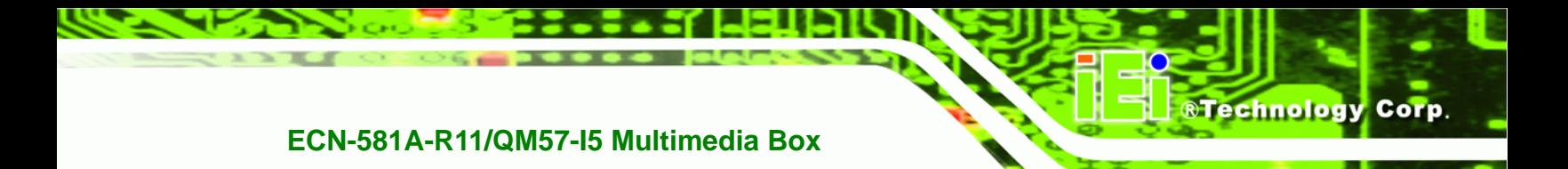

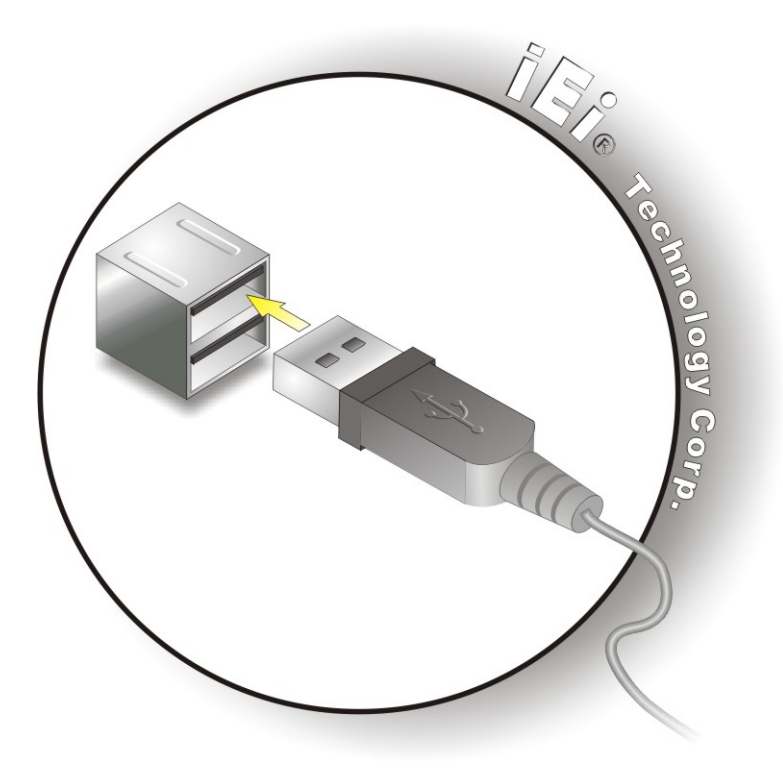

**Figure 3-19: USB Connector** 

### **3.5.6 VGA Monitor Connection**

The ECN-581A-R11/QM57-I5 is shipped with a DVI-I (male) to VGA adapter (female DB-15 connector). The DB-15 connector is connected to a CRT or VGA monitor. To connect a monitor to the ECN-581A-R11/QM57-I5, please follow the instructions below.

- **Step 1:** Locate the DVI-I connector (VIDEO1). The location of the VIDEO1 connector is shown in Chapter 3.
- **Step 2:** Align the DVI-I to VGA adapter. Align the DVI-I (male) end of the DVI-I to VGA adapter with the VIDEO1 connector on the external peripheral interface.
- **Step 3: Insert the DVI-I to VGA connector**. Once the connectors are properly aligned, [insert male co](#page-83-0)nnector from the adapter into the female connector on the ECN-581A-R11/QM57-I5.
- **Step 4: Locate the female DB-15 connector** on the adapter.

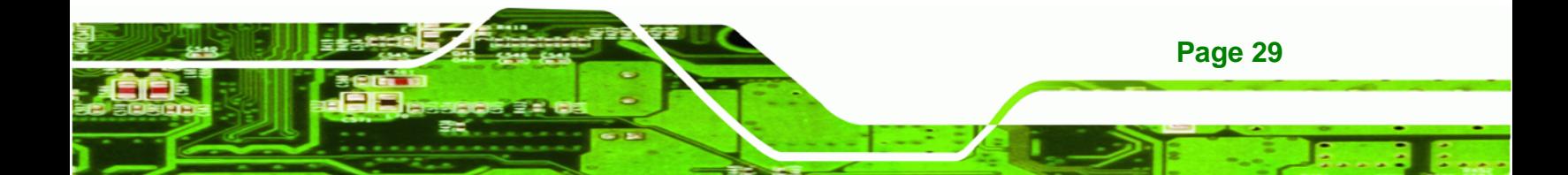

- **Step 5: Align the VGA connector**. Align the male DB-15 connector on the VGA screen cable with the female DB-15 connector on the external peripheral interface.
- **Step 6: Insert the VGA connector**. Once the connectors are properly aligned, insert the male connector from the VGA screen into the female connector on the ECN-581A-R11/QM57-I5. See Figure 3-20.

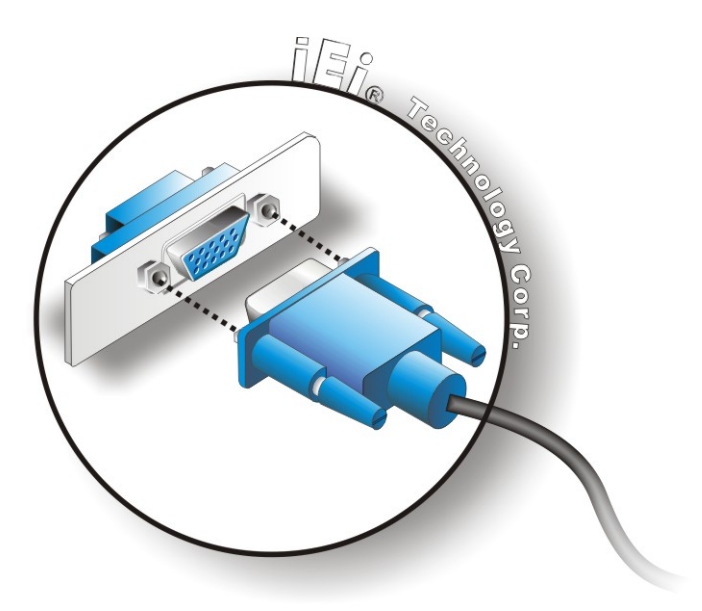

#### **Figure 3-20: VGA Connector**

**Technology Corp** 

**Step 7: Secure the connector**. Secure the DB-15 VGA connector from the VGA monitor to the external interface by tightening the two retention screws on either side of the connector.

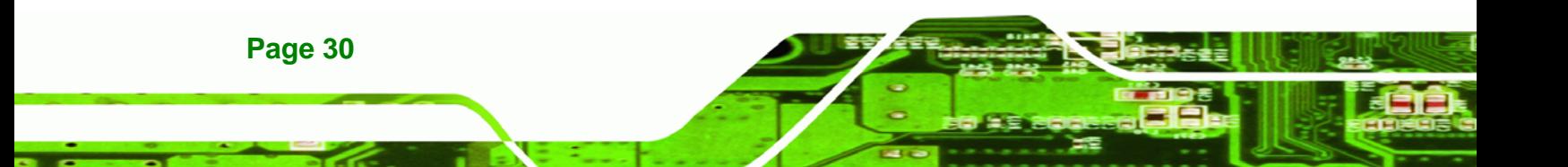

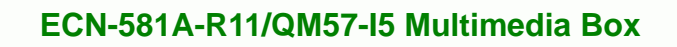

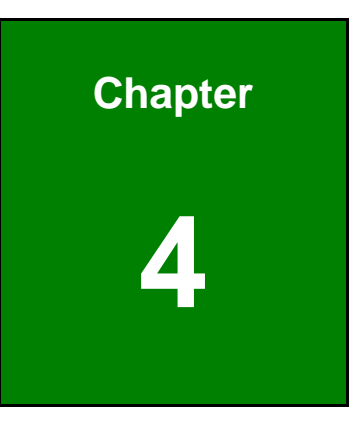

®Technology Corp.

**4 BIOS** 

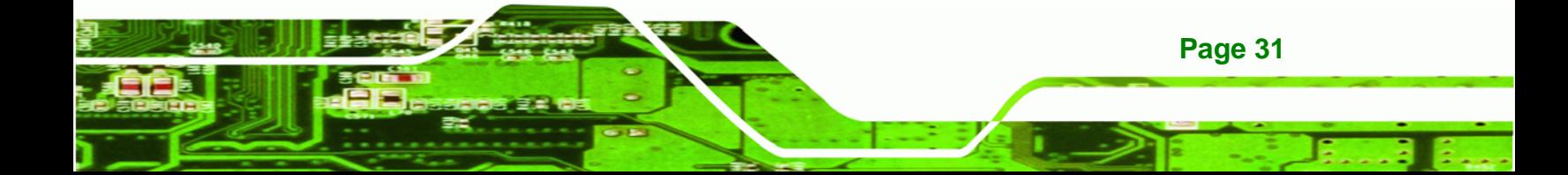

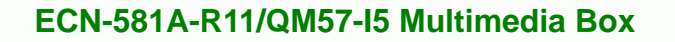

# **4.1 Introduction**

**Technology Corp** 

The BIOS is programmed onto the BIOS chip. The BIOS setup program allows changes to certain system settings. This chapter outlines the options that can be changed.

### **4.1.1 Starting Setup**

The AMI BIOS is activated when the computer is turned on. The setup program can be activated in one of two ways.

- 1. Press the **DELETE** key as soon as the system is turned on or
- 2. Press the **DELETE** key when the "**Press Del to enter SETUP**" message appears on the screen.

If the message disappears before the **DELETE** key is pressed, restart the computer and try again.

### **4.1.2 Using Setup**

Use the arrow keys to highlight items, press **ENTER** to select, use the PageUp and PageDown keys to change entries, press **F1** for help and press **ESC** to quit. Navigation keys are shown in.

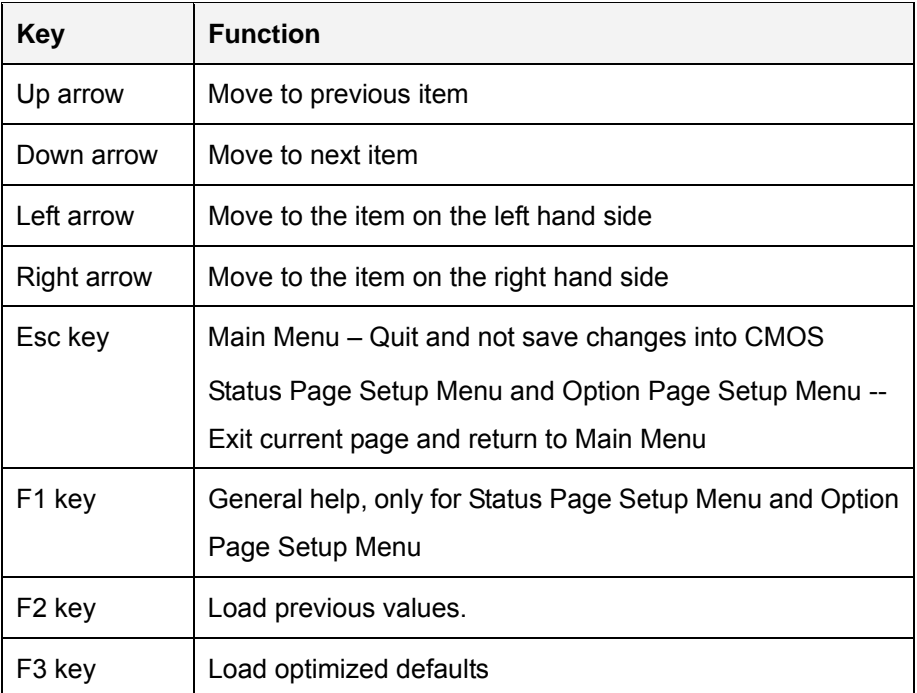

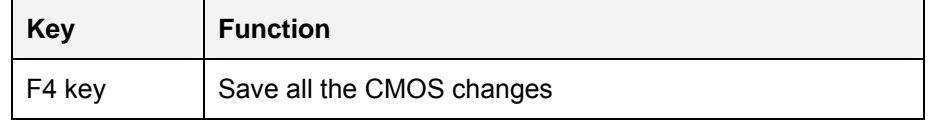

**Table 4-1: BIOS Navigation Keys** 

### **4.1.3 Getting Help**

When **F1** is pressed a small help window describing the appropriate keys to use and the possible selections for the highlighted item appears. To exit the Help Window press **ESC** or the **F1** key again.

Technology Corp.

### **4.1.4 Unable to Reboot After Configuration Changes**

If the computer cannot boot after changes to the system configuration is made, CMOS defaults. Use the jumper described in Chapter **5**.

### **4.1.5 BIOS Menu Bar**

The **menu bar** on top of the BIOS screen has the following main items:

- Main Changes the basic system configuration.
- Advanced Changes the advanced system settings.
- Chipset Changes the chipset settings.
- Boot Changes the system boot configuration.
- Security Sets User and Supervisor Passwords.
- Save & Exit Selects exit options and loads default settings

The following sections completely describe the configuration options found in the menu items at the top of the BIOS screen and listed above.

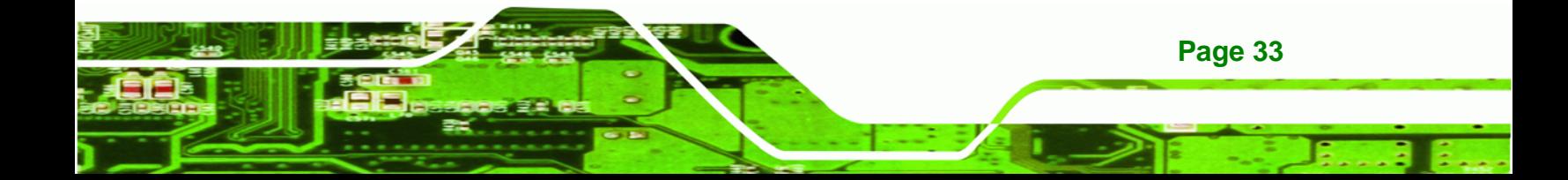

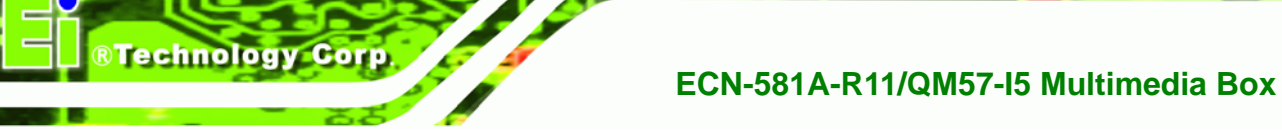

# **4.2 Main**

The **Main** BIOS menu (3**BIOS Menu 1**[\) appears when the](#page-84-0) **BIOS Setup** program is entered. The **Main** menu gives an overview of the basic system information.

| Aptio Setup Utility - Copyright (C) 2009 American Megatrends, Inc.               |                                                                              |                                                                          |
|----------------------------------------------------------------------------------|------------------------------------------------------------------------------|--------------------------------------------------------------------------|
| Main<br>Advanced Chipset Boot                                                    | Security Save & Exit                                                         |                                                                          |
| BIOS Information<br>BIOS Vendor<br>Core Version<br>Project Version<br>Build Date | American Megatrends<br>$4.6.3.7$ 0.16<br>Z129AR11.ROM<br>05/28/2010 10:26:42 | Set the Time. Use Tab to<br>switch between Time<br>elements.             |
| Memory Information                                                               |                                                                              |                                                                          |
| Total Memory                                                                     | 2048 MB (DDR3 1066)                                                          | $\leftrightarrow$ : Select Screen<br>$\uparrow \downarrow$ : Select Item |
| System Date<br>System Time                                                       | $[$ Tue $07/12/2008]$<br>[14:20:27]                                          | EnterSelect<br>General Help<br>F1                                        |
| Access Level                                                                     | Administrator                                                                | F2 Previous Values<br>F3<br>Optimized Defaults<br>F4<br>Save             |
|                                                                                  |                                                                              | Exit<br>ESC.                                                             |
|                                                                                  | Version 2.00.1201. Copyright (C) 2009 American Megatrends, Inc.              |                                                                          |

**BIOS Menu 1: Main**

### Î **BIOS Information**

The **BIOS Information** lists a brief summary of the BIOS. The fields in **BIOS Information** cannot be changed. The items shown in the system overview include:

- **BIOS Vendor:** Installed BIOS vendor
- **Core Version:** Current BIOS version
- **Project Version:** the board version
- **Build Date:** Date the current BIOS version was made

### **Memory Information**

The **Memory Information** lists a brief summary of the on-board memory. The fields in **Memory Information** cannot be changed.

Total Memory: Displays the auto-detected system memory size and type.

The System Overview field also has two user configurable fields:

#### $→$  System Date [xx/xx/xx]

Use the **System Date** option to set the system date. Manually enter the day, month and year.

**RTechnology** 

Corp.

#### $\rightarrow$  System Time [xx:xx:xx]

Use the **System Time** option to set the system time. Manually enter the hours, minutes and seconds.

### **4.3 Advanced**

Use the **Advanced** menu (BIOS Menu 2[\) to configure](#page-85-0) the CPU and peripheral devices through the following sub-menus:

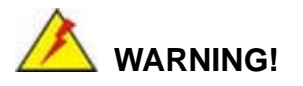

Setting the wrong values in the sections below may cause the system to malfunction. Make sure that the settings made are compatible with the hardware.

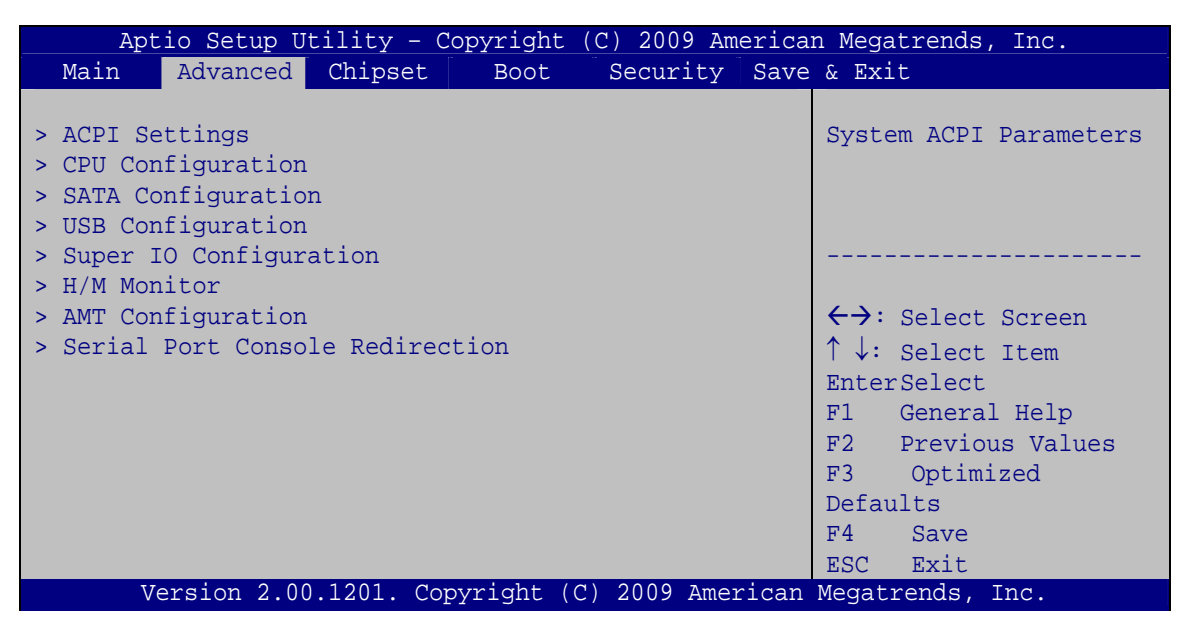

**BIOS Menu 2: Advanced**

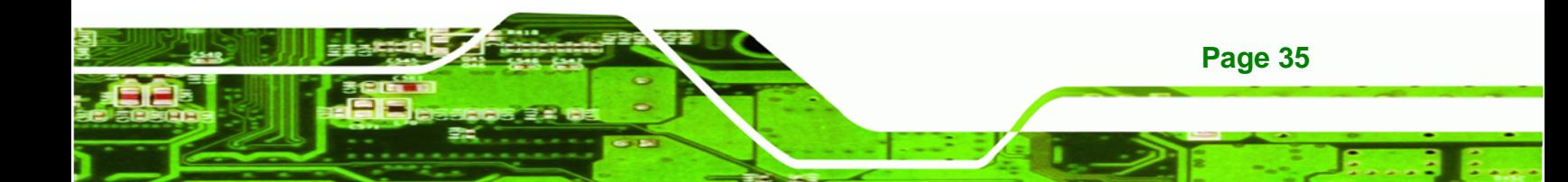

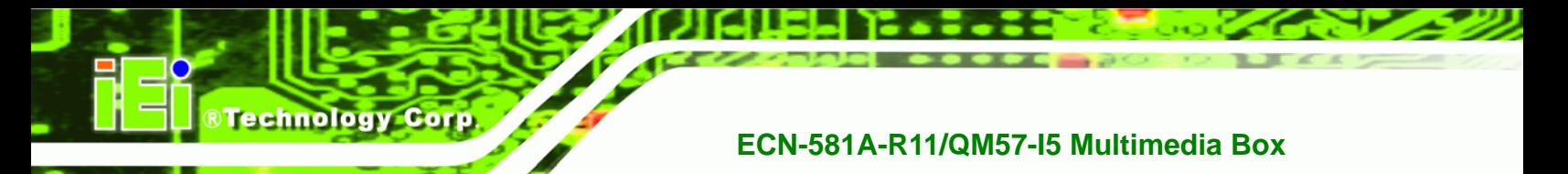

# **4.3.1 ACPI Configuration**

The **ACPI Configuration** menu (BIOS Menu 3) configures the Advanced Configuration [and Powe](#page-88-0)r Interface (ACPI) options.

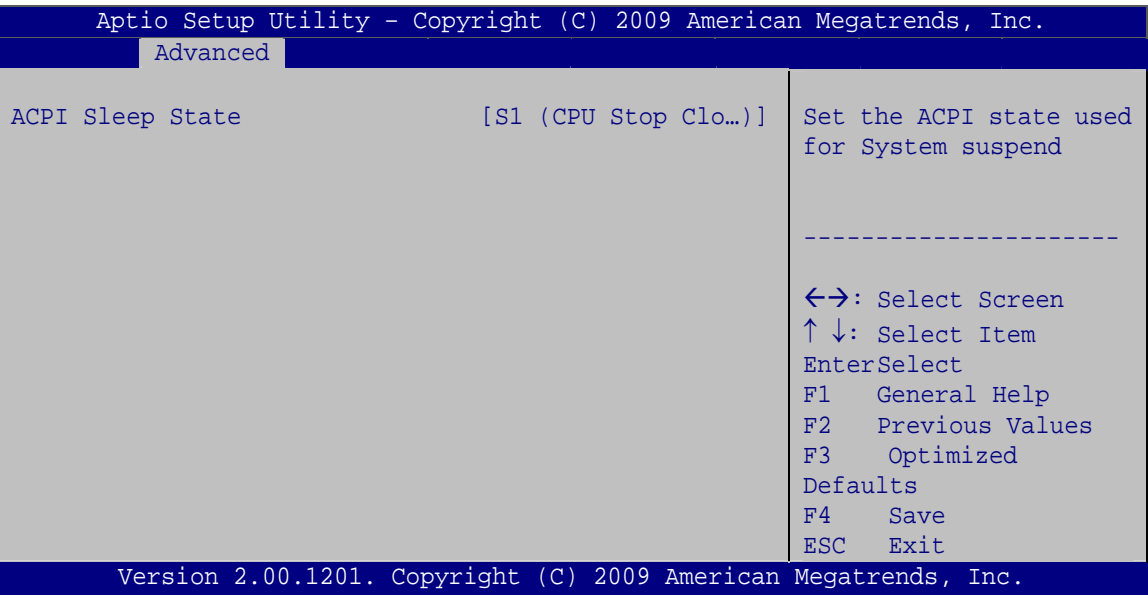

**BIOS Menu 3: ACPI Configuration**

### → ACPI Sleep State [S1 (CPU Stop Clock)]

Use the **ACPI Sleep State** option to specify the sleep state the system enters when it is not being used.

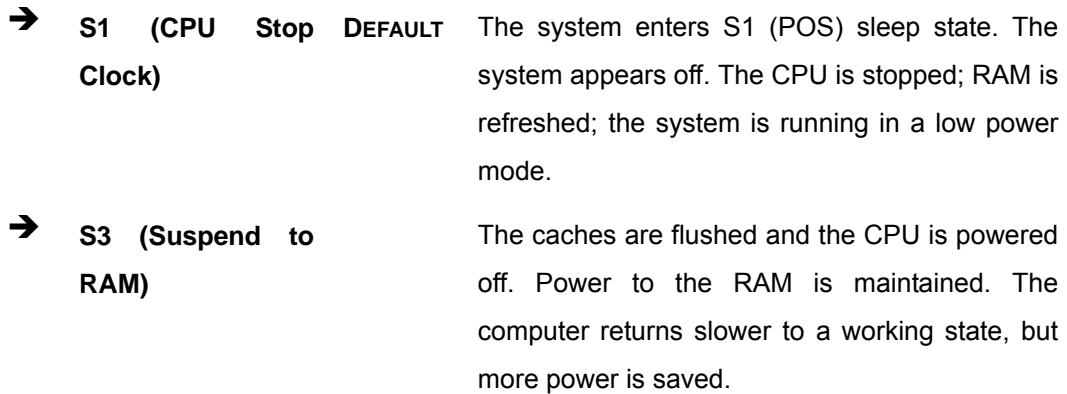

**Page 36** 

### **4.3.2 CPU Configuration**

Use the **CPU Configuration** menu (BIOS Menu 4[\) to view detailed CPU spe](#page-89-0)cifications and configure the CPU.

**RTechnology Corp.** 

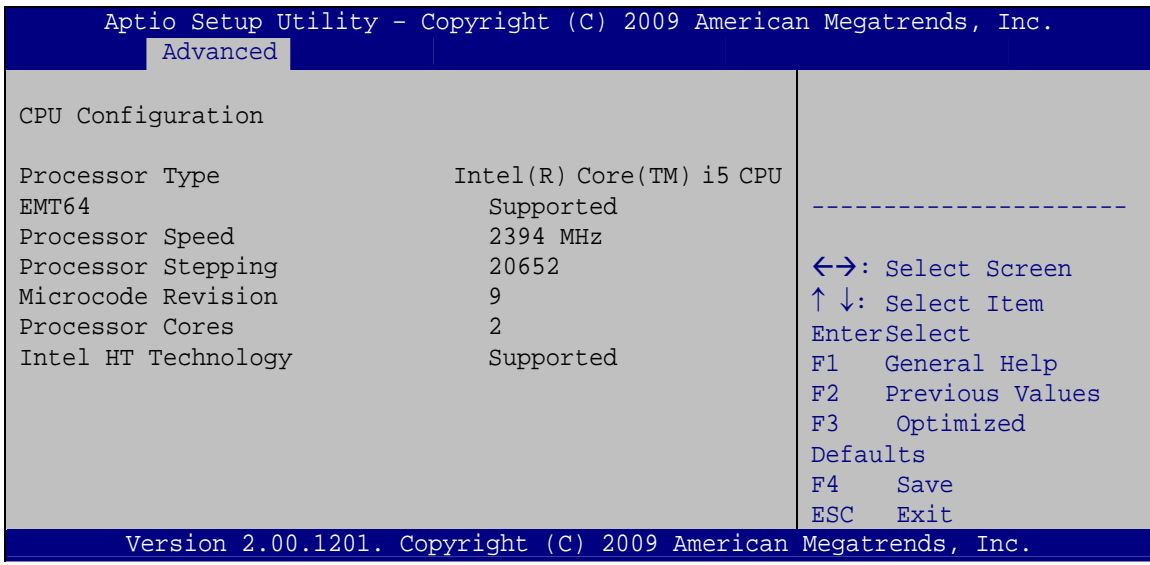

**BIOS Menu 4: CPU Configuration**

The CPU Configuration menu (**BIOS Menu 4**[\) lists the following CPU](#page-91-0) details:

- Processor Type: Lists the brand name of the CPU being used
- EMT64: Indicates if the EM64T is supported by the CPU.
- **Processor Speed: Lists the CPU processing speed**
- **Processor Stepping: Lists the CPU processing stepping**
- **Microcode Revision: Lists the microcode revision**
- Processor Cores: Lists the number of the processor core
- Intel HT Technology: Indicates if the Intel HT Technology is supported by the CPU.

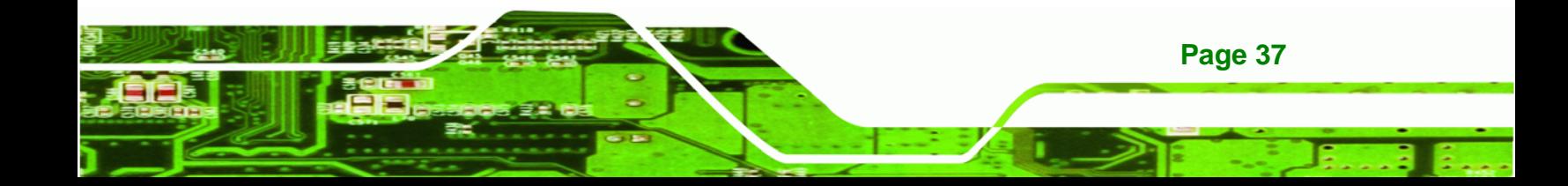

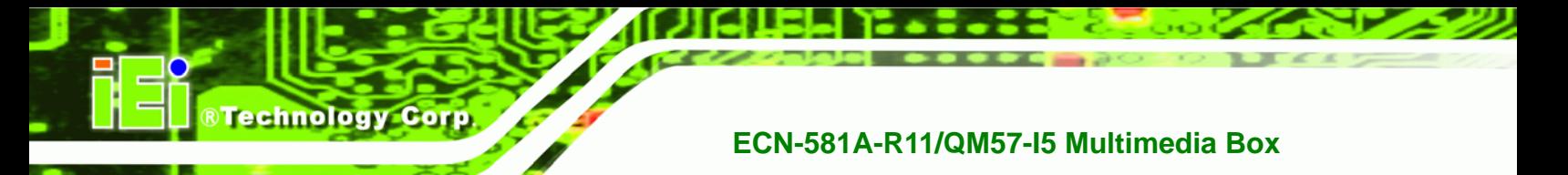

## **4.3.3 SATA Configuration**

Use the SATA Configuration menu (BIOS Menu 5) to change and/or set the configuration of the SATA devices installed in the system.

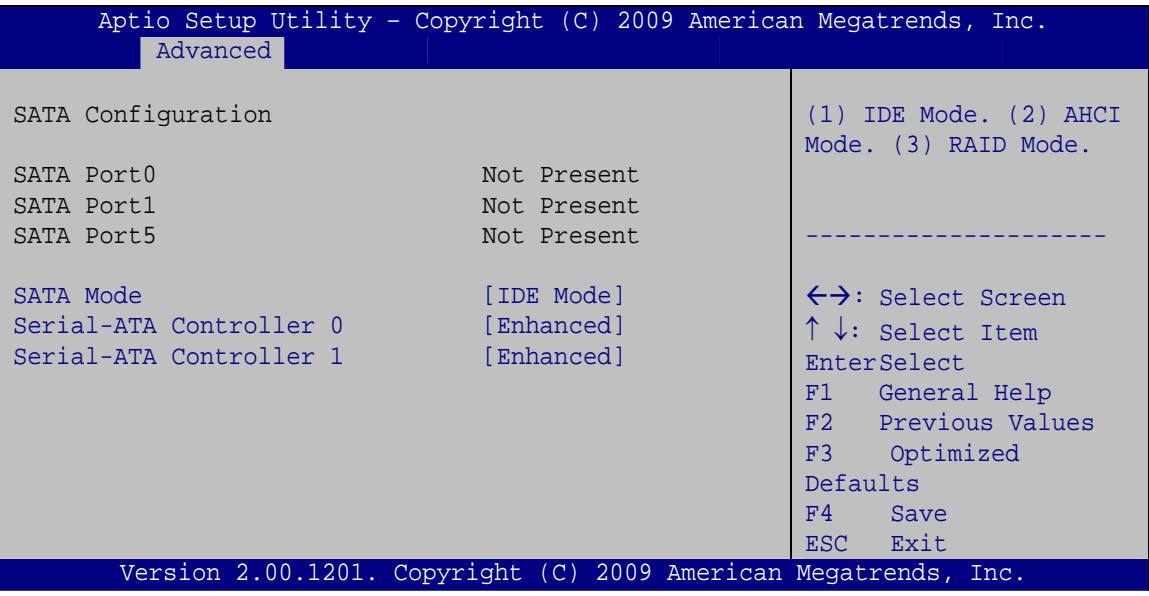

**BIOS Menu 5: IDE Configuration** 

#### **SATA Mode [IDE Mode]** →

Use the SATA Mode option to configure SATA devices as normal IDE devices.

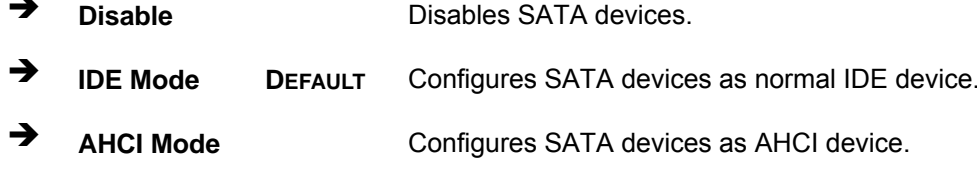

 $\rightarrow$ **RAID Mode** Configures SATA devices as RAID device.

#### Serial-ATA Controller 0/1 [Enhanced]

Page 38

Use the Serial-ATA Controller option to configure the Serial-ATA controller mode when the SATA mode is set to IDE Mode.

 $\rightarrow$ **Disable** Disables Serial-ATA controller.

Î **Enhanced DEFAULT** Configures the Serial-ATA controller to be in enhanced mode. In this mode, IDE channels and SATA channels are separated. Some legacy OS do not support this mode. **EXECOMPATIBLE CONFIGURER CONFIGURER** Configures the Serial-ATA controller to be in compatible mode. In this mode, a SATA channel will replace one of

*<u>®Technology</u>* **Corp.** 

### **4.3.4 USB Configuration**

Use the USB Configuration menu (BIOS Menu 6[\) to read USB config](#page-99-0)uration information and configure the USB settings.

the IDE channels.

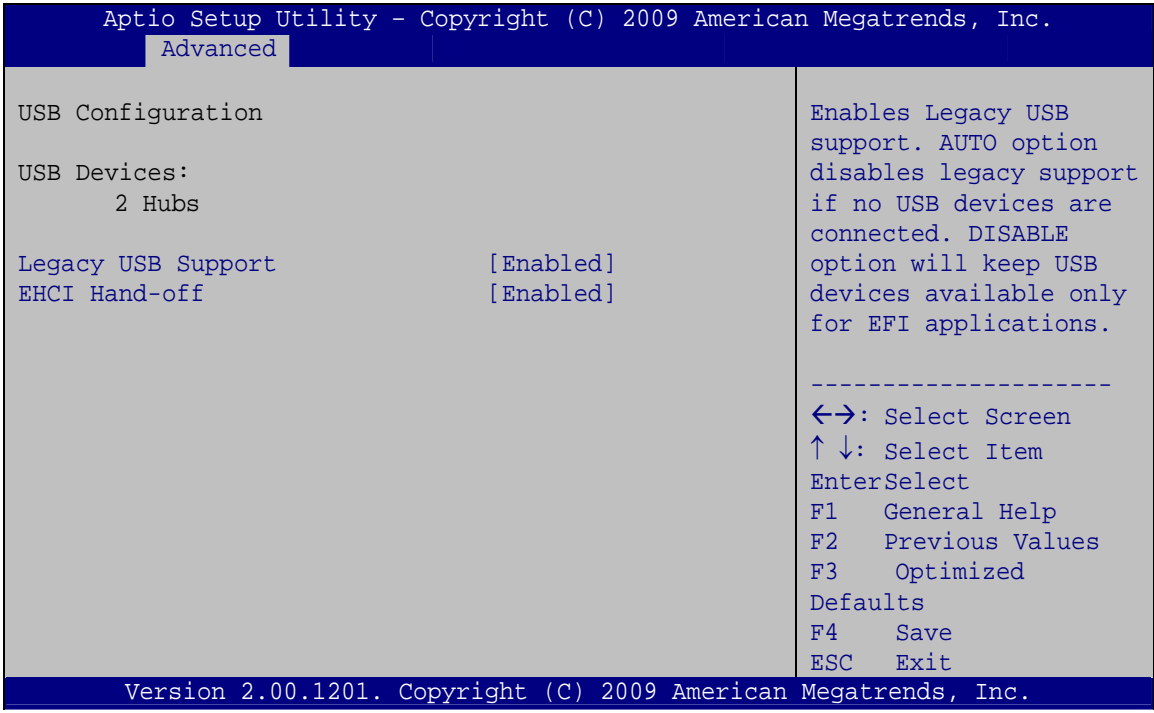

#### **BIOS Menu 6: USB Configuration**

#### $\rightarrow$  USB Devices

The **USB Devices Enabled** field lists the USB devices that are enabled on the system

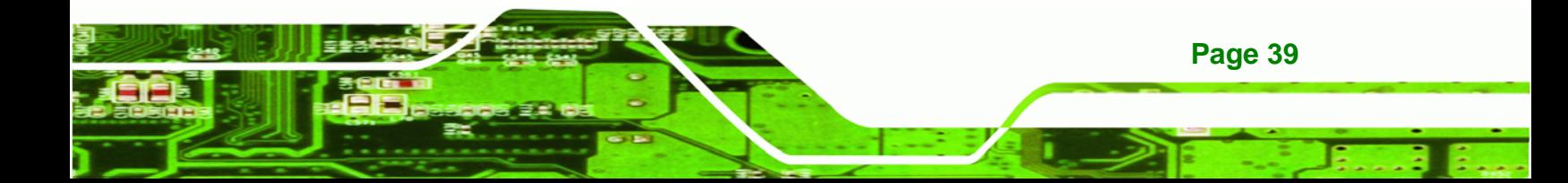

#### All USB Devices [Enabled]

**Technology Corp** 

Use the **All USB Devices** option to enable the USB devices.

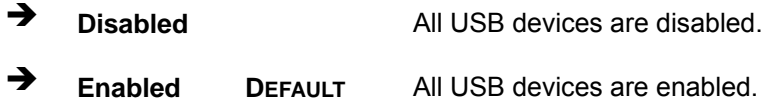

#### → Legacy USB Support [Enabled]

Use the **Legacy USB Support** BIOS option to enable USB mouse and USB keyboard support. Normally if this option is not enabled, any attached USB mouse or USB keyboard does not become available until a USB compatible operating system is fully booted with all USB drivers loaded. When this option is enabled, any attached USB mouse or USB keyboard can control the system even when there is no USB driver loaded onto the system.

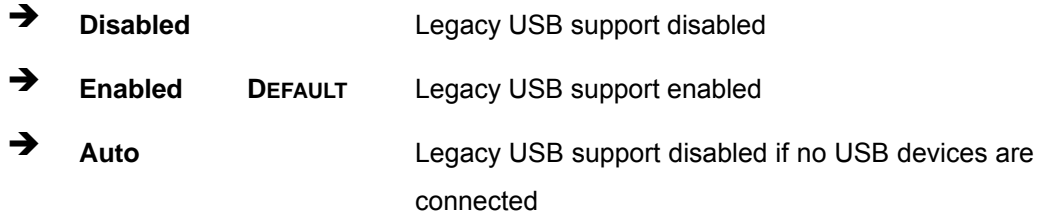

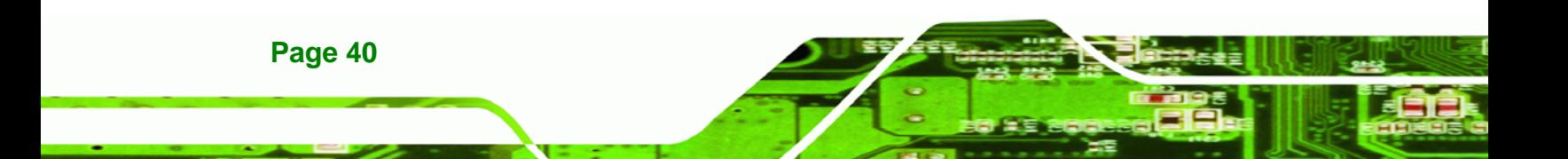

### **4.3.5 Super IO Configuration**

Use the **Super IO Configuration** menu (BIOS Menu 7[\) to set or c](#page-101-0)hange the configurations for the FDD controllers, parallel ports and serial ports.

®Technology Corp.

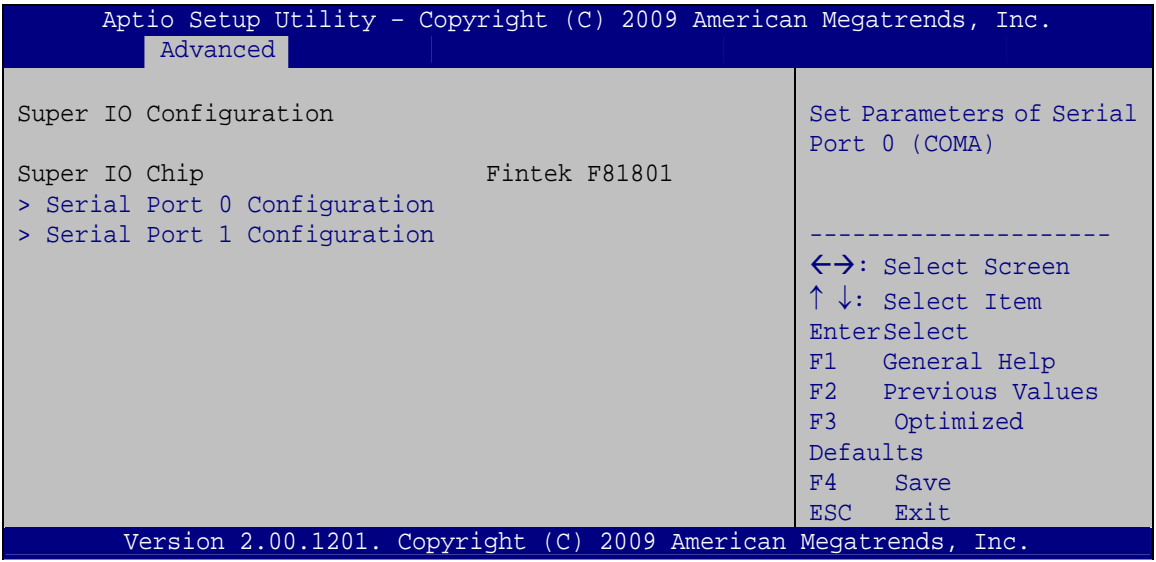

**BIOS Menu 7: Super IO Configuration** 

### **4.3.5.1 Serial Port n Configuration**

Use the **Serial Port n Configuration** menu ([BIOS Menu 8](#page-102-0)) to configure the serial port n.

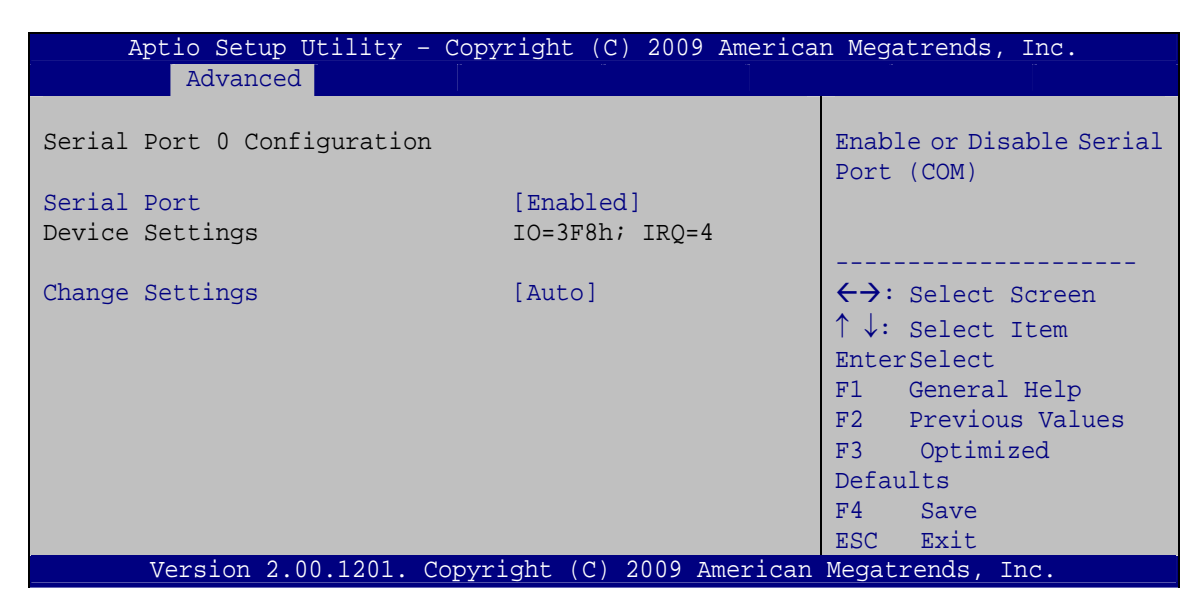

**BIOS Menu 8: Serial Port n Configuration Menu** 

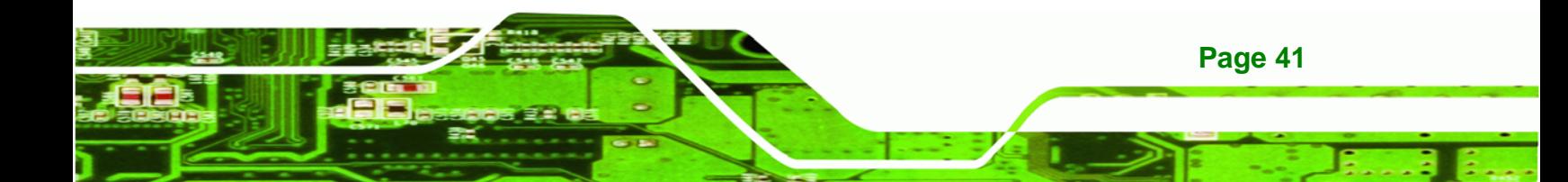

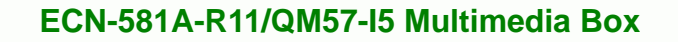

# 4.3.5.1.1 Serial Port 0 Configuration

### Serial Port [Enabled]

**Technology Cor** 

Use the Serial Port option to enable or disable the serial port.

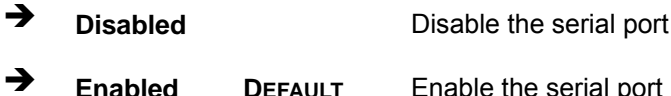

### → Change Settings [Auto]

Use the Change Settings option to change the serial port IO port address and interrupt address.

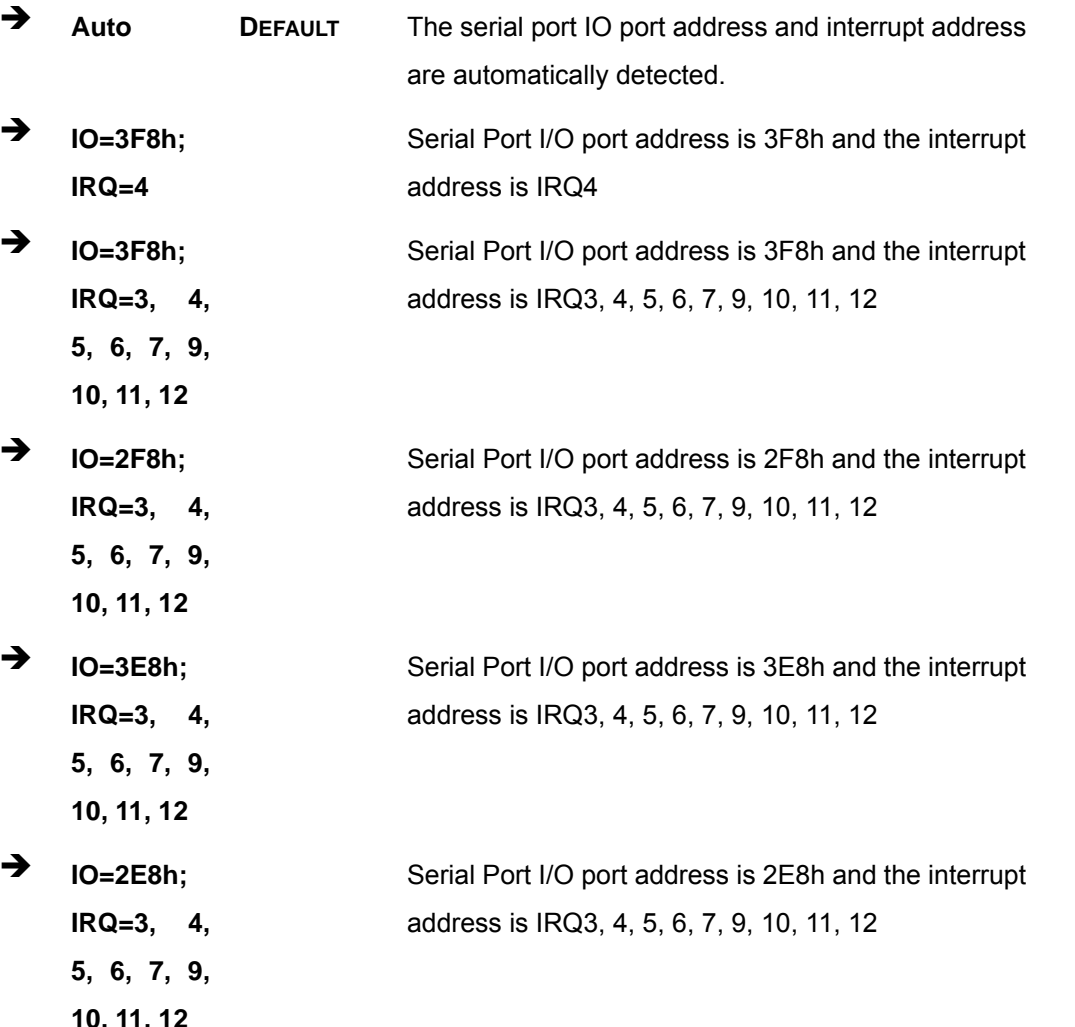

Page 42

## 4.3.5.1.2 Serial Port 1 Configuration

### Serial Port [Enabled]

Use the Serial Port option to enable or disable the serial port.

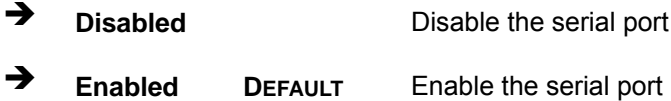

### > Change Settings [Auto]

Use the Change Settings option to change the serial port IO port address and interrupt address.

**RTechnology Corp.** 

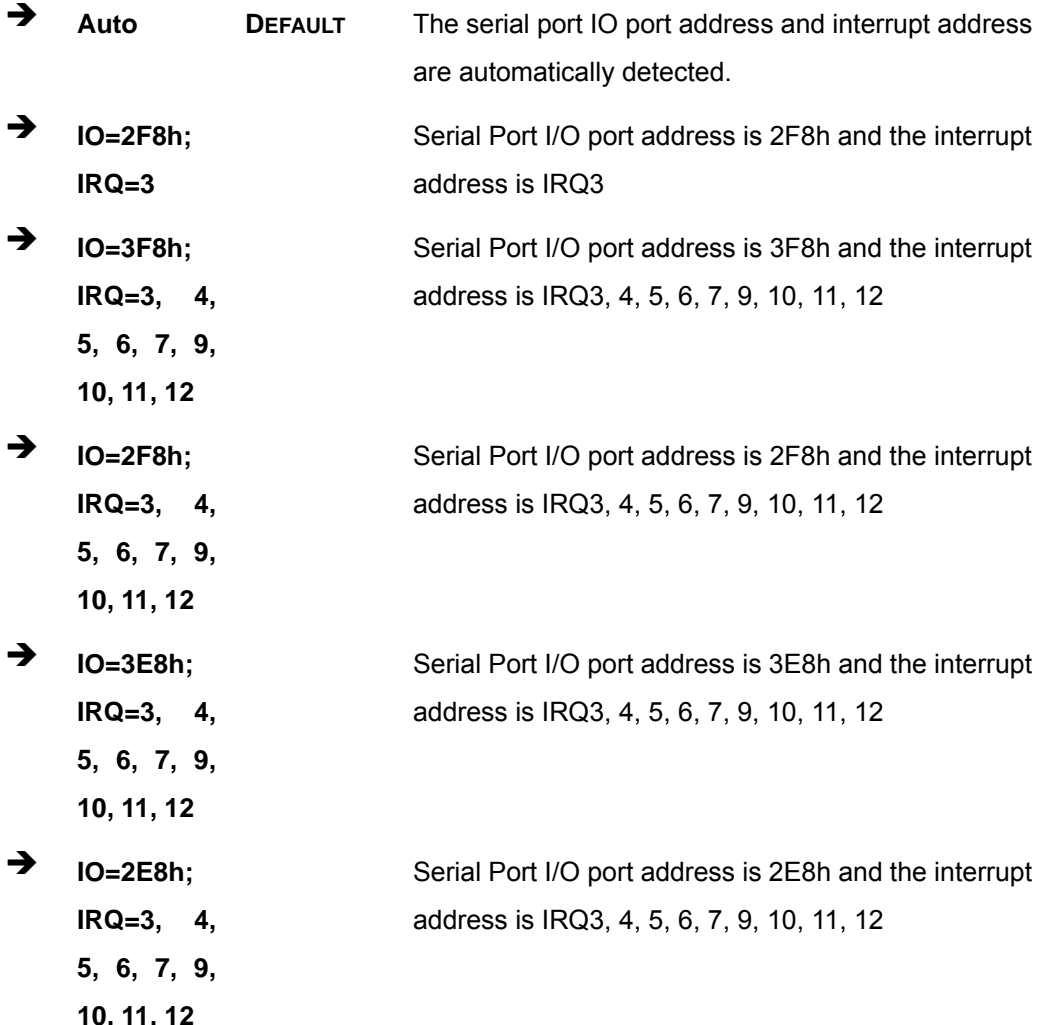

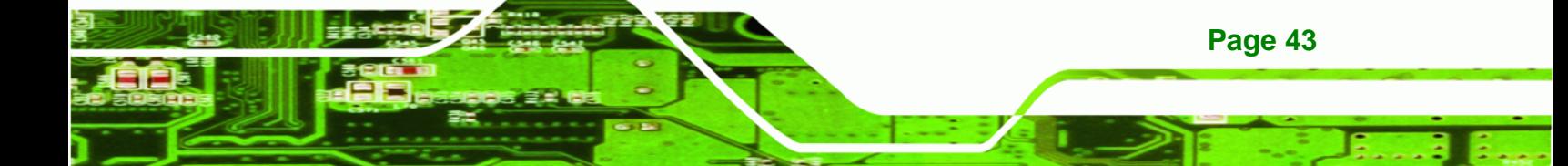

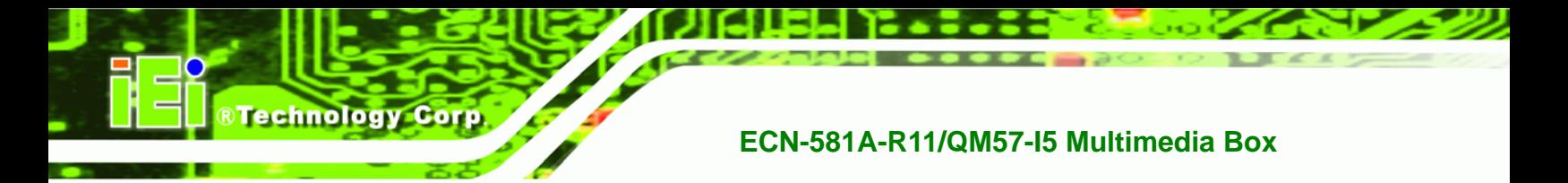

### **4.3.6 H/W Monitor**

The H/W Monitor menu (BIOS Menu 9[\) shows the operating t](#page-103-0)emperature, fan speeds and system voltages.

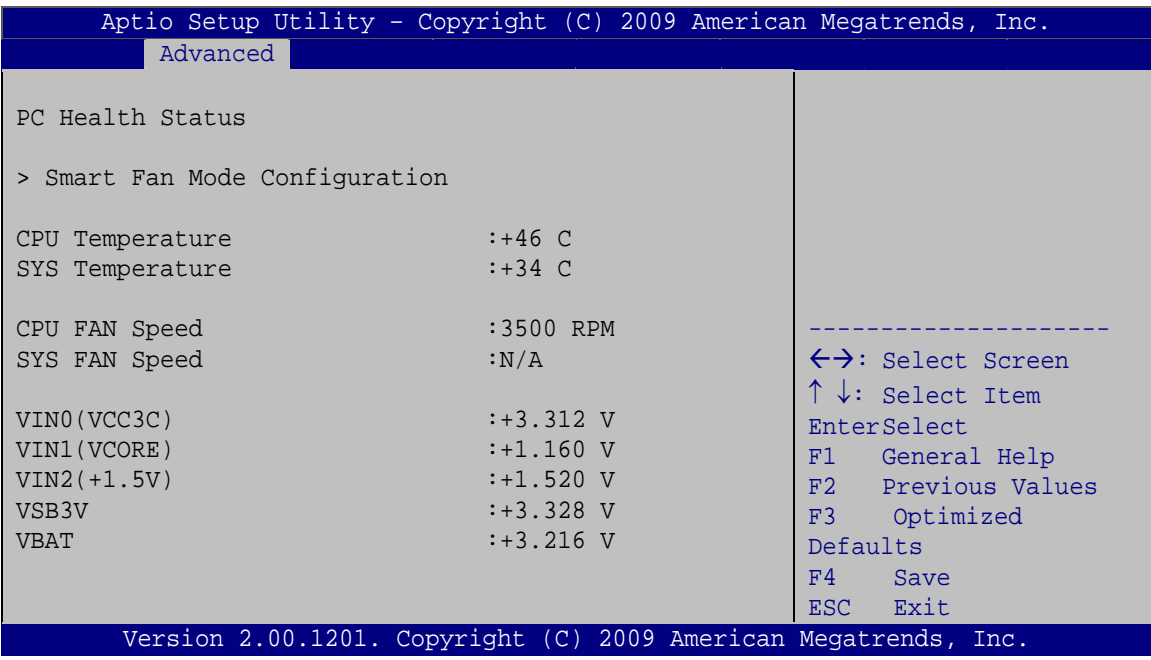

**BIOS Menu 9: Hardware Health Configuration**

## **4.3.6.1 Smart Fan Mode Configuration**

Use the Smart Fan Mode Configuration menu (3**[BIOS Menu 10](#page-104-0)**) to configure the CPU fan.

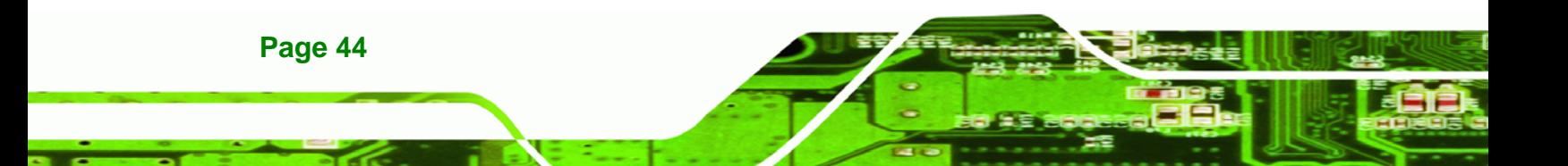

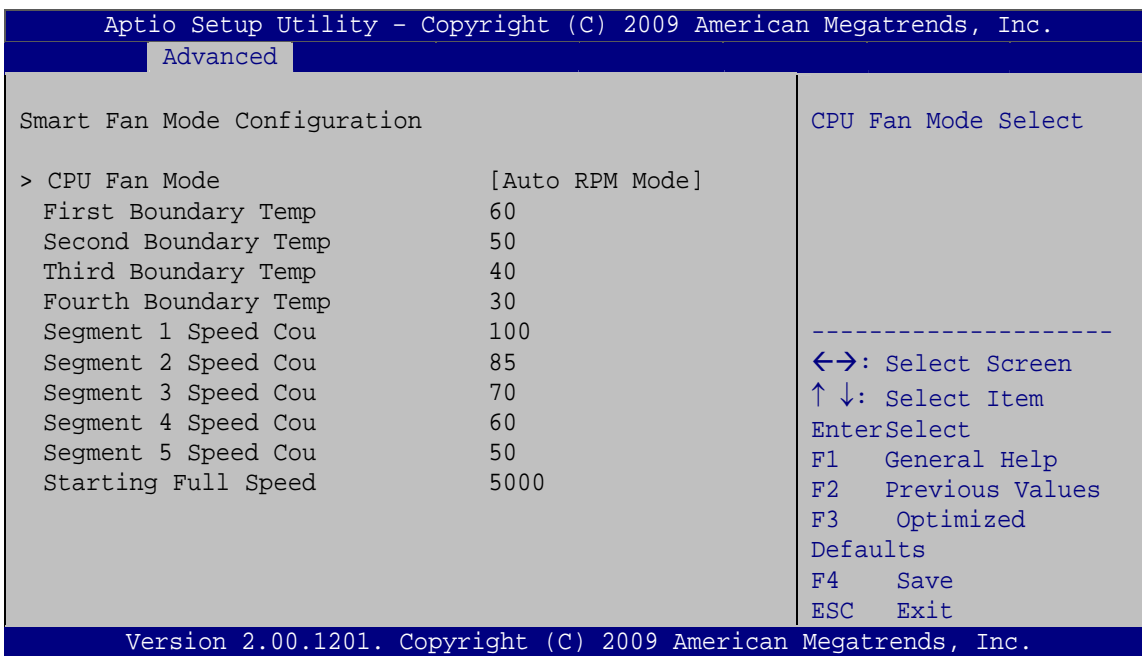

®Technology Corp.

**BIOS Menu 10: Hardware Health Configuration**

## → CPU Fan Mode [Auto Fan by RPM]

Use the **CPU Fan Mode** option to configure the CPU fan.

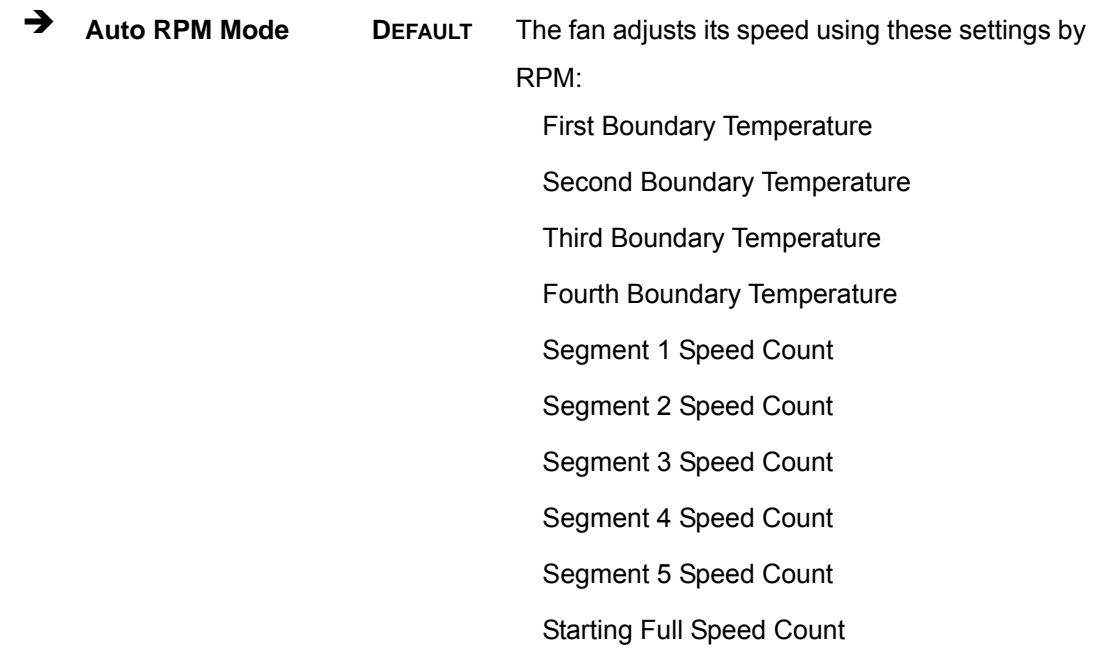

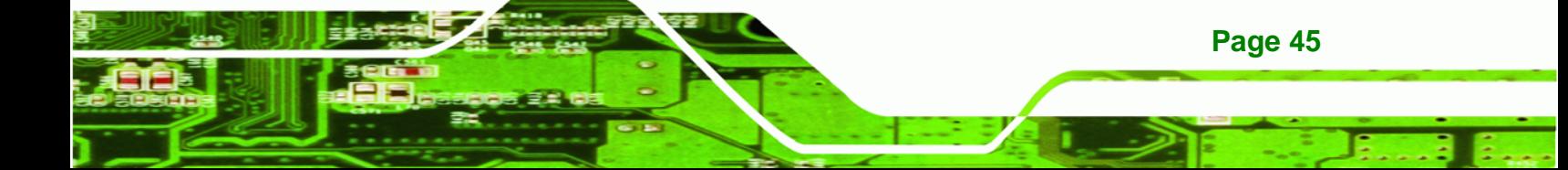

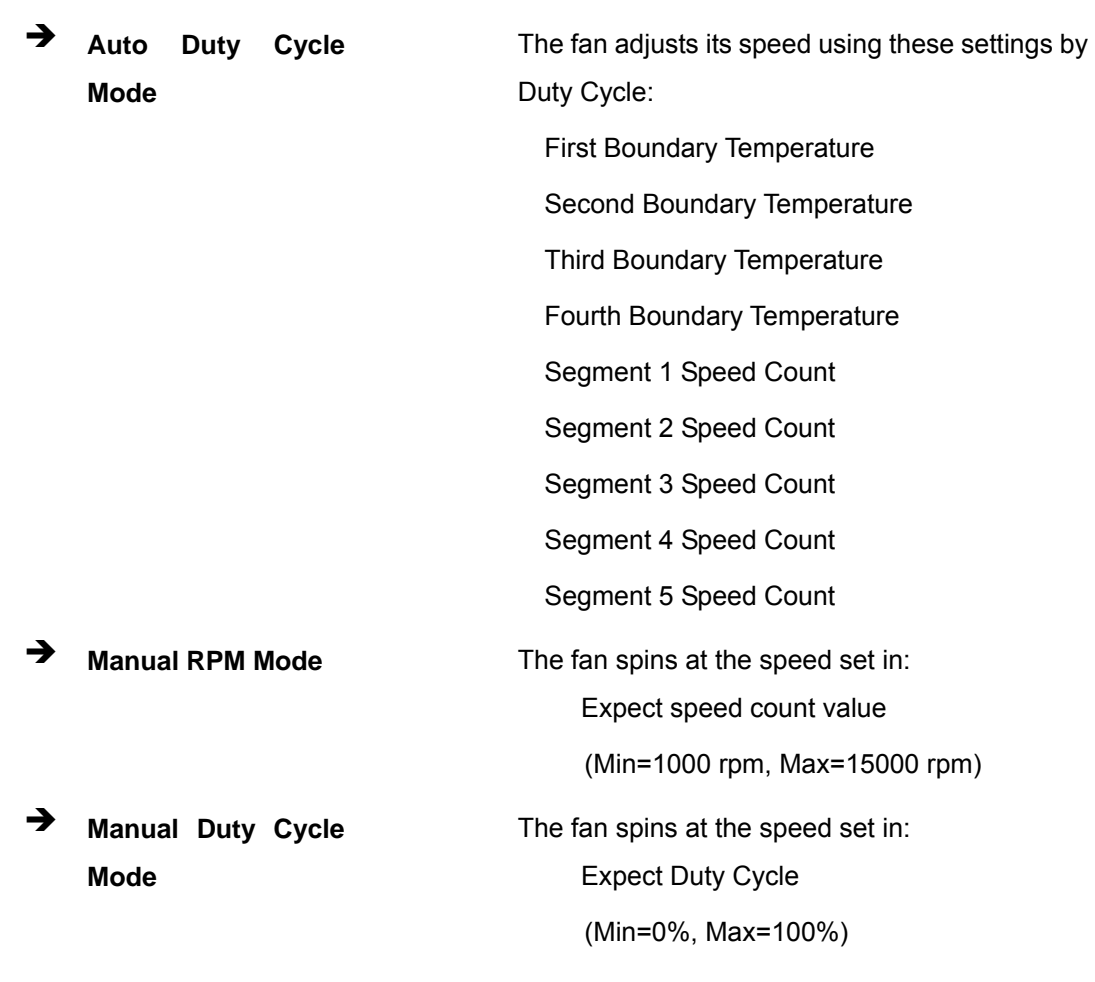

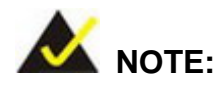

**Technology Corp** 

Smart fan functions are supported only when using a 4-pin fan. When using a 3-pin fan, the functions are not supported.

### $\rightarrow$  First Boundary Temperature [060]

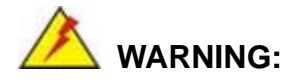

**Page 46** 

CPU failure can result if this value is set too high

When the fan is off, it will only start when the temperature exceeds this setting.

- Minimum Value: 1°C
- Maximum Value: 128°C

#### **Second Boundary Temperature [050]**

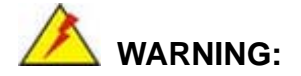

CPU failure can result if this value is set too high

When the fan is off, it will only start when the temperature exceeds this setting.

**RTechnology Corp.** 

- Minimum Value: 1°C
- Maximum Value: 128°C

 $\rightarrow$  Third Boundary Temperature [040]

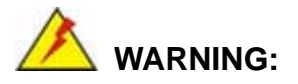

CPU failure can result if this value is set too high

When the fan is off, it will only start when the temperature exceeds this setting.

- Minimum Value: 1°C
- Maximum Value: 128°C

### Î **Fourth Boundary Temperature [030]**

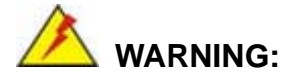

CPU failure can result if this value is set too high

When the fan is off, it will only start when the temperature exceeds this setting.

- Minimum Value: 1°C
- Maximum Value: 128°C

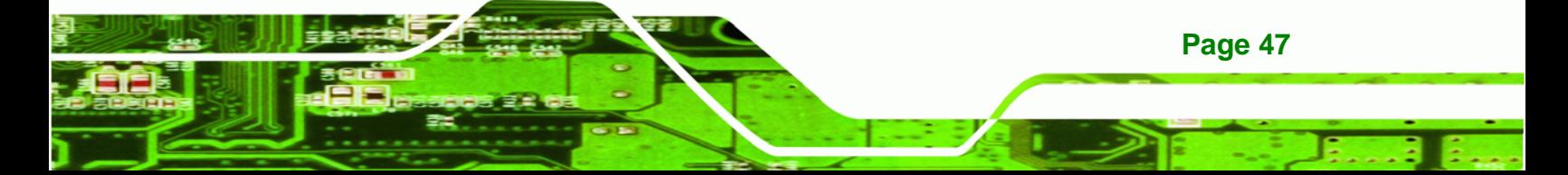

#### **Segment 1 Speed Count [100]**

**Technology Corp** 

This value is always full speed and corresponds to the First Boundary Temperature. This speed should be higher than Segment 2.

- Minimum Value: 1%
- Maximum Value: 100%

#### $\rightarrow$  Segment 2 Speed Count [085]

This value is always full speed and corresponds to the Boundary Temperature. This speed should be higher than Segment 3.

- Minimum Value: 1%
- Maximum Value: 100%

#### **Segment 3 Speed Count [070]**

This value is always full speed and corresponds to the Third Boundary Temperature. This speed should be higher than Segment 4.

- Minimum Value: 1%
- Maximum Value: 100%

#### $\rightarrow$  Segment 4 Speed Count [060]

This value is always full speed and corresponds to the Fourth Boundary Temperature. This speed should be higher than Segment 5.

- Minimum Value: 1%
- Maximum Value: 100%

#### **Segment 5 Speed Count [050]**

**Page 48** 

This value is always full speed. The CPU fan starts at this speed.

- Minimum Value: 1%
- Maximum Value: 100%

#### $\rightarrow$  Starting Full Speed Count

This value is the starting speed of the CPU fan.

- Minimum Value: 1000 RPM
- Maximum Value: 15000 RPM

#### **→** PC Health Status

The following system parameters and values are shown. The system parameters that are monitored are:

®Technology Corp.

- **System Temperatures:** 
	- o CPU Temperature
	- o System Temperature
- **Fan Speeds:** 
	- o CPU Fan Speed
- Voltages:
	- o VCC3V
	- o Vcore
	- o +1.5V
	- o VSB3V
	- o VBAT

### **4.3.7 AMT Configuration**

The **AMT Configuration** menu ([BIOS Menu 11](#page-105-0)) allows the advanced power management options to be configured.

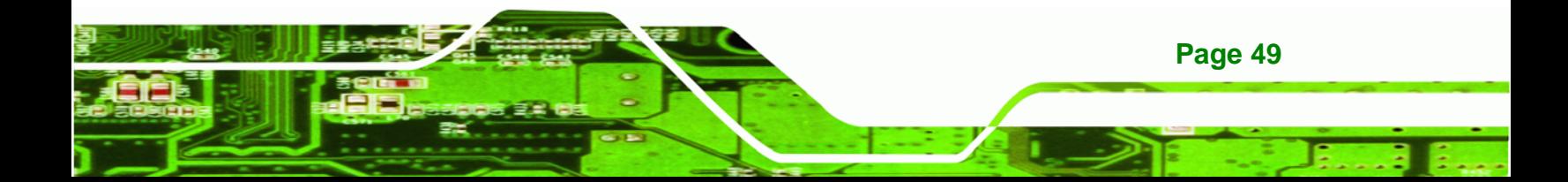

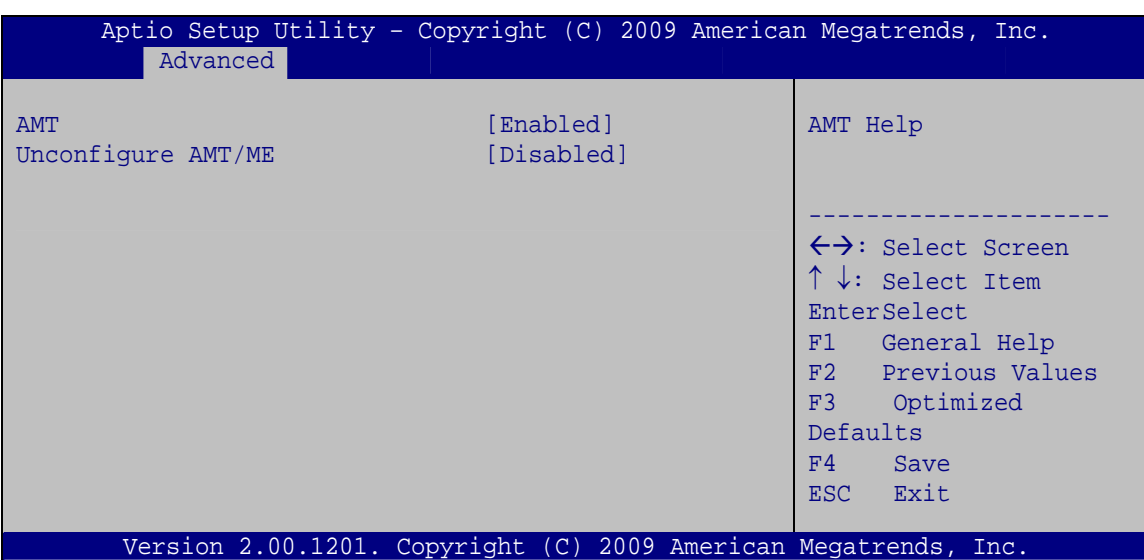

**BIOS Menu 11: AMT Configuration**

#### Î **AMT [Enabled]**

**Technology Corp** 

Use **AMT** option to enable or disable the Intel® AMT function.

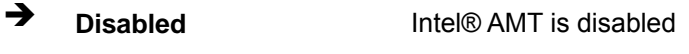

 $\rightarrow$  **Enabled DEFAULT** Intel® AMT is enabled

#### Î **Unconfigure AMT/ME [Disabled]**

Use the **Unconfigure AMT/ME** option to perform AMT/ME unconfigure without password operation.

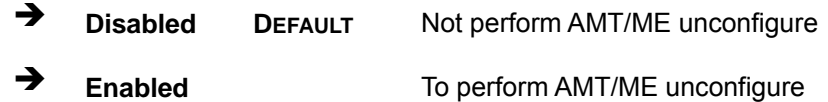

### **4.3.8 Serial Port Console Redirection**

The **Serial Port Console Redirection** menu (BIOS Menu 12) allows the console [redirection options to be conf](#page-105-0)igured. Console redirection allows users to maintain a system remotely by re-directing keyboard input and text output through the serial port.

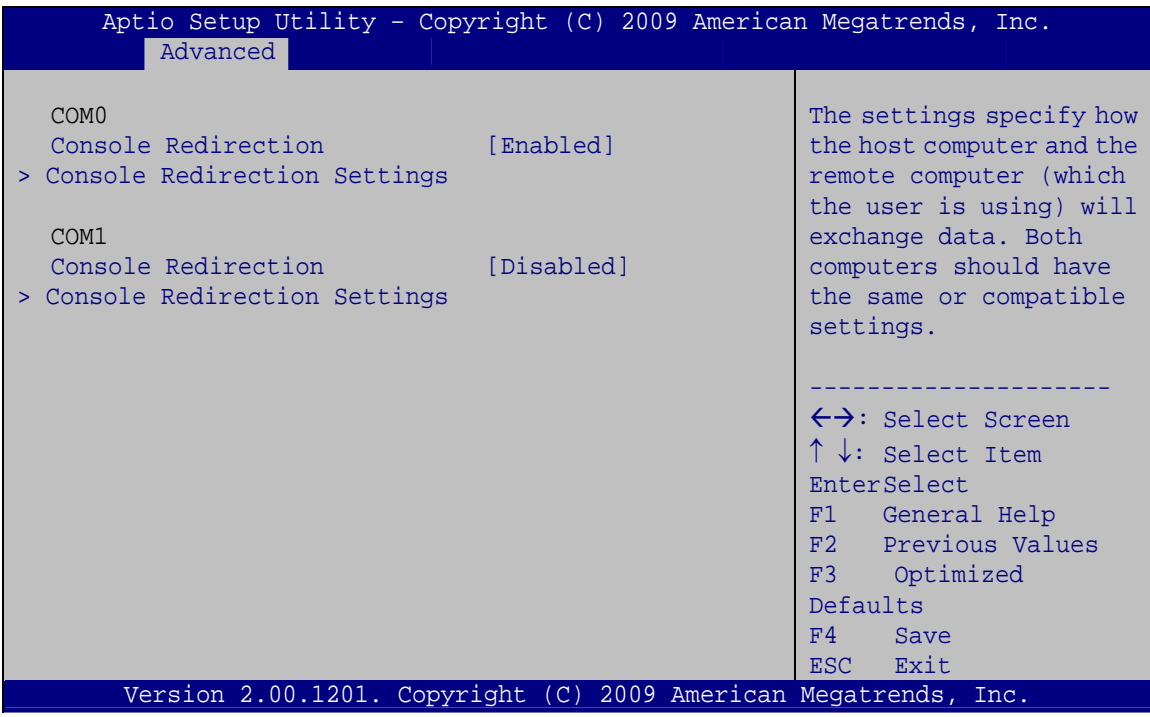

RTechnology Corp.

**BIOS Menu 12: Serial Port Console Redirection** 

#### **Console Redirection** →

Use Console Redirection option to enable or disable the console redirection function.

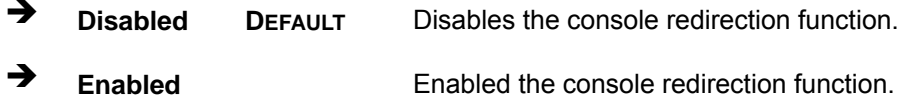

### 4.3.8.1 Console Redirection Settings

The Console Redirection Settings menu (BIOS Menu 13) allows the console redirection options to be configured. The option is active when Console Redirection option is enabled.

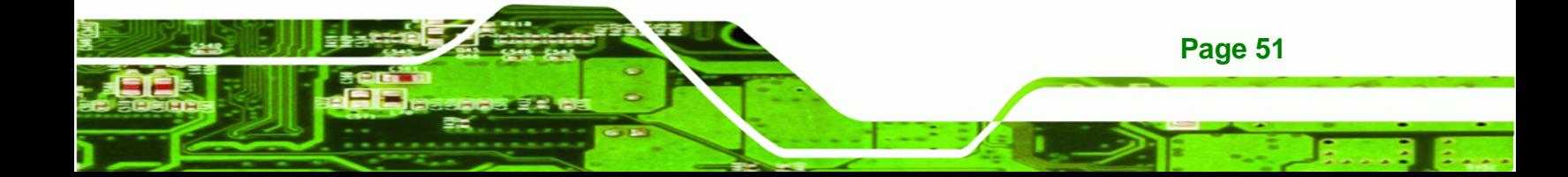

**Technology Corp** 

## **ECN-581A-R11/QM57-I5 Multimedia Box**

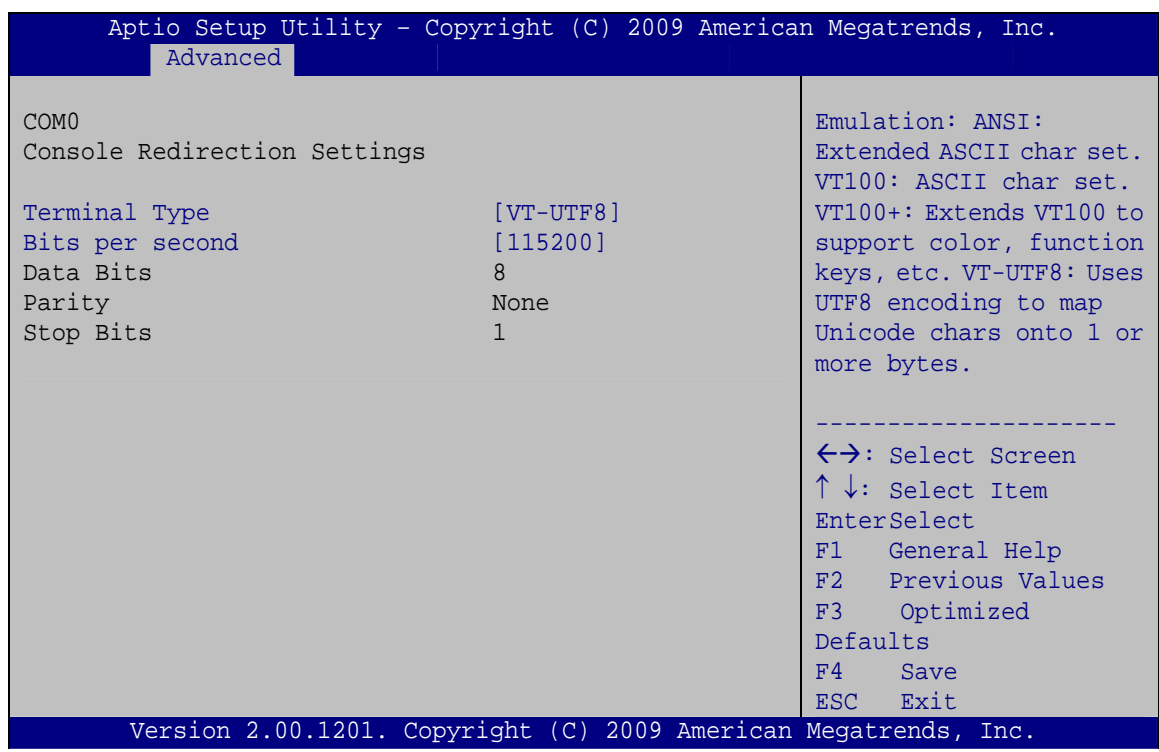

**BIOS Menu 13: Console Redirection Settings**

### $\rightarrow$  Terminal Type [ANSI]

Use the **Terminal Type** option to specify the remote terminal type..

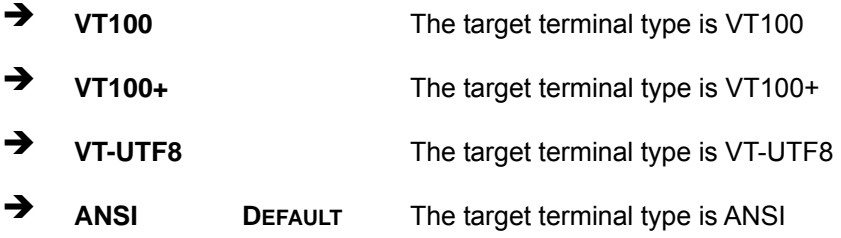

#### $\rightarrow$  Bits per second [115200]

Use the **Bits per second** option to specify the transmission speed of the serial port.

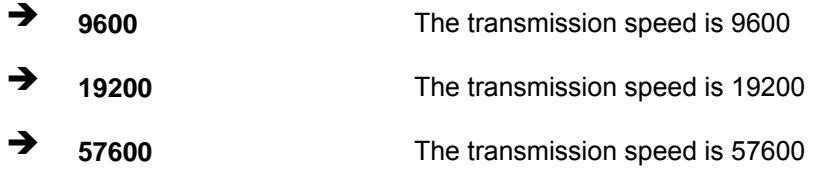

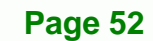

 $\rightarrow$ 115200 **DEFAULT** The transmission speed is 115200

# 4.4 Chipset

Use the Chipset menu (BIOS Menu 14) to access the Northbridge and Southbridge configuration menus

®Technology Corp.

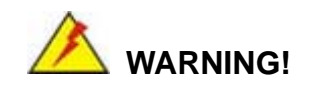

Setting the wrong values for the Chipset BIOS selections in the Chipset BIOS menu may cause the system to malfunction.

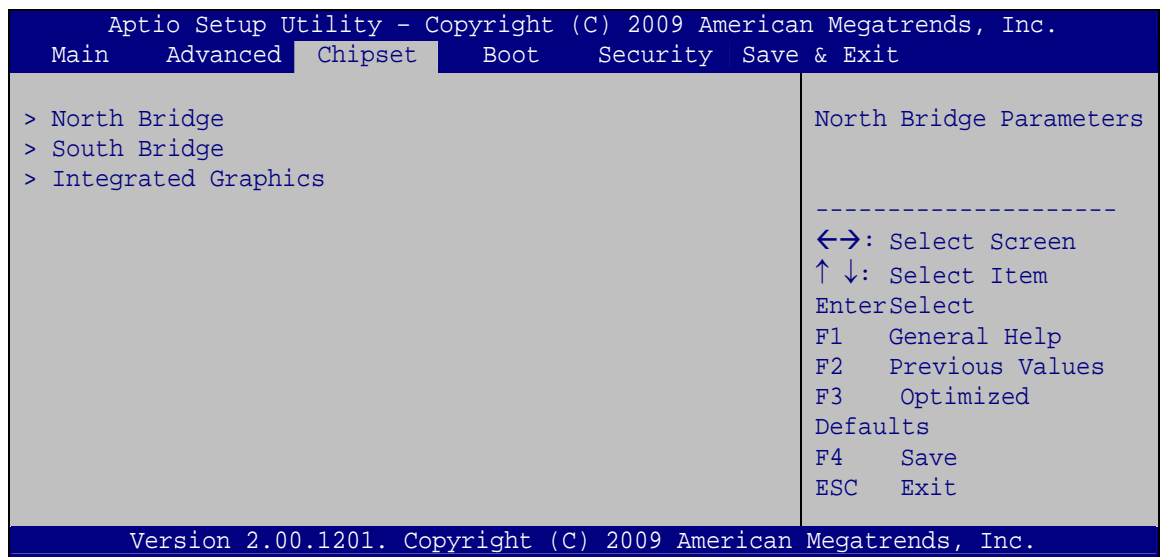

**BIOS Menu 14: Chipset** 

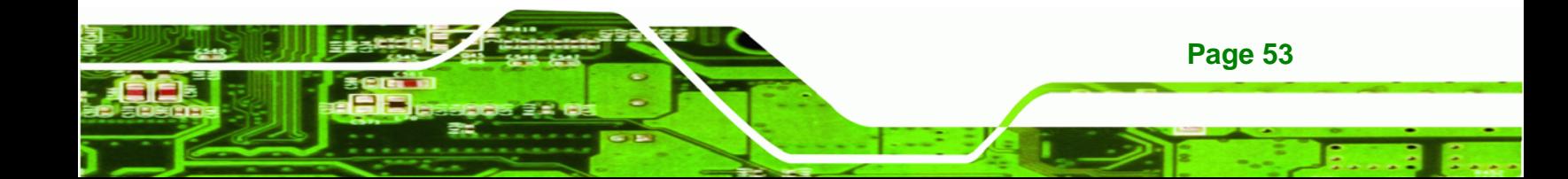

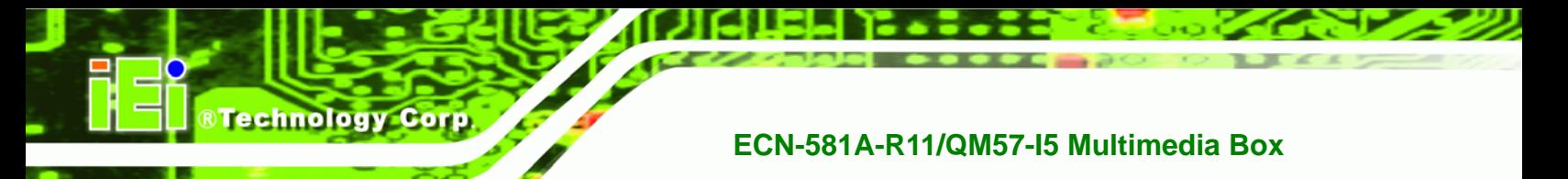

## **4.4.1 Northbridge Configuration**

Use the **Northbridge Chipset Configuration** menu (3**[BIOS Menu 15](#page-109-0)**) to configure the Northbridge chipset.

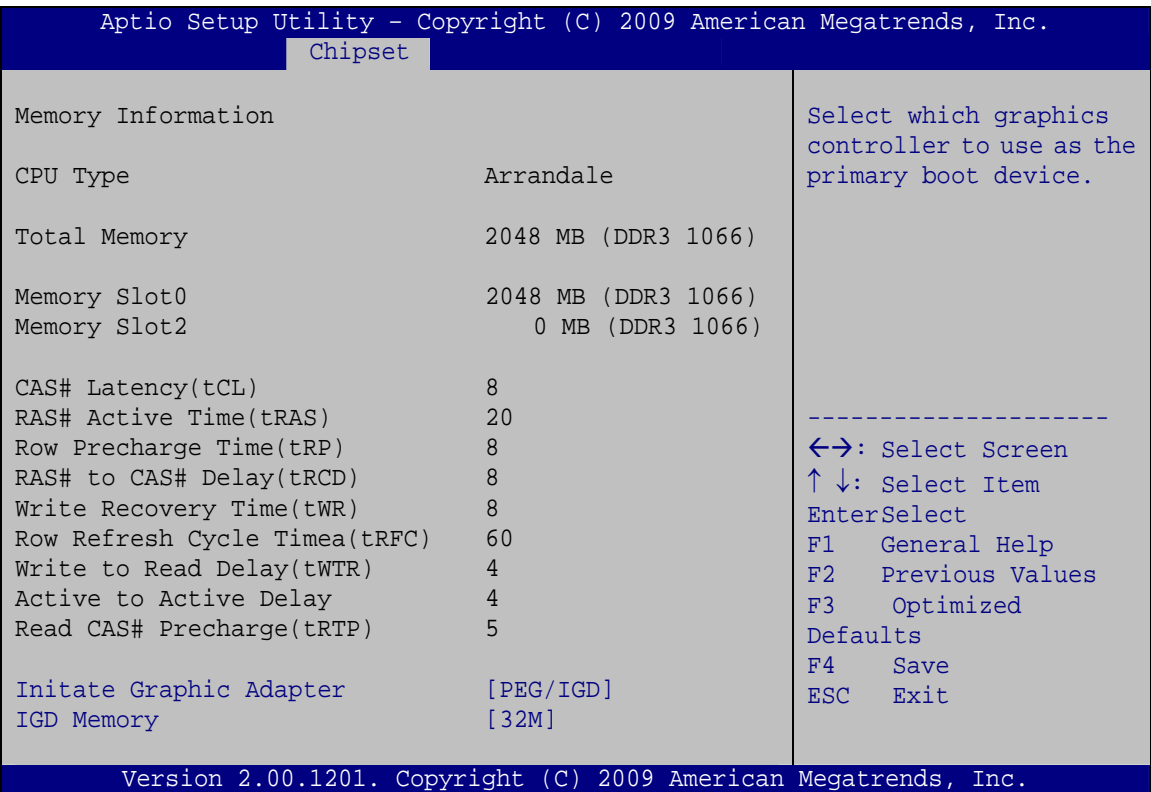

**BIOS Menu 15:Northbridge Chipset Configuration**

#### $\rightarrow$  Initiate Graphics Adapter [PEG/IGD]

Use the **Initiate Graphics Adapter** option to select the graphics controller used as the primary boot device. Select either an integrated graphics controller (IGD) or a combination of PCI graphics controller, a PCI express (PEG) controller or an IGD. Configuration options are listed below:

- IGD
- PEG/IGD **DEFAULT**

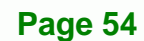

#### IGD Memory [32 MB]  $\rightarrow$

Use the IGD Memory option to specify the amount of system memory that can be used by the Internal graphics device.

RTechnology Corp.

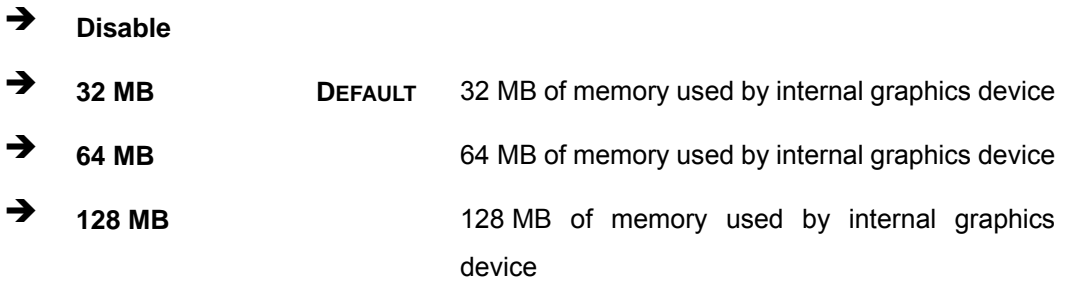

## 4.4.2 Southbridge Configuration

Use the Southbridge Configuration menu (BIOS Menu 16) to configure the Southbridge chipset.

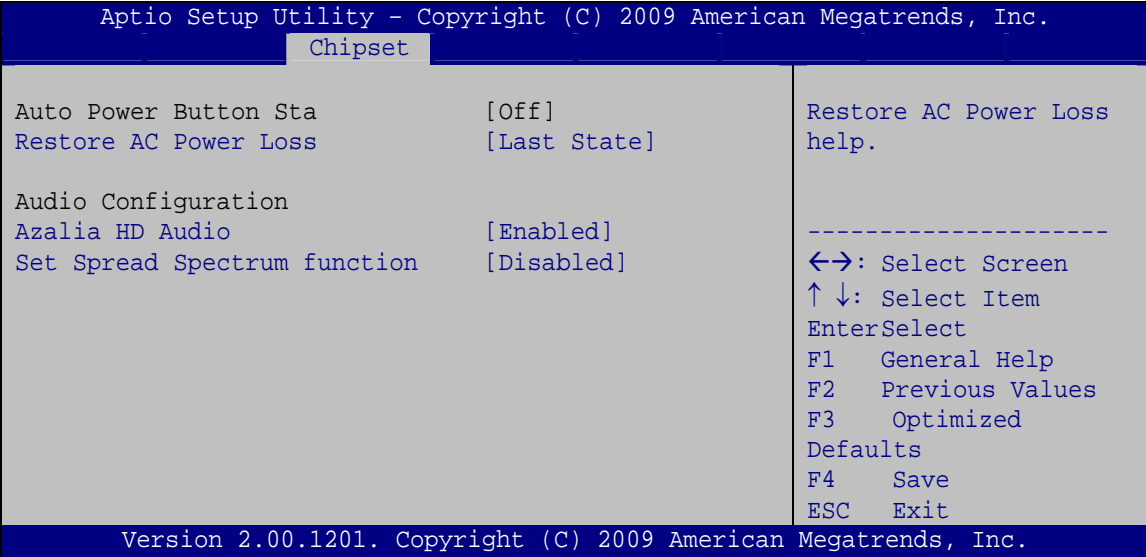

**BIOS Menu 16:Southbridge Chipset Configuration** 

#### → Restore AC Power Loss [Power Off]

Use the Restore on AC Power Loss BIOS option to specify what state the system returns to if there is a sudden loss of power to the system.

The system remains turned off **Power Off** 

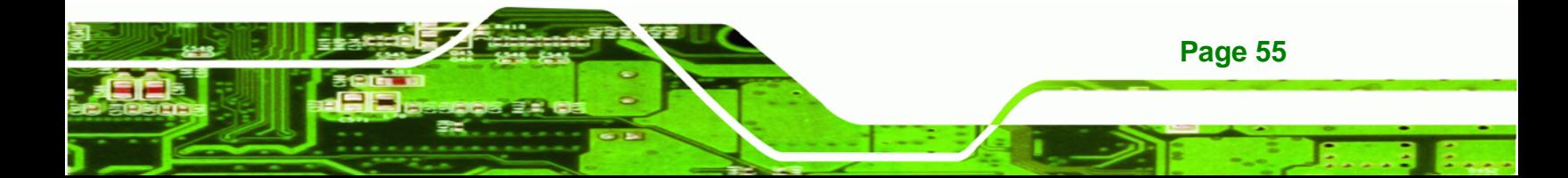

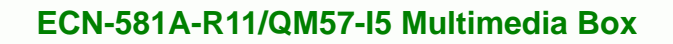

**Power On DEFAULT** The system turns on

Last State The system returns to its previous state. If it was on, it turns itself on. If it was off, it remains off.

### **→** Azalia HD Audio [Enabled]

Technology Corp

Use the **Azalia HD Audio** option to enable or disable the High Definition Audio controller.

- **E** Disabled The onboard High Definition Audio controller is disabled
- Î **Enabled DEFAULT** The onboard High Definition Audio controller automatically detected and enabled

### Î **Set Spread Spectrum function [Disabled]**

Use the **Set Spread Spectrum function** option to reduce the EMI. Excess EMI is generated when the system clock generator pulses have extreme values. Spreading the pulse spectrum modulates changes in the extreme values from spikes to flat curves, thus reducing the EMI. This benefit may in some cases be outweighed by problems with timing-critical devices, such as a clock-sensitive SCSI device.

**Disabled DEFAULT** EMI not reduced Î **Enabled** EMI reduced

**Page 56** 

### **4.4.3 Integrated Graphics**

Use the Integrated Graphics menu to configure the video device connected to the system.

**RTechnology Corp.** 

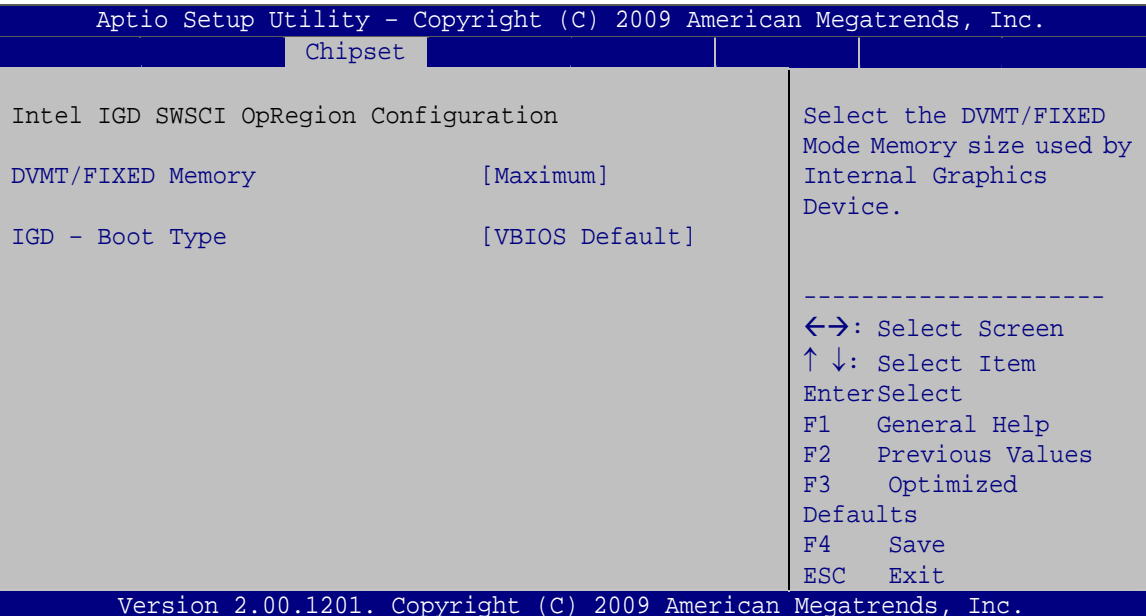

**BIOS Menu 17: Intel IGD SWSCI OpRegion** 

#### > DVMT/FIXED Memory [128 MB]

Use the DVMT/FIXED Memory option to specify the maximum amount of memory that can be allocated as graphics memory. Configuration options are listed below.

- Default 128 MB
- 256 MB
- Maximum

#### IGD - Boot Type [VBIOS Default]  $\rightarrow$

Use the IGD - Boot Type BIOS feature to determine what displays are used. Dual display functionality is enabled here. Dual display configuration options are listed below:

- **VBIOS Default DEFAULT**
- **CRT**
- CTR1

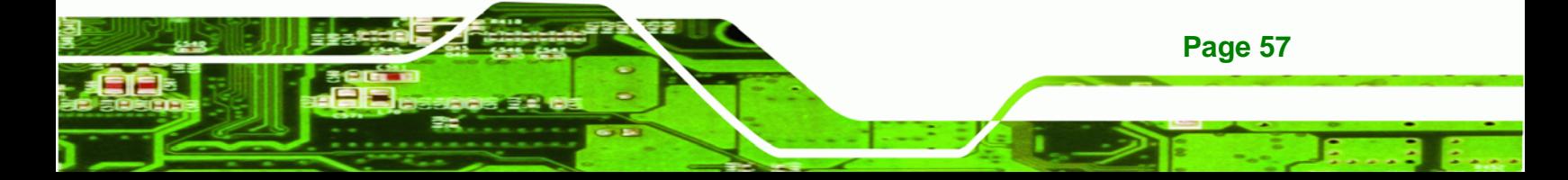

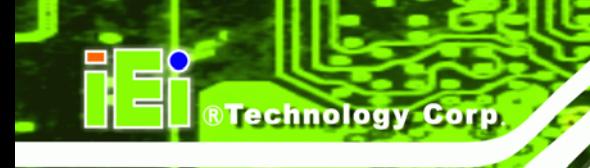

- EFP
- EFP1
- CRT + CRT1
- CRT + EFP1

# **4.5 Boot**

Use the **Boot** menu (BIOS Menu 18[\) to configure system](#page-110-0) boot options.

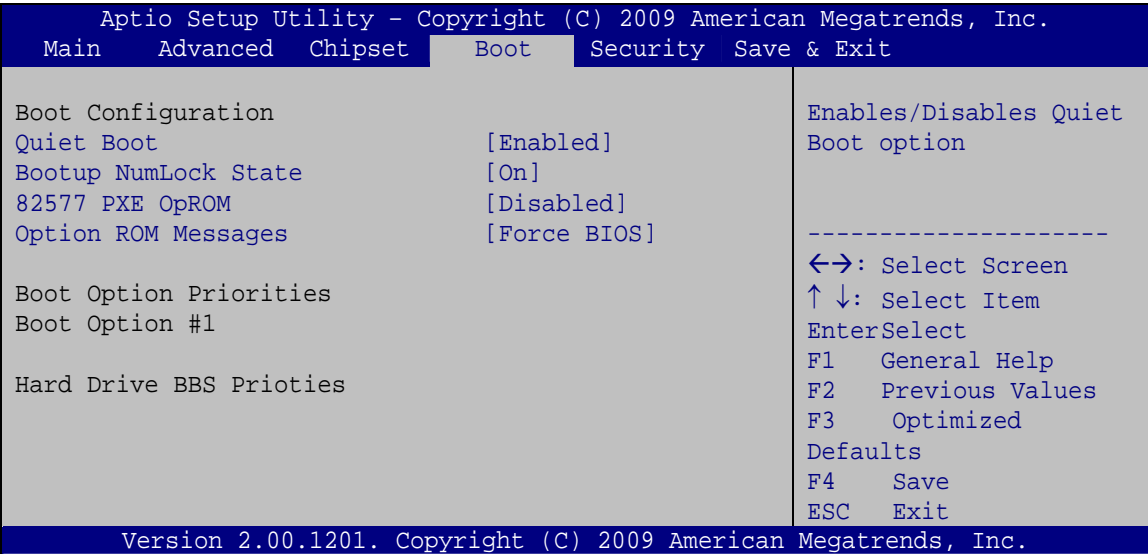

**BIOS Menu 18: Boot** 

### → Quiet Boot [Enabled]

Use the **Quiet Boot** BIOS option to select the screen display when the system boots.

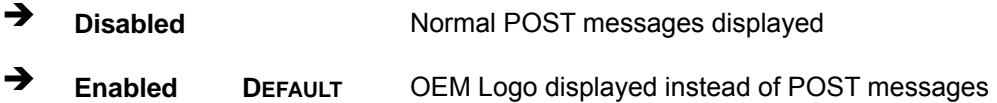

### → Bootup NumLock [On]

Use the **Bootup NumLock** BIOS option to specify if the number lock setting must be modified during boot up.

→ Off Does not enable the keyboard Number Lock automatically. To use the 10-keys on the keyboard, press the Number Lock key located on the upper left-hand corner of the 10-key pad. The Number Lock LED on the keyboard lights up when the Number Lock is engaged.

RTechnology Corp.

**On DEFAULT** Allows the Number Lock on the keyboard to be enabled automatically when the computer system boots up. This allows the immediate use of the 10-key numeric keypad located on the right side of the keyboard. To confirm this, the Number Lock LED light on the keyboard is lit.

#### → 82577 PXE OpROM [Disabled]

Use the **82577 PXE OpROM** option to enable the Intel® 82577 PCIe GbE controller to boot the system.

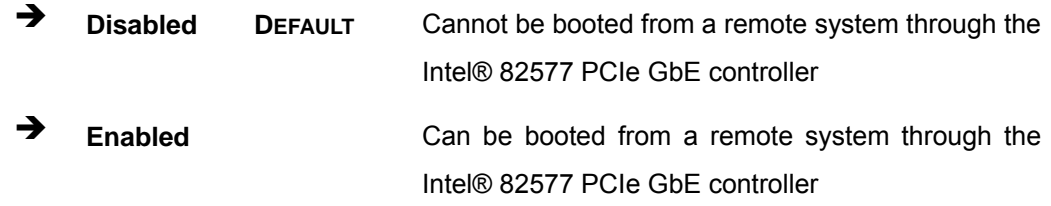

#### **→** Option ROM Messages [Force BIOS]

Use the **Option ROM Messages** option to allow add-on ROM (read-only memory) messages to be displayed.

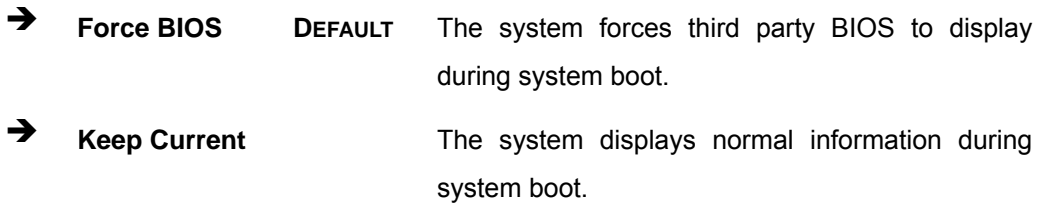

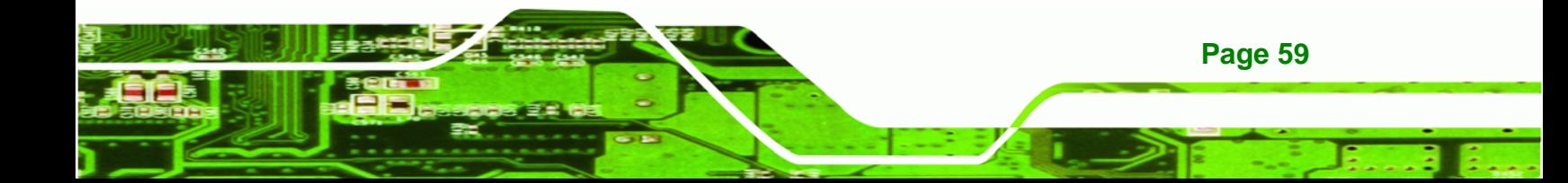

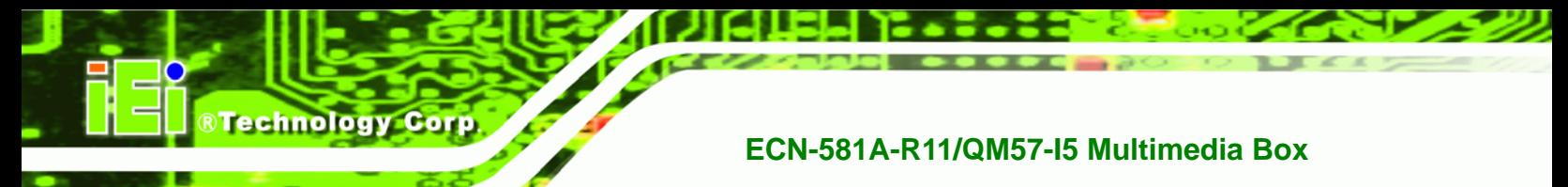

# 4.6 Security

Use the Security menu (BIOS Menu 19) to set system and user passwords.

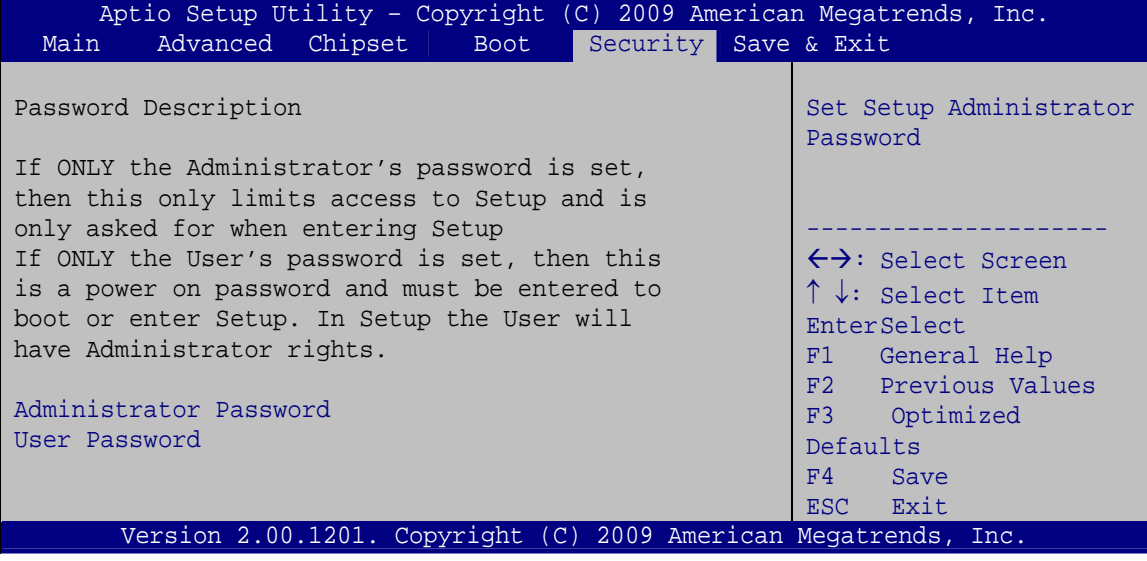

**BIOS Menu 19: Security** 

#### **Administrator Password**  $\rightarrow$

Use the Administrator Password to set or change a administrator password.

#### **User Password** →

Use the User Password to set or change a user password.

# **4.7 Exit**

Use the Exit menu (BIOS Menu 20) to load default BIOS values, optimal failsafe values and to save configuration changes.

**RTechnology Corp.** 

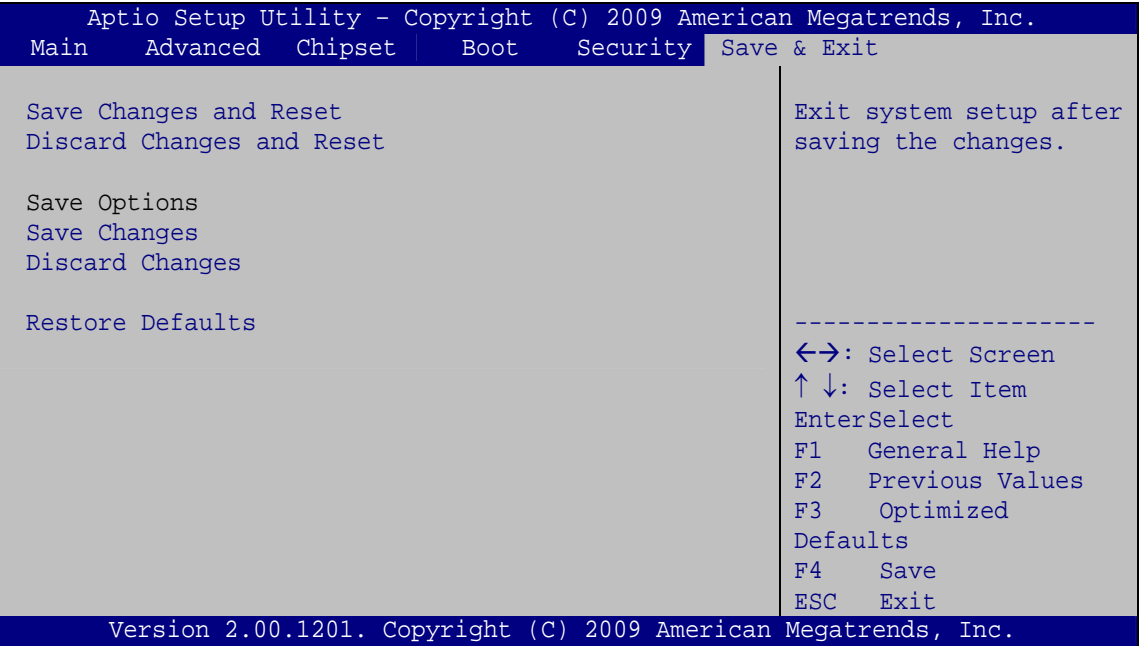

**BIOS Menu 20:Exit** 

#### **Save Changes and Reset**

Use the Save Changes and Reset option to save the changes made to the BIOS options and to exit the BIOS configuration setup program.

### > Discard Changes and Reset

Use the Discard Changes and Reset option to exit the system without saving the changes made to the BIOS configuration setup program.

#### $\rightarrow$ **Save Changes**

Use the Save Changes option to save the changes made to the BIOS options.

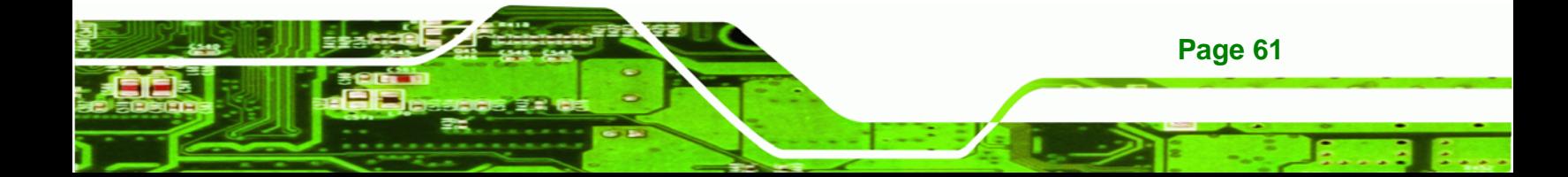

#### $\rightarrow$  Discard Changes

**RTechnology Corp** 

Use the **Discard Changes** option to discard the changes and remain in the BIOS configuration setup program.

#### **→** Restore Defaults

Use the **Restore Defaults** option to load the optimal default values for each of the parameters on the Setup menus. **F3 key can be used for this operation.**

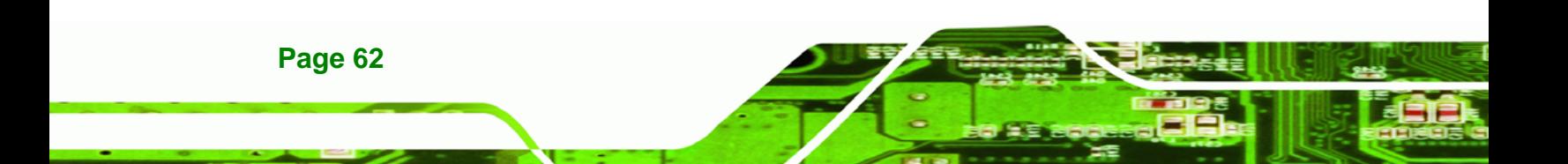
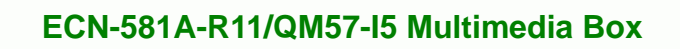

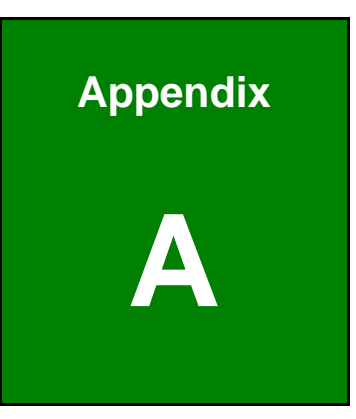

®Technology Corp.

# **Intel® AMT Configuration**

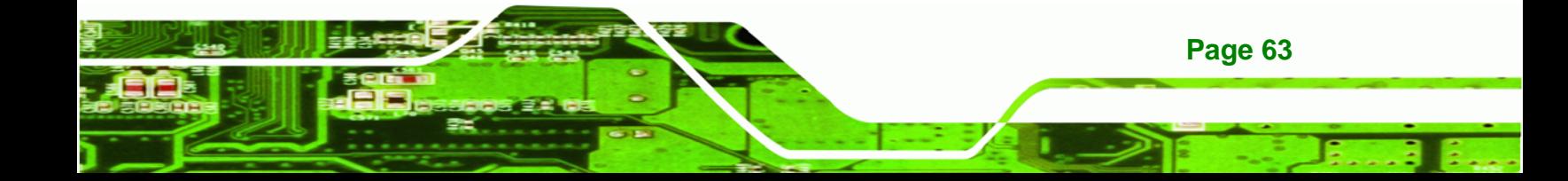

# **A.1 Intel® AMT Setup Procedure**

**Technology Corp** 

The ECN-581A-R11/QM57-I5 is featured with the Intel® Active Management Technology (AMT) 6.0. To enable the Intel® AMT function, follow the steps below.

- **Step 1:** Make sure the DIMM1 socket is installed with one DDR3 SO-DIMM.
- **Step 2:** Connect an Ethernet cable to the RJ-45 connector labeled LAN2\_USB2.
- **Step 3:** The AMI BIOS options regarding the Intel® ME or Intel® AMT must be enabled, including:

AMT Configuration [Advanced]

ME Subsystem [Chipset]

- **Step 4:** Configure the Intel® Management Engine BIOS extension (MEBx) (see Section A.2 below)
- **Step 5:** [The following d](#page-111-0)ialog window is displayed after the OS is loaded to show the Intel<sup>®</sup> AMT status on the ECN-581A-R11/QM57-I5 is enabled.

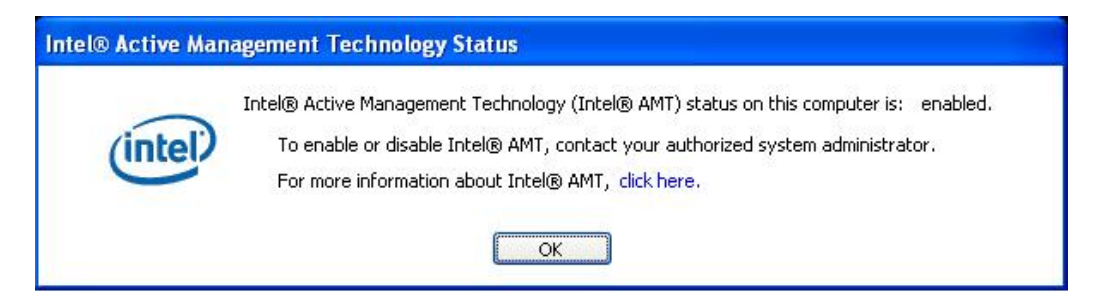

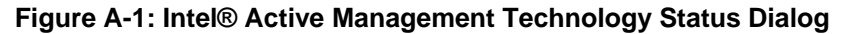

# **A.2 Intel® Management Engine BIOS Extension**

This section describes the essential steps for using the Intel® Management Engine BIOS extension (MEBx).

**Step 1:** A screen prompts the user to press <Ctrl+P> after a single beep during boot-up process. To get into the Intel® MEBx settings, press <Ctrl+P>.

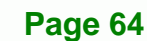

#### **Step 2:** Enter the Intel® ME password as it requires ([Figure B-10](#page-112-0)). Enter the Intel®

RTechnology Corp.

default password: **admin**.

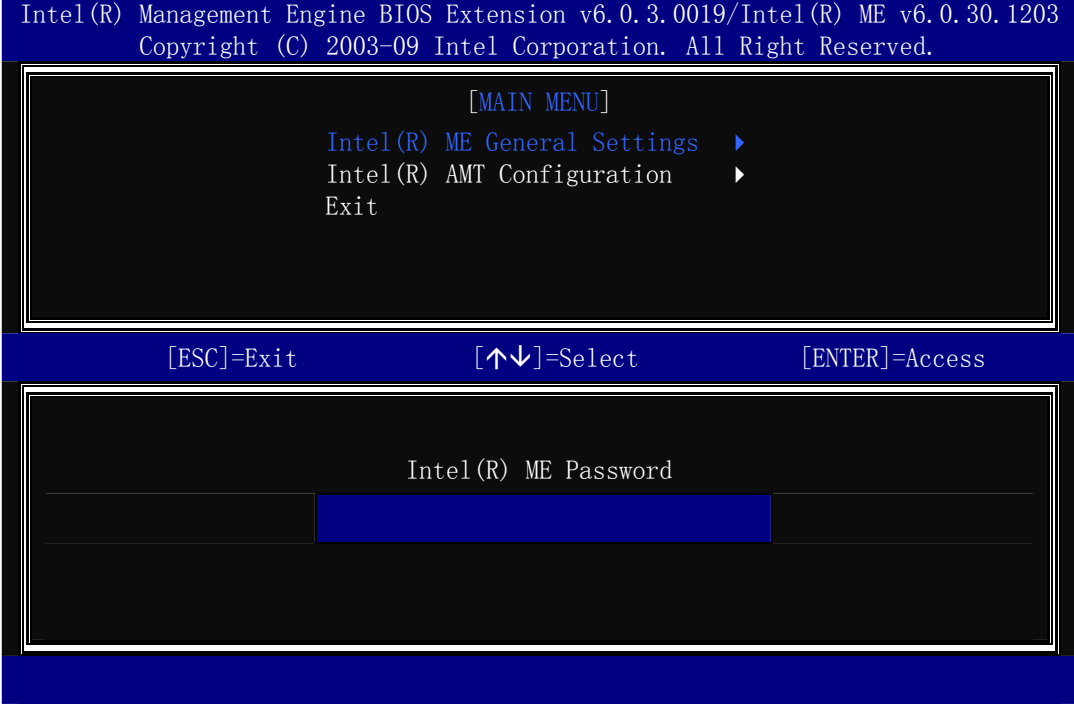

#### **Figure A-2: Intel® Current ME Password**

- **Step 3:** Enter a new password following the strong password rule (containing at least one upper case letter, one lower case letter, one digit and one special character, and be at least eight characters). ([Figure B-11](#page-113-0))
- **Step 4:** [Verify the new p](#page-113-0)assword by entering again.

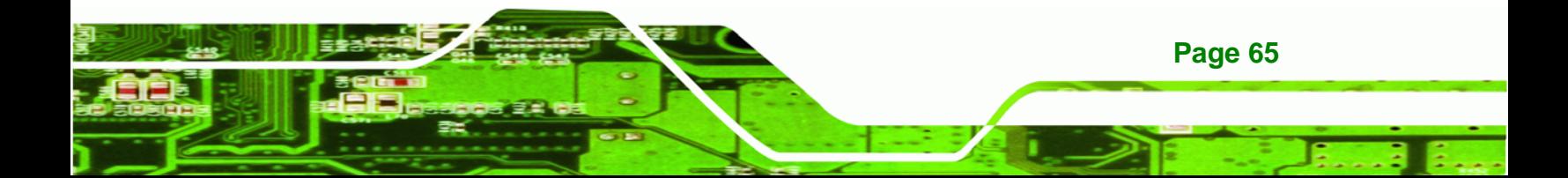

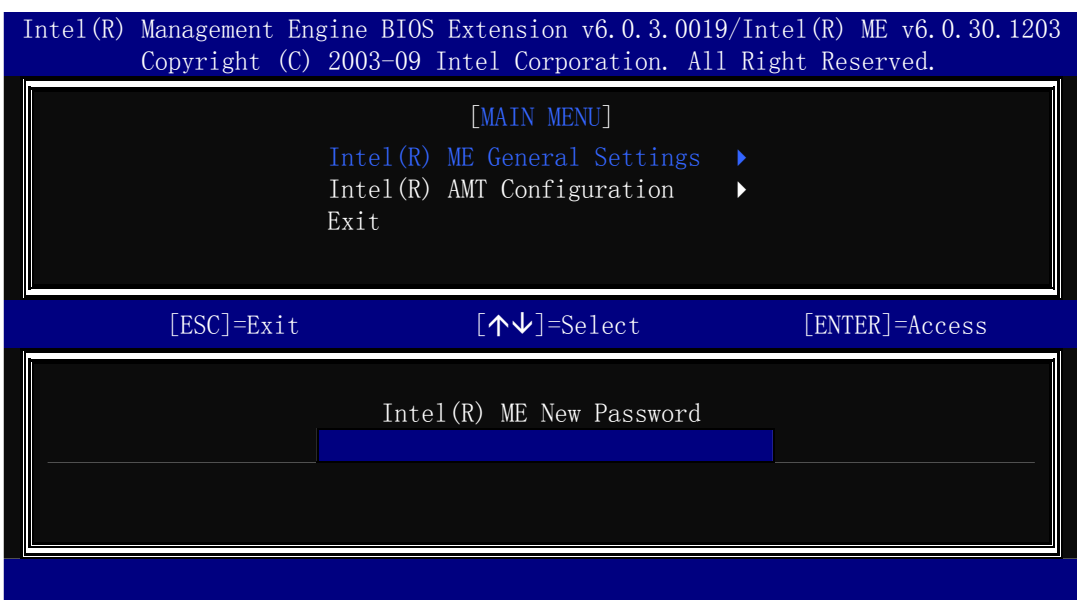

**Figure A-3: Intel® ME New Password** 

**RTechnology Corp** 

**Step 5:** Select Intel® AMT Configuration and press Enter ([Figure B-15](#page-114-0)).

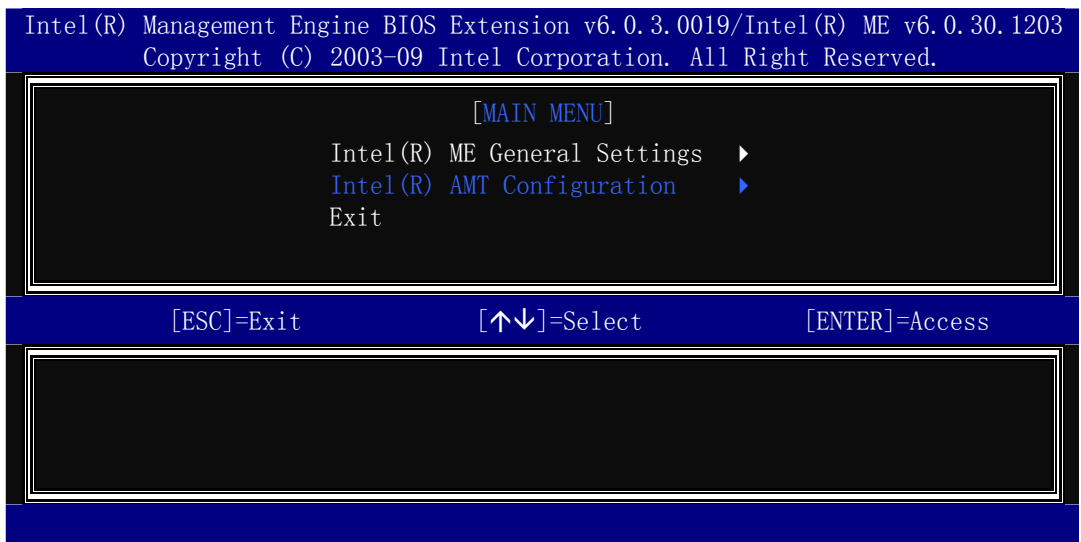

**Figure A-4: Intel® AMT Configuration** 

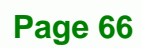

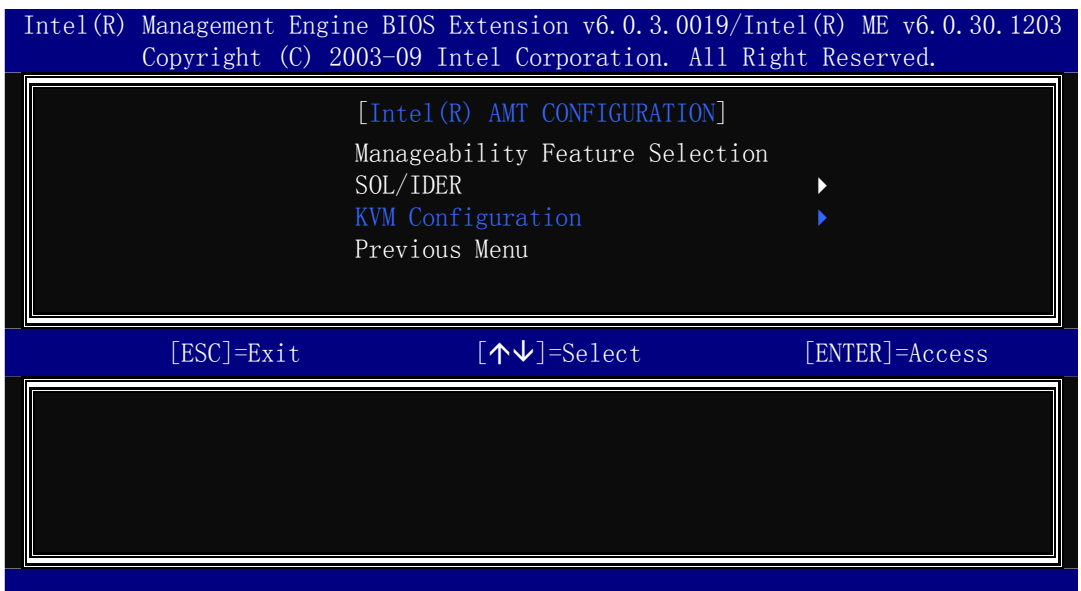

®Technology Corp.

#### **Step 6:** Select **KVM Configuration** and press **Enter**. ([Figure B-16](#page-11-0))

**Figure A-5: Select KVM Configuration** 

**Step 7:** When the screen in Figure B-17 [prompts, select](#page-14-0) User Opt-in and press Enter.

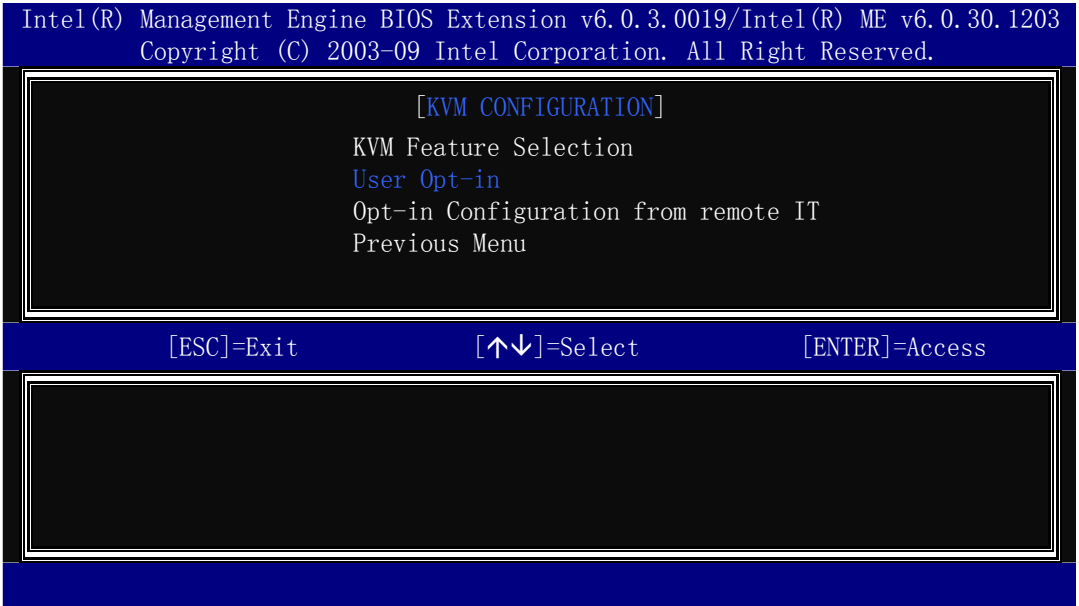

**Figure A-6: KVM Configuration** 

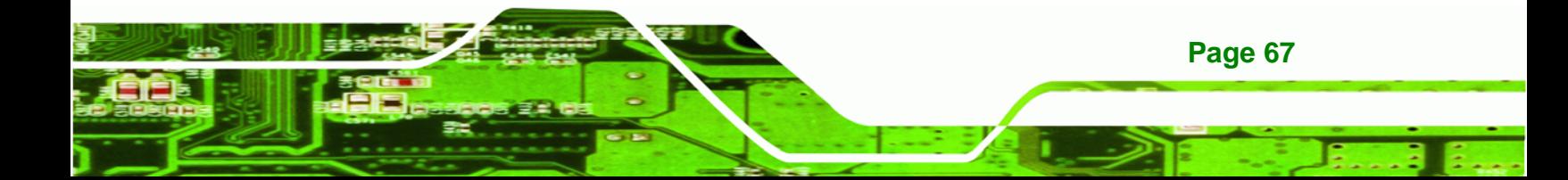

**Step 8:** Two options are shown as in Figure B-21. Choose User Consent is not

**[required for KVM](#page-14-0) session** which means no password is required for using

iAMT function. Then press **Enter**.

**Technology Corp** 

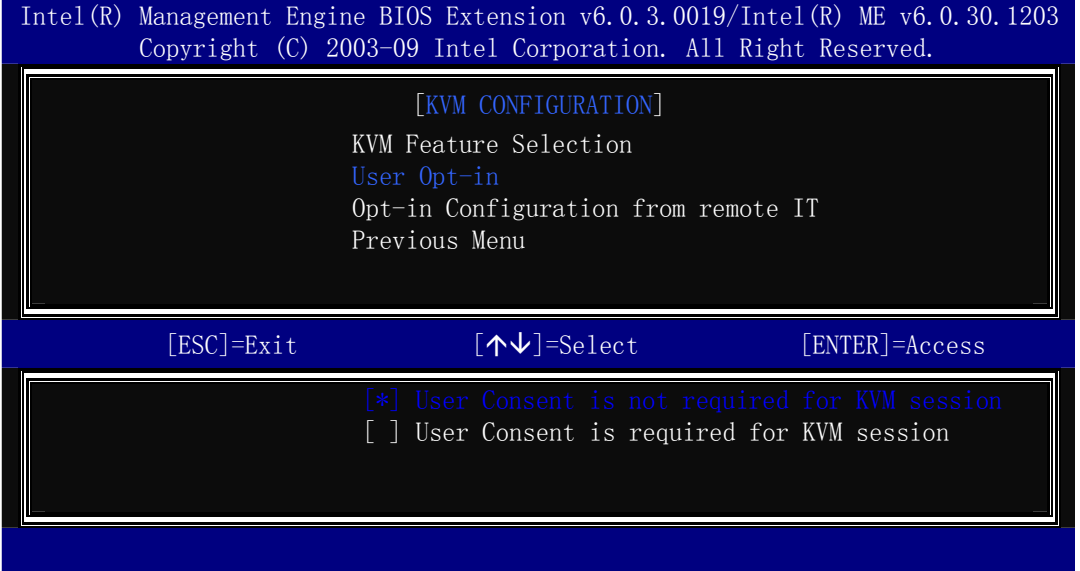

**Figure A-7: KVM User Opt-in** 

**Step 9:** Make other necessary settings in the Intel® MEBx depending on users' need.

**Step 10:** To exit the Intel® MEBx, return to the main menu and select Exit. ([Figure B-28](#page-15-0))

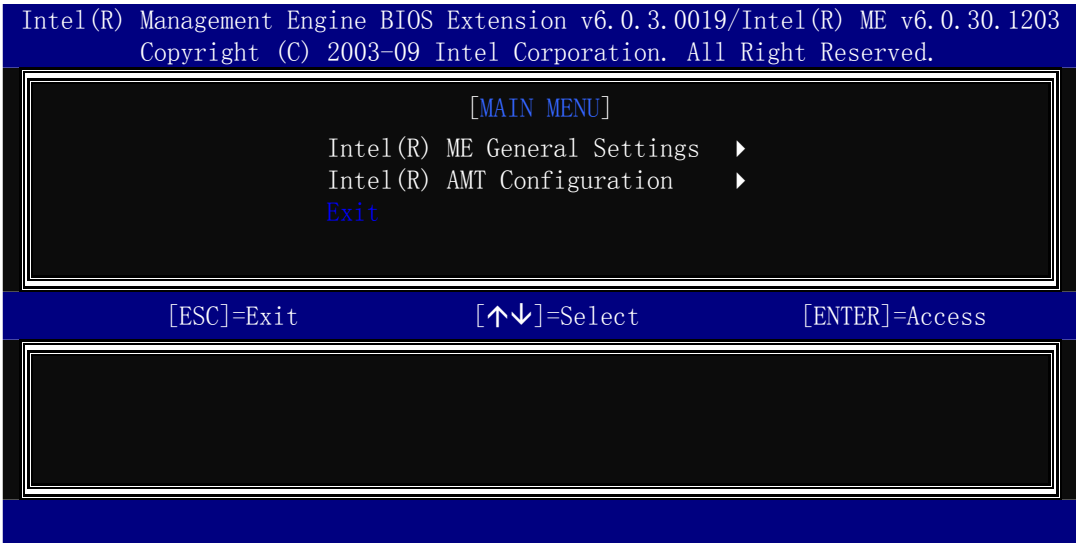

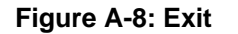

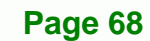

# **A.3 IEI Easy Manager Application**

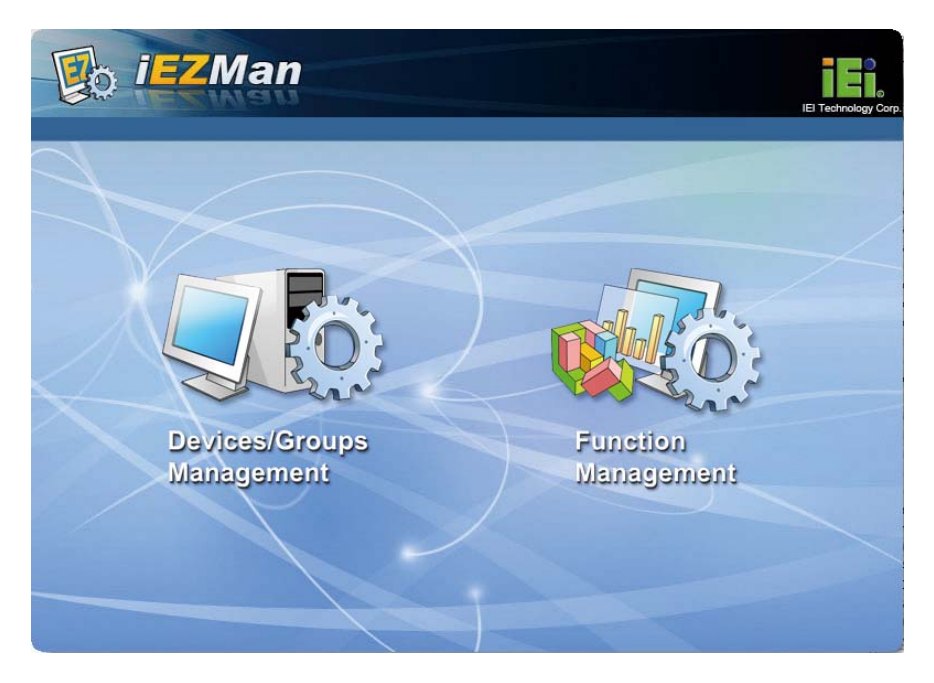

®Technology Corp.

IEI Easy Manager (iEZMan) application program allows a remote user, such as a support person, to remotely control and perform administrative tasks through a graphical user interface in Windows. The functions of the iEZMan application include

- Power Management
- **Schedule Power Management**
- **Remote Access**
- **Group Management**
- Patch Management
- Alert and Events

For more information regarding the iEZMan application, please refer to the instruction manual of the iEZMan.

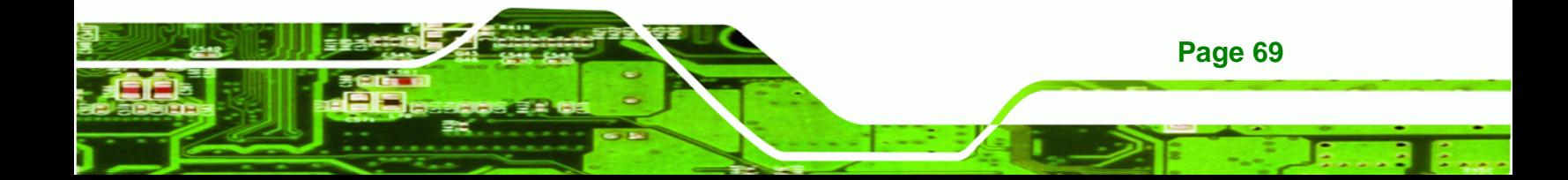

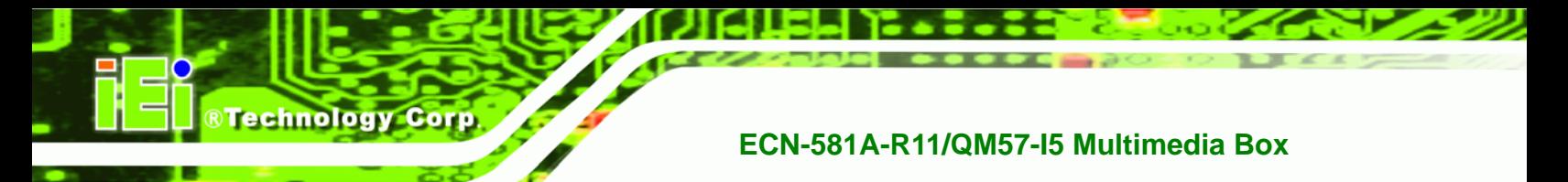

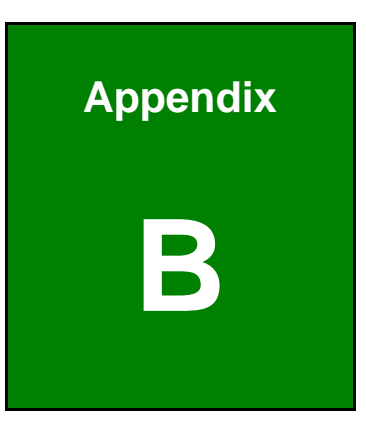

# **One Key Recovery**

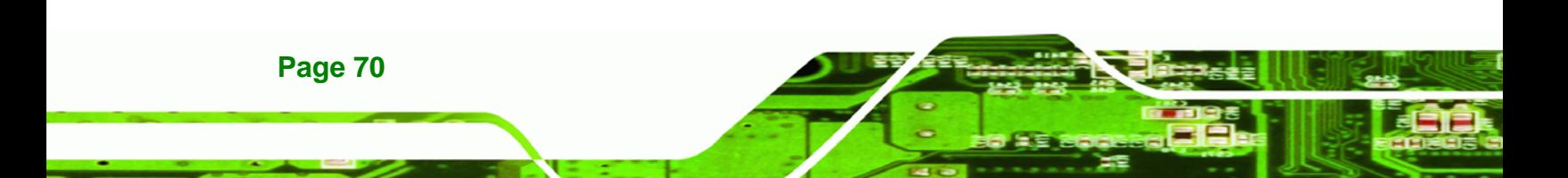

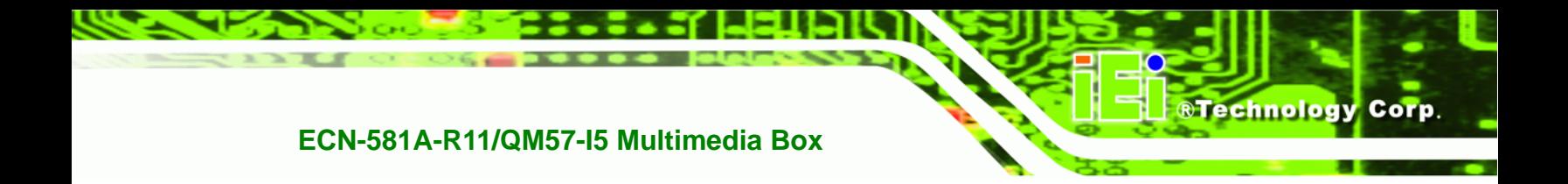

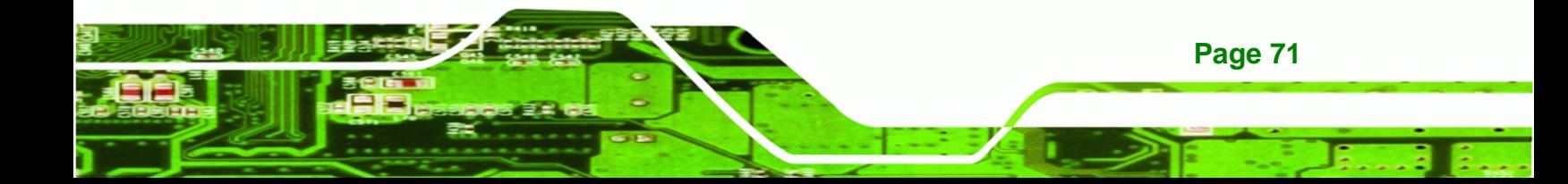

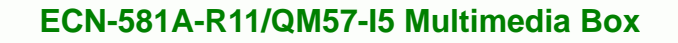

# **B.1 One Key Recovery Introduction**

**Technology Corp** 

The IEI one key recovery is an easy-to-use front end for the Norton Ghost system backup and recovery tool. The one key recovery provides quick and easy shortcuts for creating a backup and reverting to that backup or for reverting to the factory default settings.

The IEI One Key Recovery tool menu is shown below.

| <b>EX:</b> \Windows\System32\cmd.exe                                                                                                    |  |
|----------------------------------------------------------------------------------------------------|--|
| 1. Factory Restore<br>2. Backup system<br>3. Restore your last backup.<br><b>Manual</b><br>Quit<br>Please type the number to select and then press Enter: |  |
|                                                                                                    |  |

**Figure B-1: IEI One Key Recovery Tool Menu** 

Prior to using the IEI One Key Recovery tool (as shown in Figure B-1) to backup or restore Windows system, five setup procedures are required.

- 1. Hardware and BIOS setup (see **Section B.2.1**)
- 2. Create partitions (see Section B.2.2)
- 3. Install operating system, drivers and system applications (see **Section B.2.3**)
- 4. Build-up recovery partition (see **Section B.2.4**)
- 5. Create factory default image (see **Section B.2.5**)

After completing the five initial setup procedures as described above, users can access the recovery tool by pressing <**F3**> while booting up the system. The detailed information of each function is described in **Section B.4**.

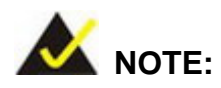

The initial setup procedures for Linux system are described in **Section B.3.** 

**Page 72** 

#### **B.1.1 System Requirement**

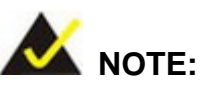

The recovery CD can only be used with IEI products. The software will fail to run and a warning message will appear when used on non-IEI hardware.

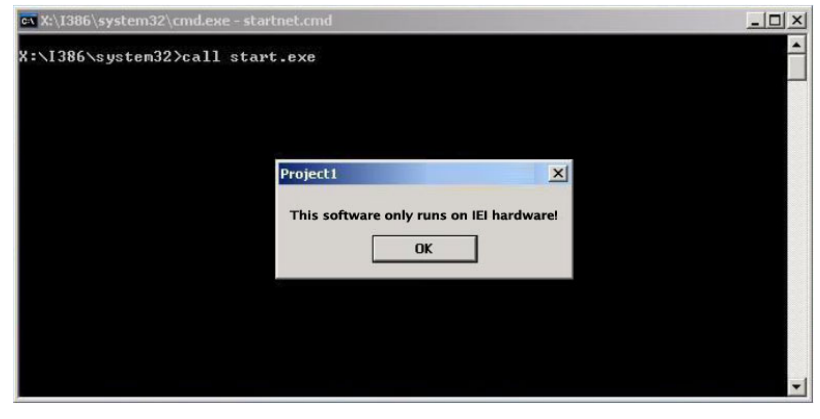

To create the system backup, the main storage device must be split into two partitions (three partitions for Linux). The first partition will be for the operating system, while the second partition will be invisible to the operating system and contain the backup made by the one key recovery software.

The partition created for recovery images must be big enough to contain both the factory default image and the user backup image. The size must be calculated before creating the partitions. Please take the following table as a reference when calculating the size of the partition.

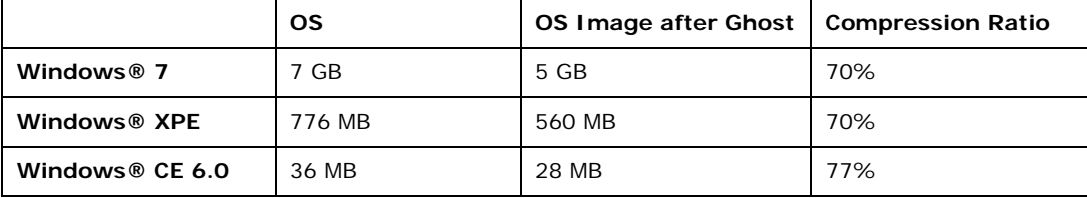

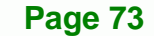

RTechnology Corp.

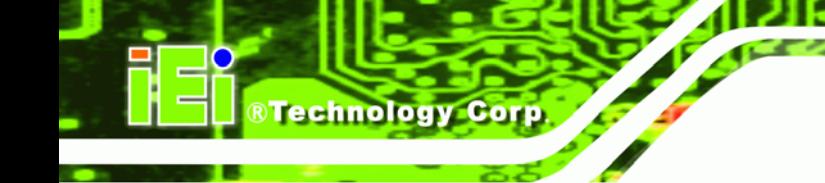

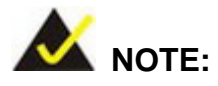

Specialized tools are required to change the partition size if the operating system is already installed.

#### **B.1.2 Supported Operating System**

The recovery CD is compatible with both Microsoft Windows and Linux operating system (OS). The supported OS versions are listed below.

- Microsoft Windows
	- o Windows XP (Service Pack 2 or 3 required)
	- o Windows Vista
	- o Windows 7
	- o Windows CE 5.0
	- o Windows CE 6.0
	- o Windows XP Embedded
- Linux
	- o Fedora Core 12 (Constantine)
	- o Fedora Core 11 (Leonidas)
	- o Fedora Core 10 (Cambridge)
	- o Fedora Core 8 (Werewolf)
	- o Fedora Core 7 (Moonshine)
	- o RedHat RHEL-5.4
	- o RedHat 9 (Ghirke)
	- o Ubuntu 8.10 (Intrepid)
	- o Ubuntu 7.10 (Gutsy)
	- o Ubuntu 6.10 (Edgy)
	- o Debian 5.0 (Lenny)
	- o Debian 4.0 (Etch)
	- o SuSe 11.2
	- o SuSe 10.3

**Page 74** 

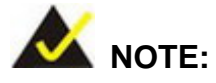

Installing unsupported OS versions may cause the recovery tool to fail.

**Technology** 

Corp.

# **B.2 Setup Procedure for Windows**

Prior to using the recovery tool to backup or restore Windows system, a few setup procedures are required.

- **Step 1:** Hardware and BIOS setup (see Section B.2.1)
- **Step 2:** Create partitions (see Section B.2.2)
- **[Step 3:](#page-11-0)** Install operating system, drivers and system applications (see Section B.2.3)
- **Step 4:** [Build-up recover](#page-12-0)y partition (see Section B.2.4)
- **Step 5:** Create factory default image (see Section B.2.5)

[The de](#page-14-0)tailed descriptions are described in the following sections.

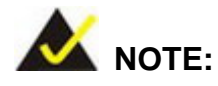

The setup procedures described below are for Microsoft Windows operating system users. For Linux system, most setup procedures are the same with Microsoft Windows except for several steps described in **Section B.3.** 

#### **B.2.1 Hardware and BIOS Setup**

- **Step 1:** Make sure the system is powered off and unplugged.
- **Step 2:** Install a hard drive or SSD in the system. An unformatted and unpartitioned disk is recommended.
- **Step 3:** Connect an optical disk drive to the system and insert the recovery CD.

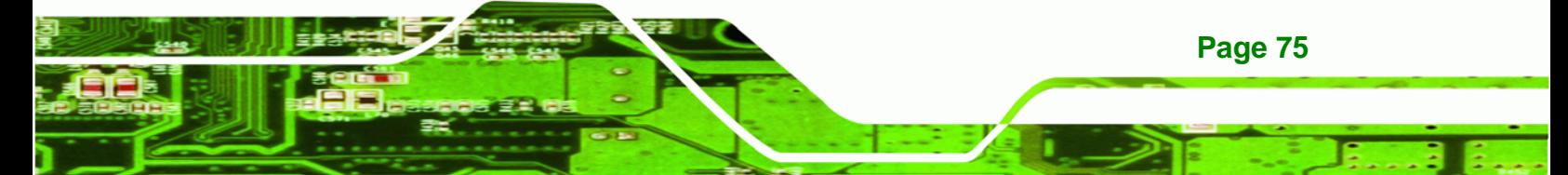

**Step 4:** Turn on the system.

**Technology Corp** 

- **Step 5:** Press the <DELETE> key as soon as the system is turned on to enter the BIOS.
- **Step 6:** Select the connected optical disk drive as the 1st boot device. (Boot  $\rightarrow$  Boot Device Priority  $\rightarrow$  1st Boot Device).
- **Step 7:** Save changes and restart the computer. Continue to the next section for instructions on partitioning the internal storage.

#### **B.2.2 Create Partitions**

To create the system backup, the main storage device must be split into two partitions (three partitions for Linux). The first partition will be for the operating system, while the second partition will be invisible to the operating system and contain the backup made by the one key recovery software.

- **Step 1:** Put the recovery CD in the optical drive of the system.
- **Step 2: Boot the system from recovery CD**. When prompted, press any key to boot from the recovery CD. It will take a while to launch the recovery tool. Please be patient!

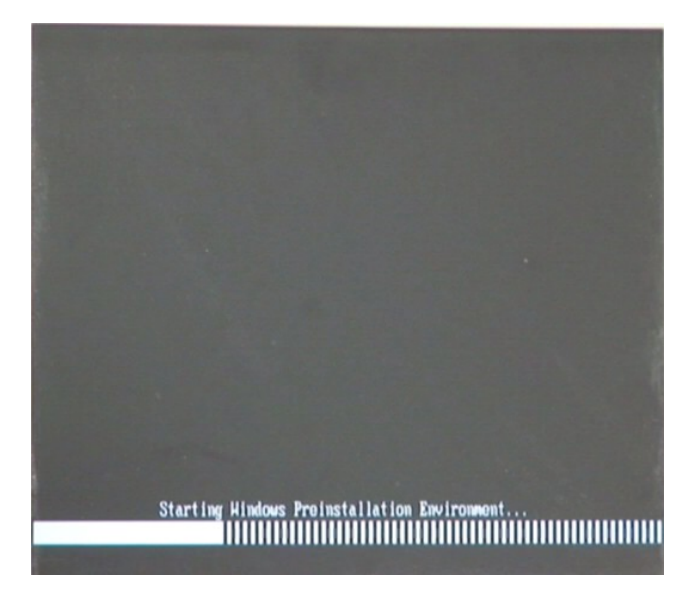

**Figure B-2: Launching the Recovery Tool** 

**Page 76** 

**Step 3:** The recovery tool setup menu is shown as below.

®Technology Corp.

| EX:\I386\system32\cmd.exe                                                                                         |  |
|----------------------------------------------------------------------------------------------------|--|
| 1. Ghost Execution<br>2. System Configuration For Windows<br>3. System Configuration For Linux<br>4.Exit<br>5.CMD |  |
| Type the number to print text.                                                                                    |  |

**Figure B-3: Recovery Tool Setup Menu** 

**Step 4:** Press <**5**> then <Enter>.

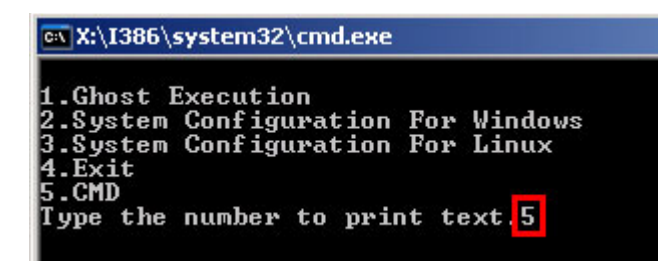

**Figure B-4: Command Mode** 

**Step 5:** The command prompt window appears. Type the following commands (marked in red) to create two partitions. One is for the OS installation; the other is for saving recovery files and images which will be an invisible partition. (Press <Enter> after entering each line below) **system32>diskpart DISKPART>list vol DISKPART>sel disk 0 DISKPART>create part pri size= \_\_\_ DISKPART>assign letter=N DISKPART>create part pri size= \_\_\_ DISKPART>assign letter=F DISKPART>exit system32>format N: /fs:ntfs /q /y**

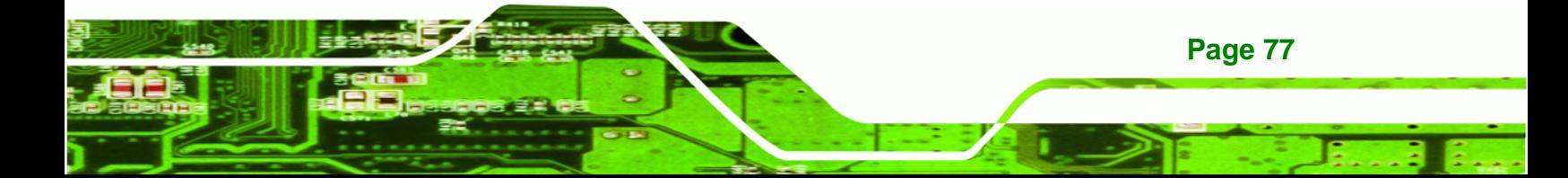

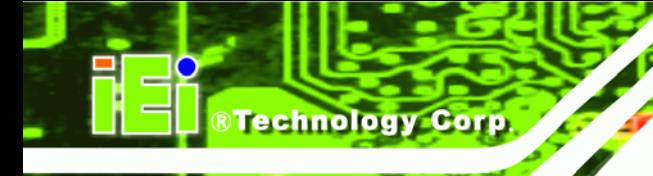

# **system32>format F: /fs:ntfs /q /v:Recovery /y**

#### **system32>exit**

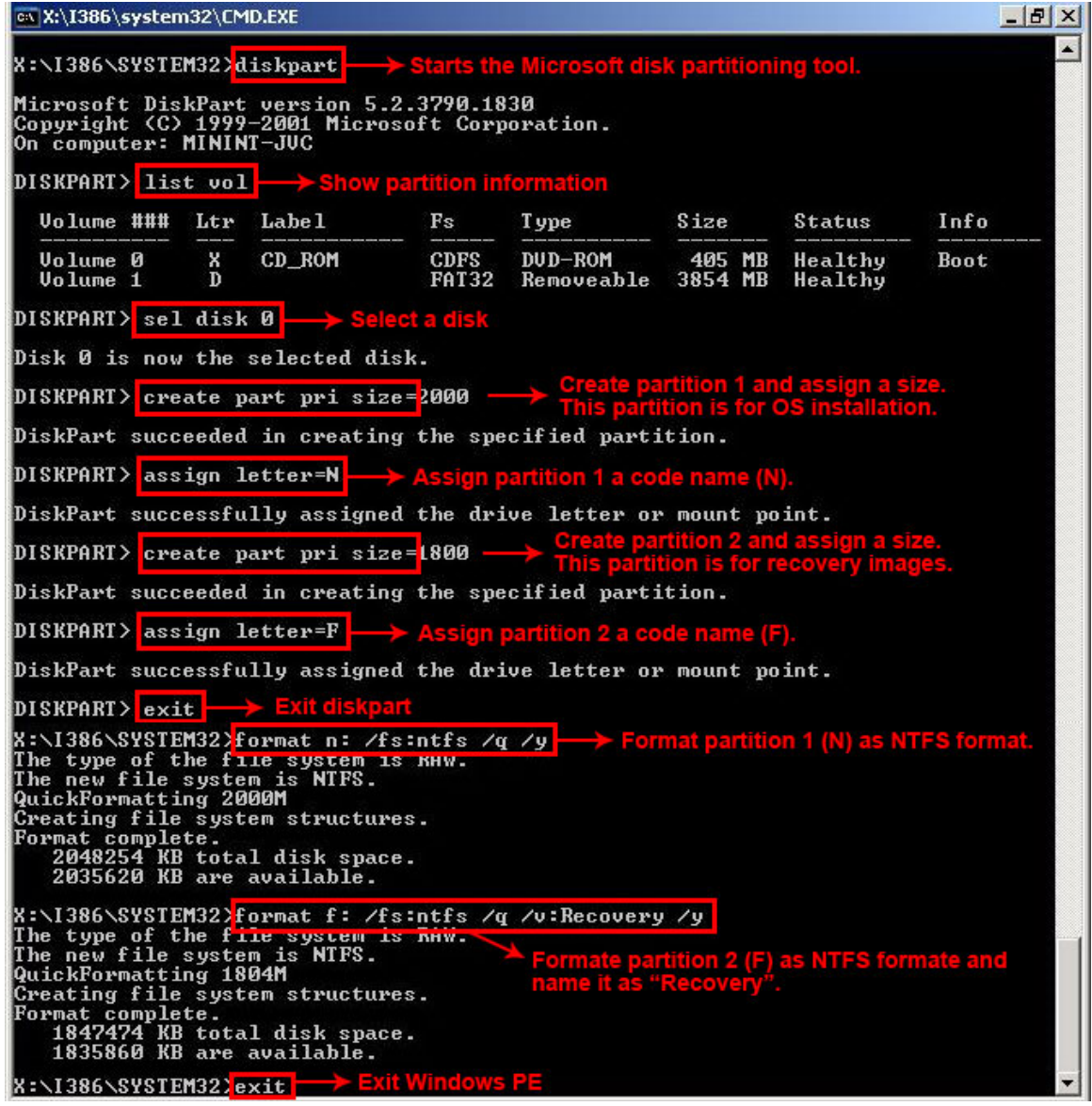

**Figure B-5: Partition Creation Commands** 

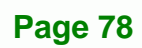

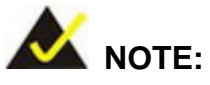

Use the following commands to check if the partitions were created successfully.

**&Technology Corp.** 

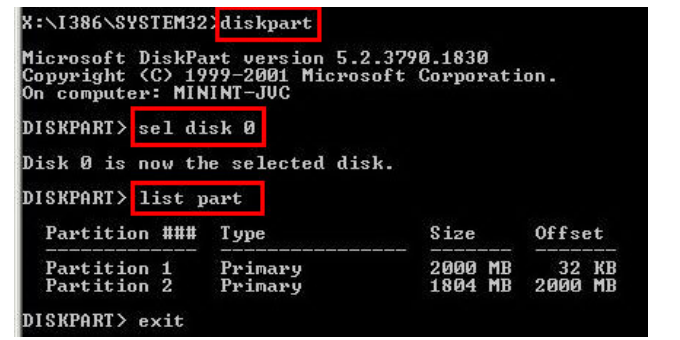

**Step 6:** Press any key to exit the recovery tool and automatically reboot the system. Please continue to the following procedure: Build-up Recovery Partition.

#### **B.2.3 Install Operating System, Drivers and Applications**

Install the operating system onto the unlabelled partition. The partition labeled as "Recovery" is for use by the system recovery tool and should not be used for installing the operating system or any applications.

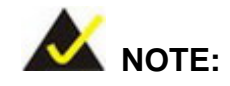

The operating system installation program may offer to reformat the chosen partition. DO NOT format the partition again. The partition has already been formatted and is ready for installing the new operating system.

To install the operating system, insert the operating system installation CD into the optical drive. Restart the computer and follow the installation instructions.

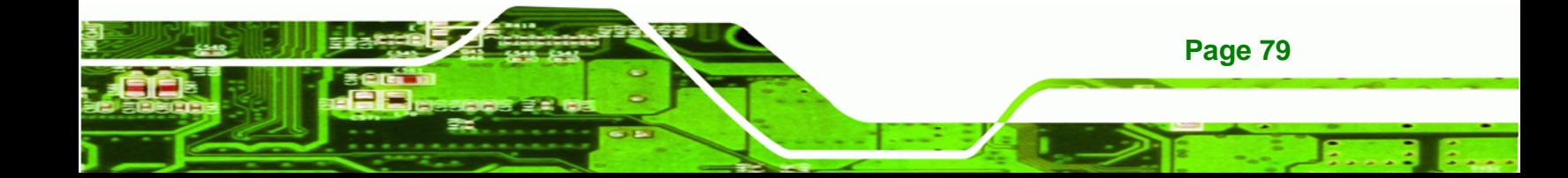

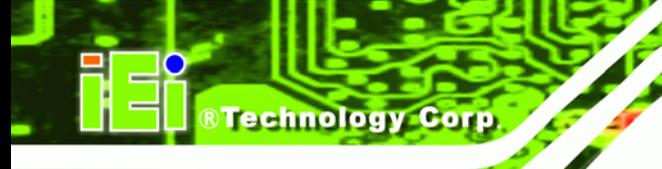

#### **B.2.4 Build-up Recovery Partition**

- **Step 1:** Put the recover CD in the optical drive.
- **Step 2:** Start the system.
- **Step 3:** Boot the system from recovery CD. When prompted, press any key to boot from the recovery CD. It will take a while to launch the recovery tool. Please be patient!

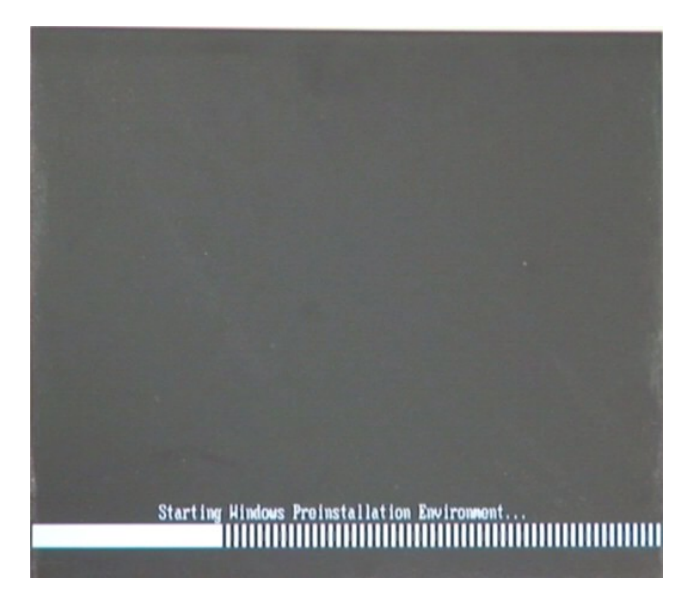

**Figure B-6: Launching the Recovery Tool** 

**Step 4:** When the recovery tool setup menu appears, press <**2**> then <Enter>.

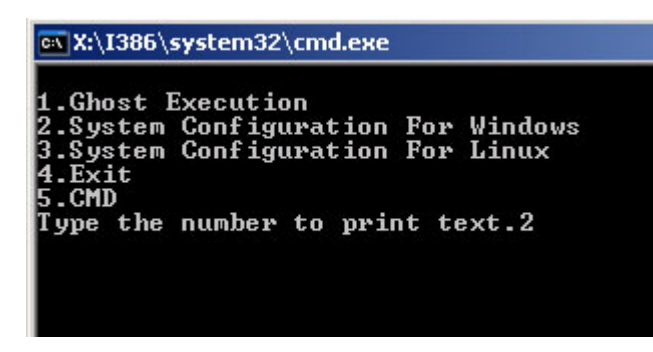

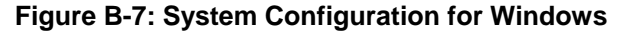

**Step 5:** The Symantec Ghost window appears and starts configuring the system to

build-up a recovery partition. In this process, the partition which is created for

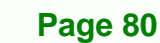

recovery files in **Section B.2.2** is hidden and the recovery tool is saved in this

®Technology Corp.

partition.

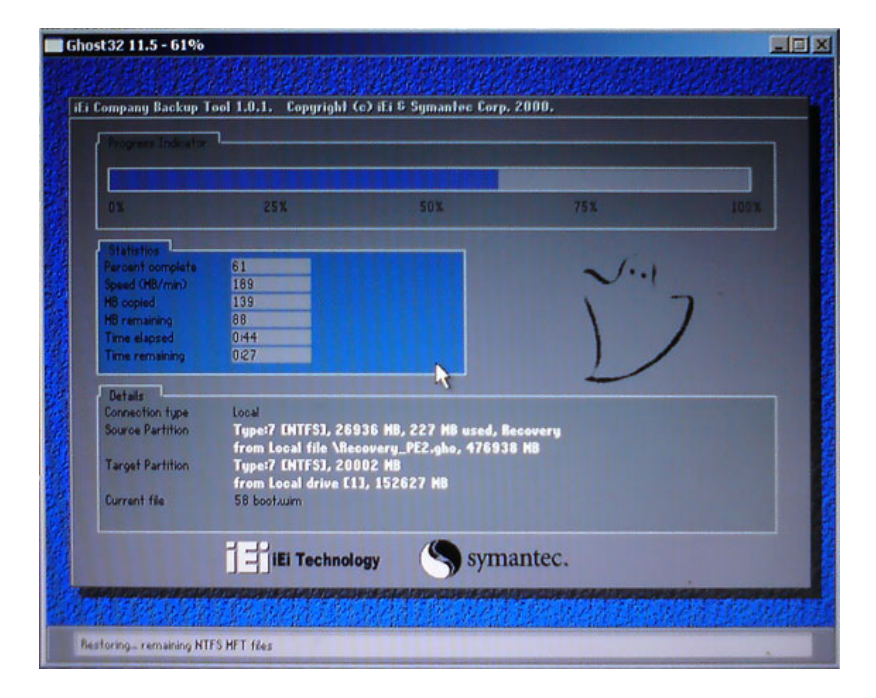

**Figure B-8: Build-up Recovery Partition** 

**Step 6:** After completing the system configuration, press any key in the following window

to reboot the system.

| <b>ox X:\I386\system32\cmd.exe</b>                                                                                                    |  |
|----------------------------------------------------------------------------------------------------|--|
| 1.Ghost Execution<br>2.System Configuration For Windows<br>3. System Configuration For Linux<br>$4. Ext$<br><b>5.CMD</b><br>Type the number to print text.2<br>Press any key to continue _ |  |

**Figure B-9: Press any key to continue** 

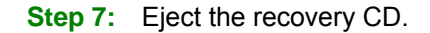

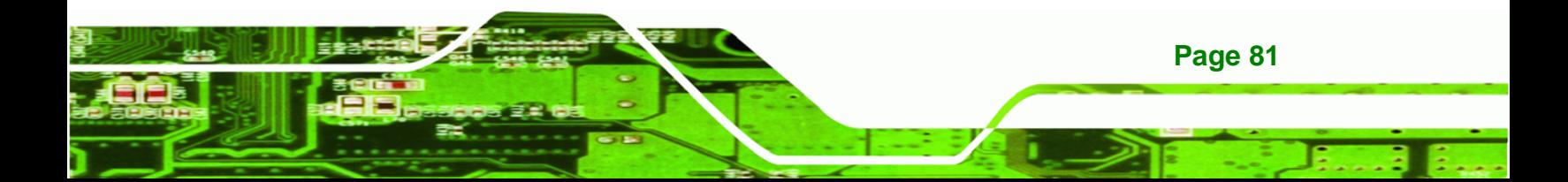

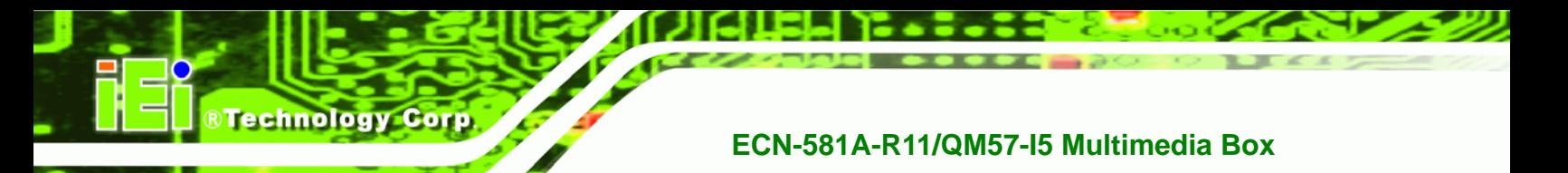

#### **B.2.5 Create Factory Default Image**

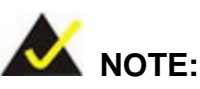

Before creating the factory default image, please configure the system to a factory default environment, including driver and application installations.

To create a factory default image, please follow the steps below.

**Step 1:** Turn on the system. When the following screen displays (Figure B-10), press the <**F3**> key to access the recovery tool. The message will display for 10 seconds, please press F3 before the system boots into the operating system.

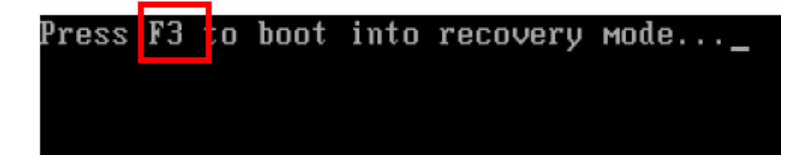

**Figure B-10: Press F3 to Boot into Recovery Mode** 

**Step 2:** The recovery tool menu appears. Type <4> and press <**Enter**>. (Figure B-11)

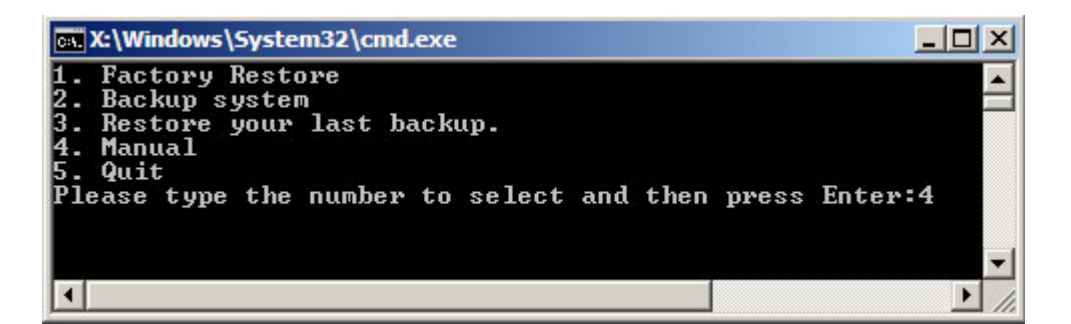

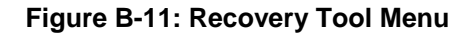

**Step 3:** The About Symantec Ghost window appears. Click **OK** button to continue.

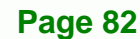

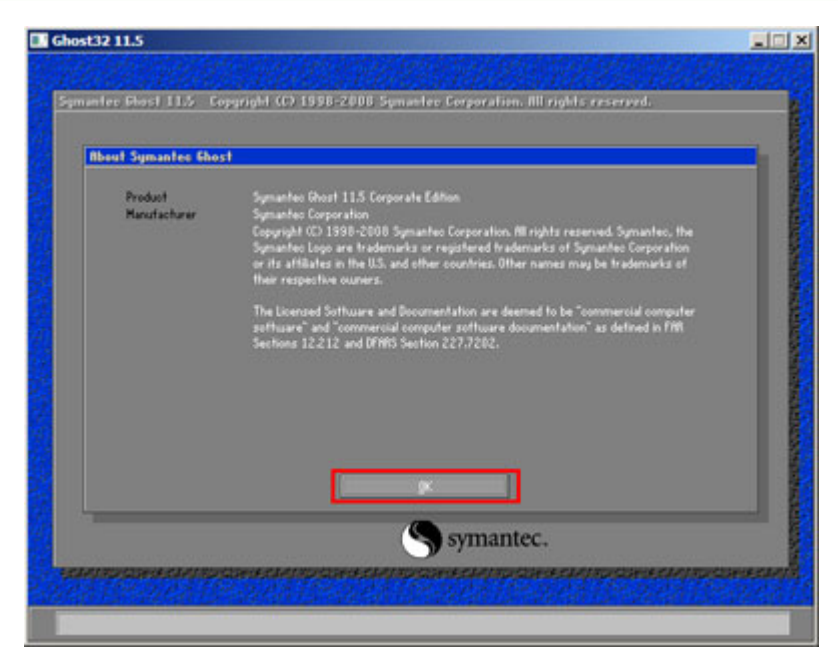

®Technology Corp.

**Figure B-12: About Symantec Ghost Window** 

**Step 4:** Use mouse to navigate to the option shown below (Figure B-13).

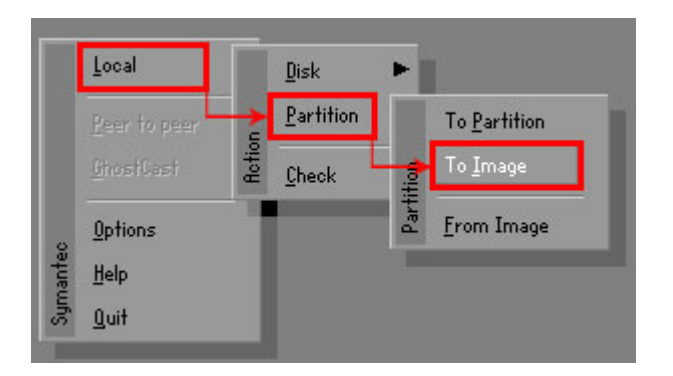

**Figure B-13: Symantec Ghost Path** 

**Step 5:** Select the local source drive (Drive 1) as shown in Figure B-14. Then click OK.

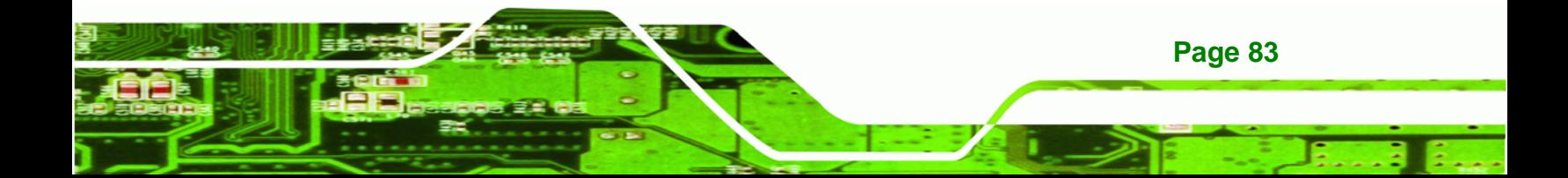

| Drive | Location | Model       | Size(MB) | Tupe         | Cylinders | <b>Heads</b> | Sectors    |
|-------|----------|-------------|----------|--------------|-----------|--------------|------------|
|       | Local    | ST3160318AS | 152627   | Ba sic       | 19457     | 255          | 63         |
| δU    | Local    | US VOIUMES  | 120128   | <b>Dasic</b> | 15314     | 255          | <b>b</b> 3 |
|       |          |             |          |              |           |              |            |

**Figure B-14: Select a Local Source Drive** 

**Step 6:** Select a source partition (Part 1) from basic drive as shown in Figure B-15.

Then click OK.

**Technology Corp** 

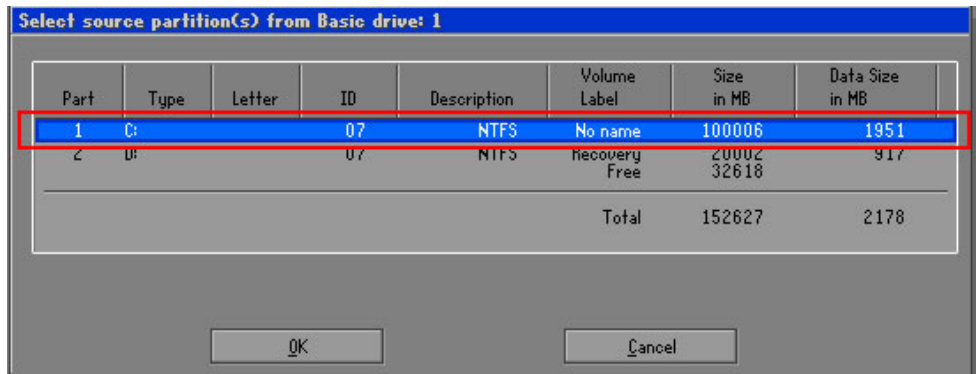

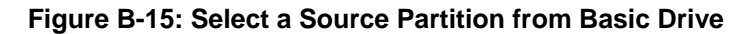

**Step 7:** Select **1.2: [Recovery] NTFS drive** and enter a file name called **iei**

(Figure B-16). Click Save. The factory default image will then be saved in the selected recovery drive and named IEI.GHO.

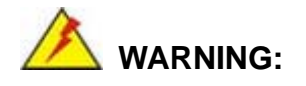

**Page 84** 

The file name of the factory default image must be **iei.GHO**.

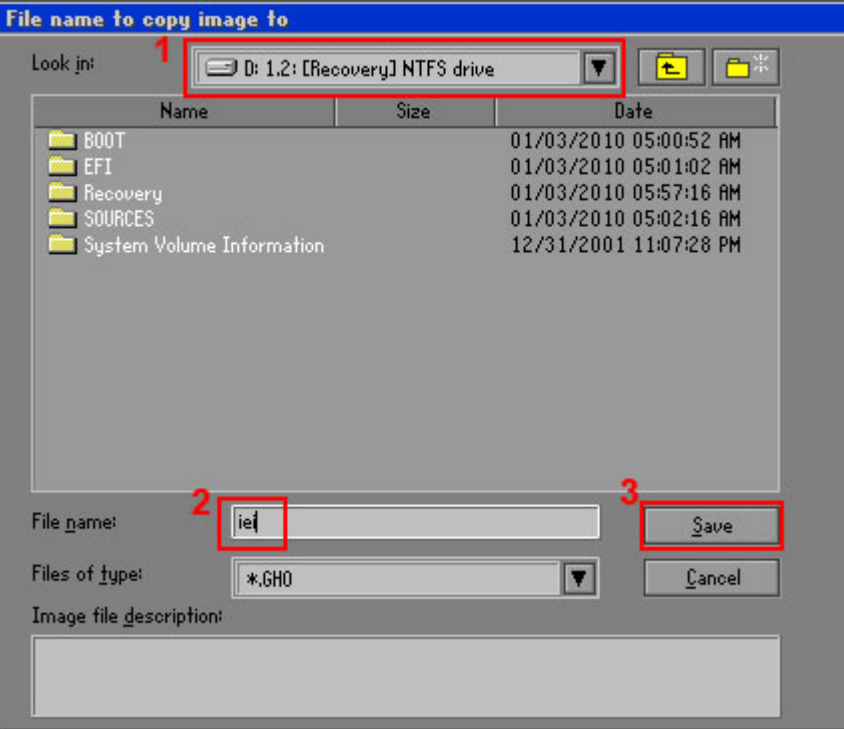

®Technology Corp.

#### **Figure B-16: File Name to Copy Image to**

**Step 8:** When the Compress Image screen in Figure B-17 prompts, click High to make the image file smaller.

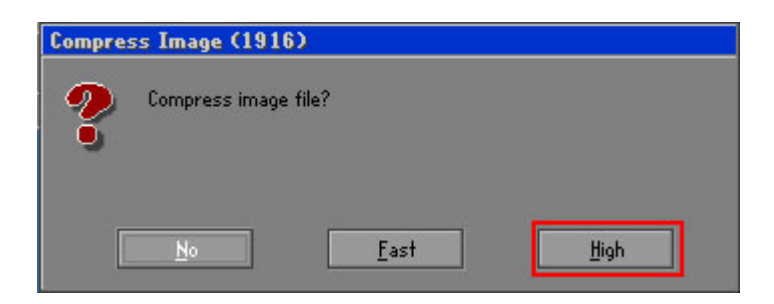

**Figure B-17: Compress Image** 

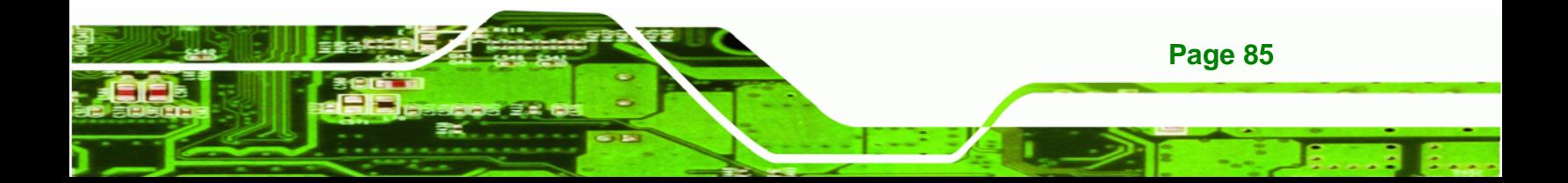

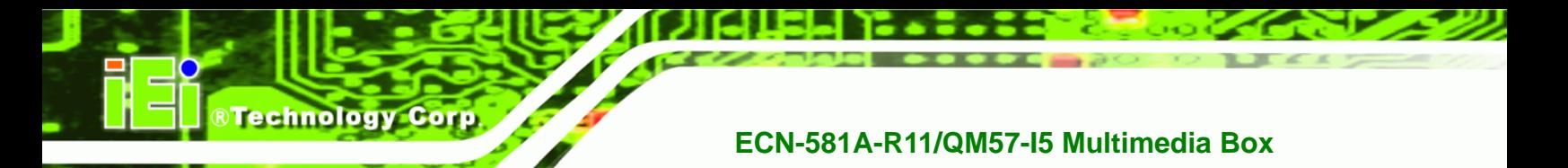

**Step 9:** The Proceed with partition image creation window appears, click **Yes** to

continue.

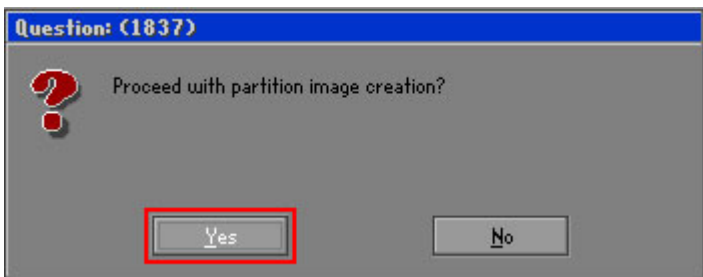

**Figure B-18: Image Creation Confirmation** 

| Progress Indicator      |                                  |                                                 |     |      |
|-------------------------|----------------------------------|-------------------------------------------------|-----|------|
|                         |                                  |                                                 |     |      |
| 0 <sup>x</sup>          | 25%                              | 50%                                             | 75% | 100% |
| <b>Statistics</b>       |                                  |                                                 |     |      |
| Percent complete        | 52                               |                                                 |     |      |
| Speed (MB/min)          | 468                              |                                                 |     |      |
| <b>MB</b> copied        | 632                              |                                                 |     |      |
| MB remaining            | 563                              |                                                 |     |      |
| <b>Time elapsed</b>     | 1:21                             |                                                 |     |      |
| Time remaining          | 1:12                             |                                                 |     |      |
| <b>Details</b>          |                                  |                                                 |     |      |
| <b>Connection type</b>  | Local                            |                                                 |     |      |
| <b>Source Partition</b> |                                  | Type:7 ENTFS], 100006 MB, 1951 MB used, No name |     |      |
|                         | from Local drive [80], 130129 MB |                                                 |     |      |
| Destination file        | Local file D:\iei.6HD            |                                                 |     |      |
| Current file            | 3891 c.869.nls                   |                                                 |     |      |

**Figure B-19: Image Creation Process** 

**Step 11:** When the image creation completes, a screen prompts as shown in Figure B-20.

Click **Continue** and close the Ghost window to exit the program.

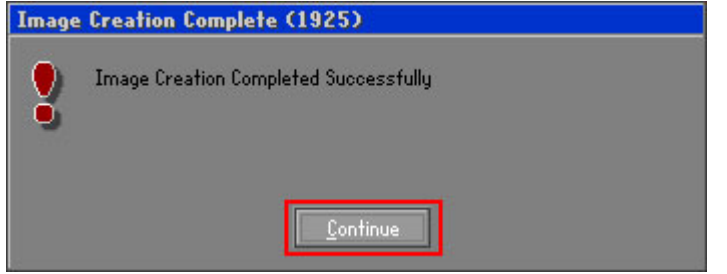

**Figure B-20: Image Creation Complete** 

**Page 86** 

**Step 10:** The Symantec Ghost starts to create the factory default image (Figure B-19).

**Step 12:** The recovery tool main menu window is shown as below. Press any key to

RTechnology Corp.

reboot the system.

| <b>EX: X: \Windows \System32 \cmd.exe</b>                                                                                   |
|----------------------------------------------------------------------------------------------------|
| 1. Factory Restore<br>2. Backup system<br>3. Restore your last backup.<br>4. Manual<br>5. Quit                              |
| Please type the number to select and then press Enter:4<br>Done!<br>Press any key to continue $\blacksquare$ $\blacksquare$ |

**Figure B-21: Press Any Key to Continue** 

# **B.3 Setup Procedure for Linux**

The initial setup procedures for a Linux system are mostly the same with the procedure for Microsoft Windows. Please follow the steps below to setup the recovery tool for Linux OS.

- **Step 1: Hardware and BIOS setup. Refer to Section B.2.1.**
- **Step 2: Install Linux operating system**. Make sure to install GRUB (v0.97 or earlier) MBR type and Ext3 partition type. Leave enough space on the hard drive to create the recover partition later.

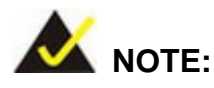

If the Linux OS is not installed with GRUB (v0.97 or earlier) and Ext3, the Symantec Ghost may not function properly.

While installing Linux OS, please create two partitions:

- Partition 1: **/**
- Partition 2: **SWAP**

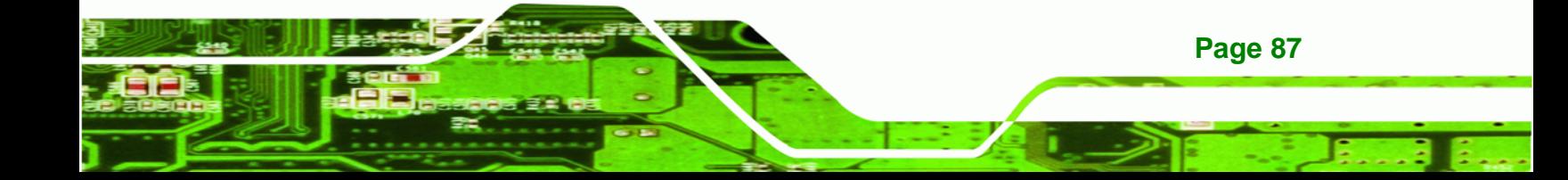

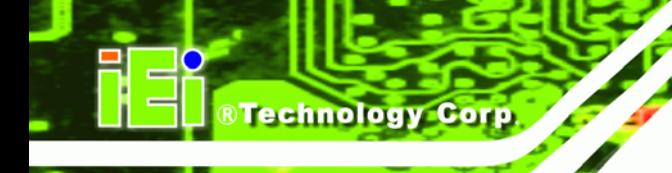

**Page 88** 

#### **ECN-581A-R11/QM57-I5 Multimedia Box**

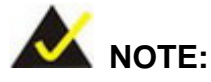

Please reserve enough space for partition 3 for saving recovery images.

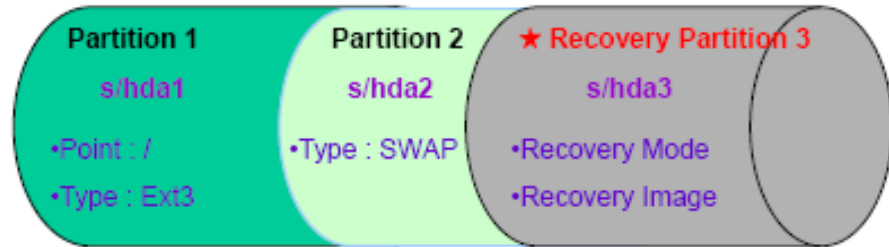

#### **Figure B-22: Partitions for Linux**

**Step 3: Create a recovery partition**. Insert the recovery CD into the optical disk drive. Follow **Step 1**  $\sim$  **Step 3** described in **Section B.2.2**. Then type the following commands (marked in red) to create a partition for recovery images. **system32>diskpart DISKPART>list vol DISKPART>sel disk 0 DISKPART>create part pri size= \_\_\_ DISKPART>assign letter=N DISKPART>exit** 

> **system32>format N: /fs:ntfs /q /v:Recovery /y system32>exit**

**Step 4: Build-up recovery partition**. Press any key to boot from the recovery CD. It will take a while to launch the recovery tool. Please be patient. When the recovery tool setup menu appears, type <3> and press <Enter> (Figure B-23). The Symantec Ghost window appears and starts configuring the system to build-up a recovery partition. After completing the system configuration, press any key to reboot the system. Eject the recovery CD.

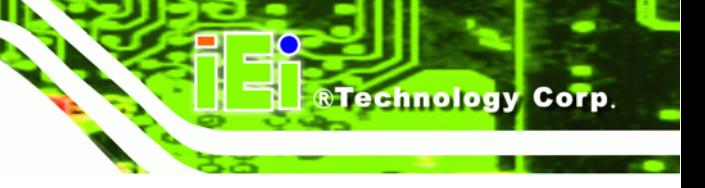

ov X:\I386\system32\cmd.exe

1.Ghost Execution<br>2.System Configuration For Windows<br>3.System Configuration For Linux<br>4.Exit<br>5.CMD Type the number to print text.3

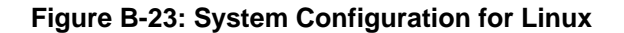

**Step 5: Access the recovery tool main menu by modifying the "menu.lst"**. To first

access the recovery tool main menu, the menu.lst must be modified. In Linux

system, enter Administrator (root). When prompt appears, type:

**cd /boot/grub** 

**vi menu.lst**

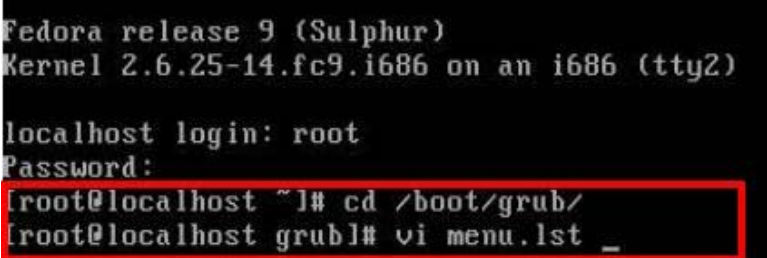

**Figure B-24: Access menu.lst in Linux (Text Mode)** 

**Step 6:** Modify the menu.lst as shown below.

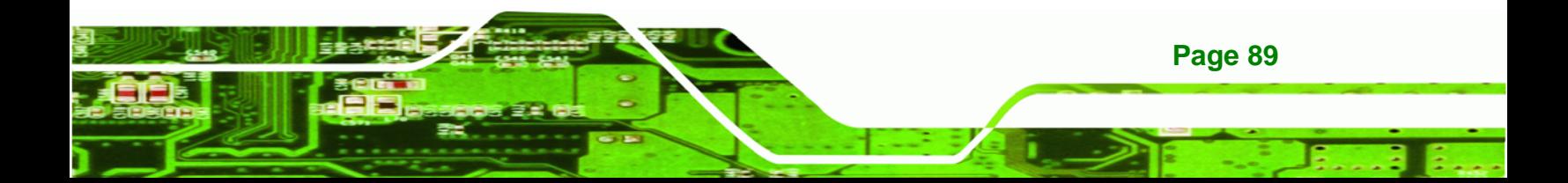

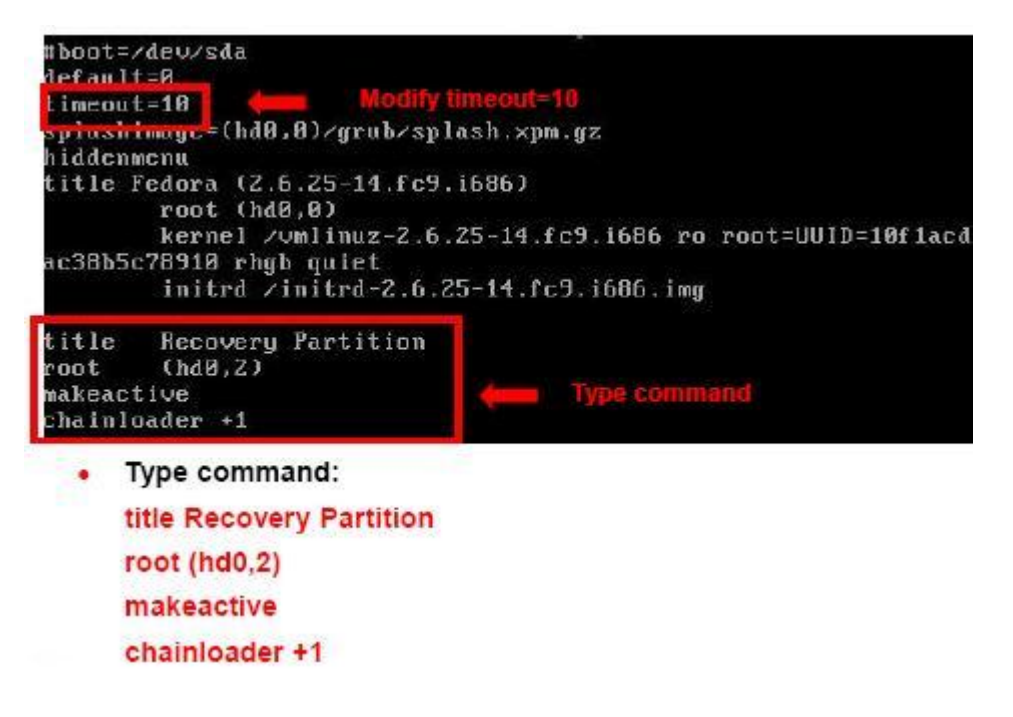

**Step 7:** The recovery tool menu appears. (Figure B-25)

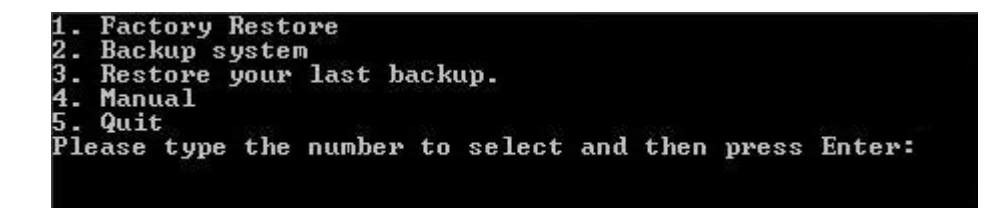

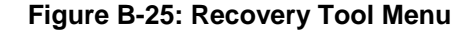

**Step 8: Create a factory default image**. Follow **Step 2** ~ **Step 12** described in **Section**

**B.2.5** to create a factory default image.

#### **B.4 Recovery Tool Functions**

After completing the initial setup procedures as described above, users can access the recovery tool by pressing <**F3**> while booting up the system. The main menu of the recovery tool is shown below.

**Page 90** 

**RTechnology Corp** 

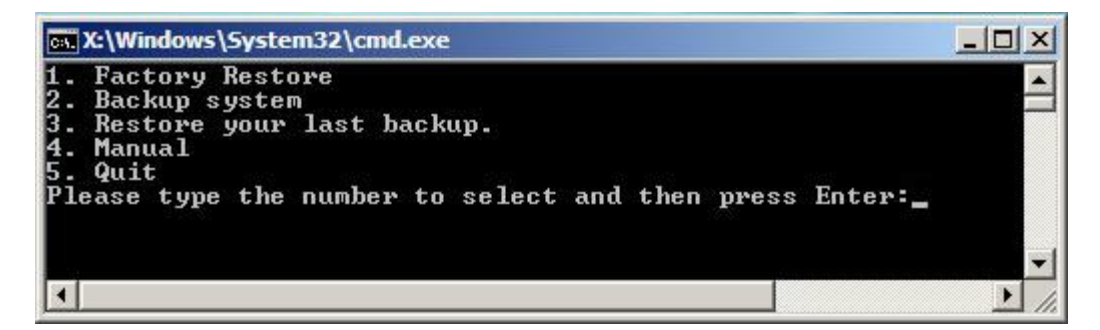

**RTechnology** 

Corp.

**Figure B-26: Recovery Tool Main Menu** 

The recovery tool has several functions including:

- 1. **Factory Restore**: Restore the factory default image (iei.GHO) created in Section B.2.5.
- 2. **Backup system**: Create a system backup image (iei\_user.GHO) which will be saved in the hidden partition.
- 3. **Restore your last backup**: Restore the last system backup image
- 4. **Manual**: Enter the Symantec Ghost window to configure manually.
- 5. **Quit**: Exit the recovery tool and restart the system.

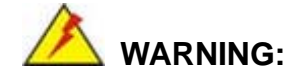

Please do not turn off the system power during the process of system recovery or backup.

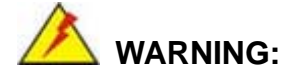

All data in the system will be deleted during the system recovery. Please backup the system files before restoring the system (either Factory Restore or Restore Backup).

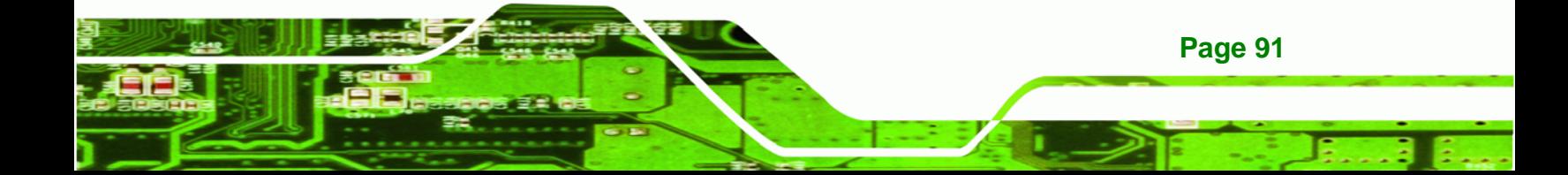

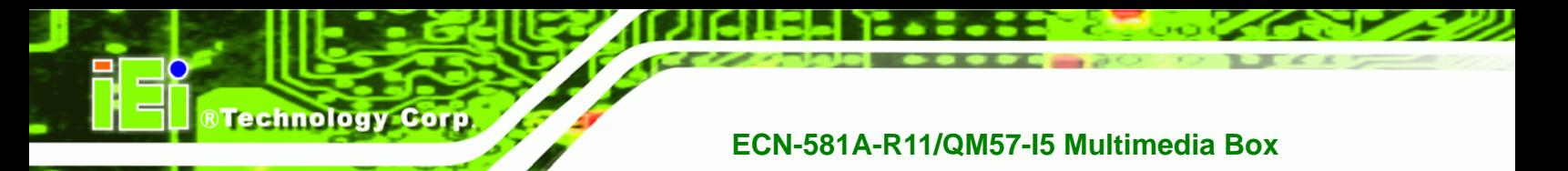

#### **B.4.1 Factory Restore**

To restore the factory default image, please follow the steps below.

- **Step 1:** Type <**1**> and press <**Enter**> in the main menu.
- **Step 2:** The Symantec Ghost window appears and starts to restore the factory default. A

factory default image called **iei.GHO** is created in the hidden Recovery partition.

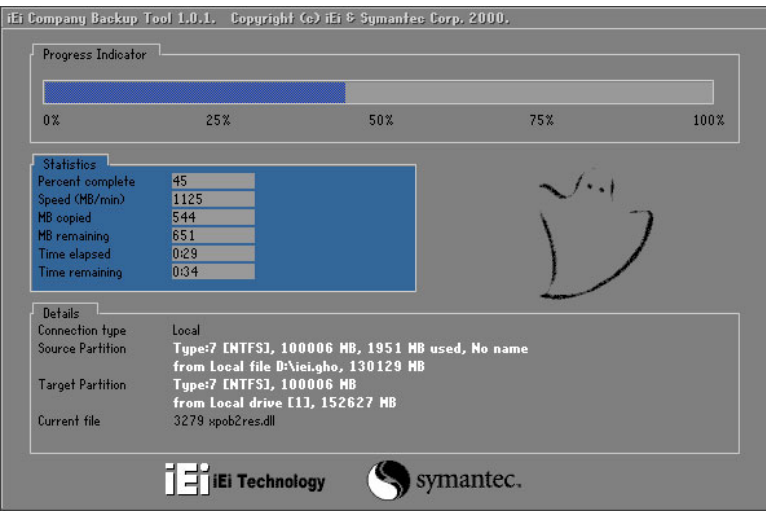

**Figure B-27: Restore Factory Default** 

**Step 3:** The screen is shown as in Figure B-28 when completed. Press any key to

reboot the system.

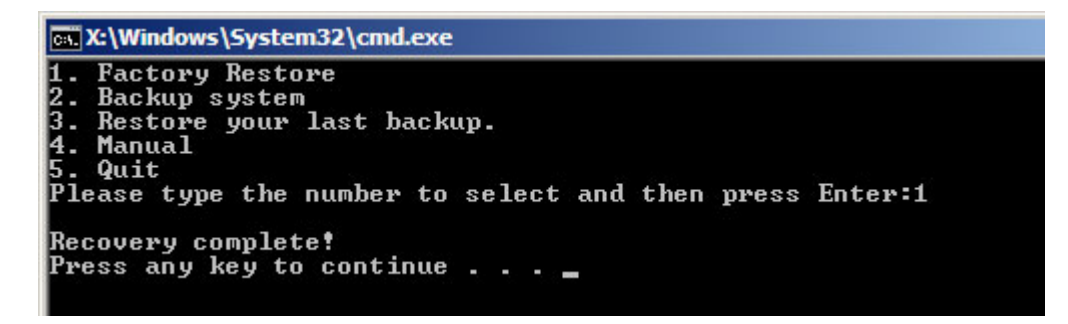

**Figure B-28: Recovery Complete Window** 

**Page 92** 

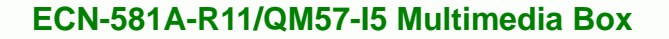

#### **B.4.2 Backup System**

To backup the system, please follow the steps below.

- **Step 1:** Type <**2**> and press <**Enter**> in the main menu.
- **Step 2:** The Symantec Ghost window appears and starts to backup the system. A

backup image called **iei\_user.GHO** is created in the hidden Recovery partition.

**RTechnology Corp.** 

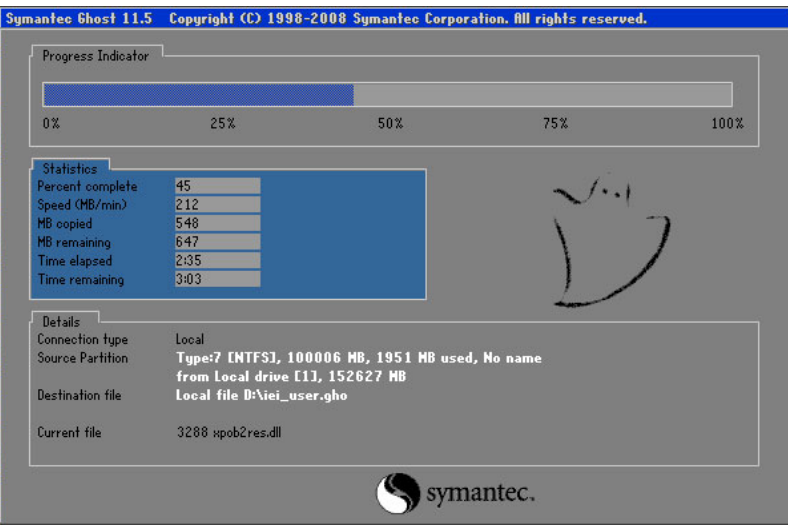

**Figure B-29: Backup System** 

**Step 3:** The screen is shown as in Figure B-30 when system backup is completed.

Press any key to reboot the system.

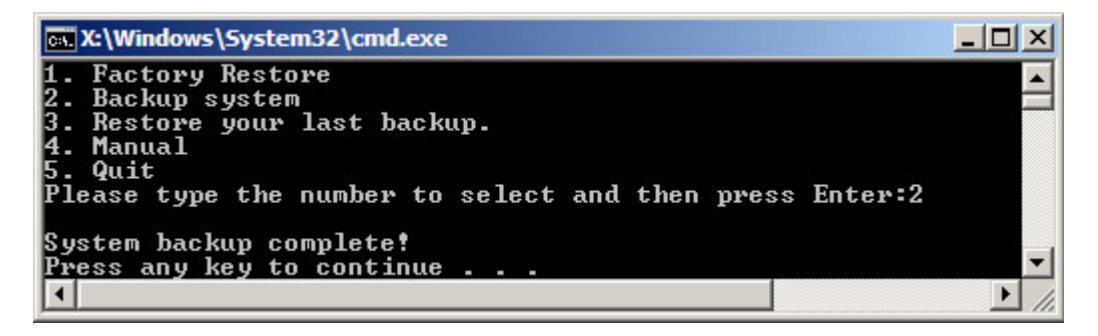

**Figure B-30: System Backup Complete Window** 

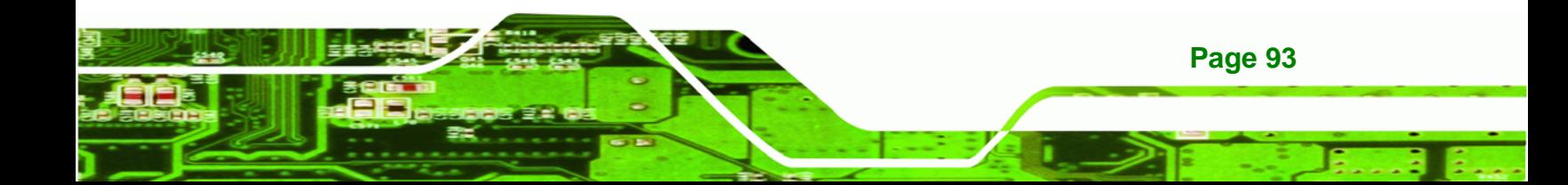

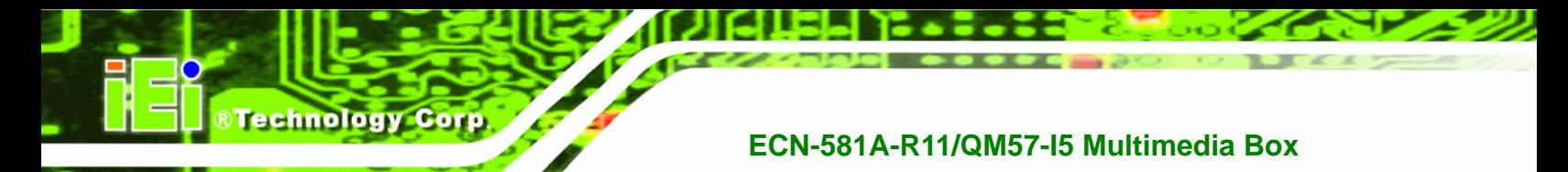

#### **B.4.3 Restore Your Last Backup**

To restore the last system backup, please follow the steps below.

- **Step 1:** Type <**3**> and press <**Enter**> in the main menu.
- **Step 2:** The Symantec Ghost window appears and starts to restore the last backup

image (iei\_user.GHO).

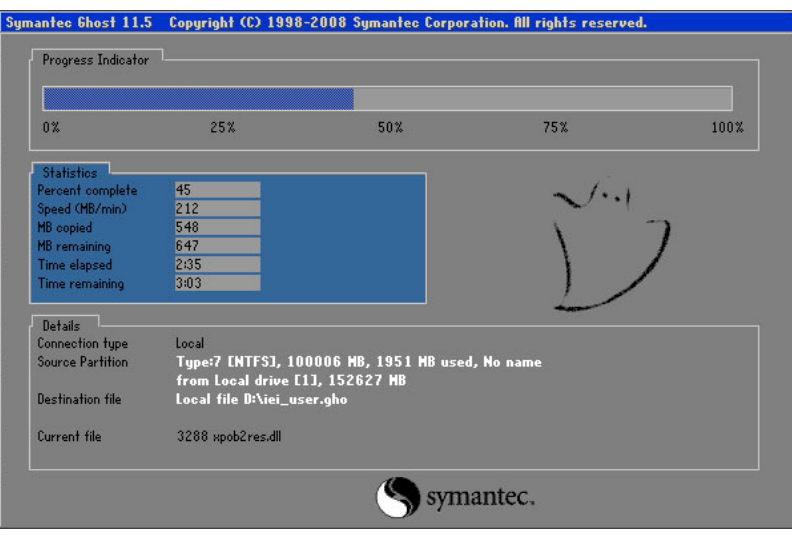

**Figure B-31: Restore Backup** 

**Step 3:** The screen is shown as in Figure B-32 when backup recovery is completed.

Press any key to reboot the system.

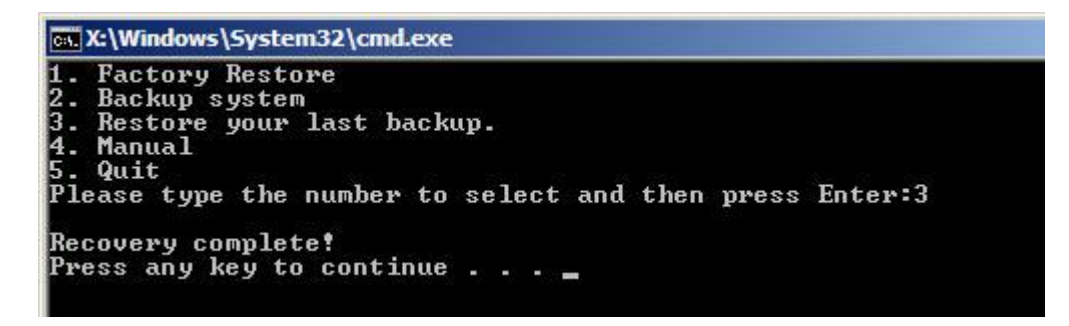

**Figure B-32: Restore System Backup Complete Window** 

**Page 94** 

#### **B.4.4 Manual**

To restore the last system backup, please follow the steps below.

- **Step 1:** Type <**4**> and press <**Enter**> in the main menu.
- **Step 2:** The Symantec Ghost window appears. Use the Ghost program to backup or recover the system manually.

**RTechnology Corp.** 

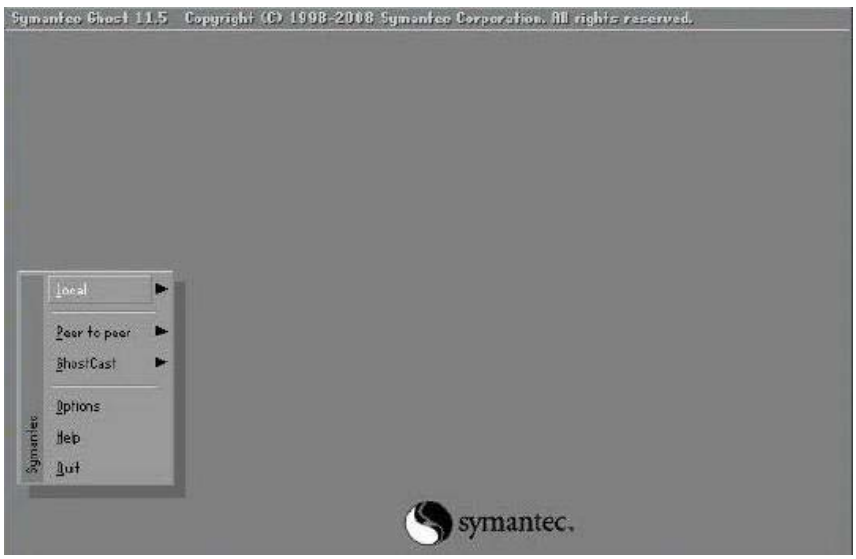

**Figure B-33: Symantec Ghost Window** 

**Step 3:** When backup or recovery is completed, press any key to reboot the system.

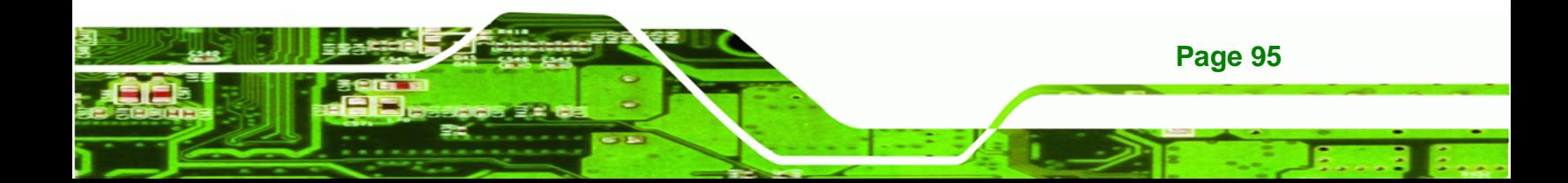

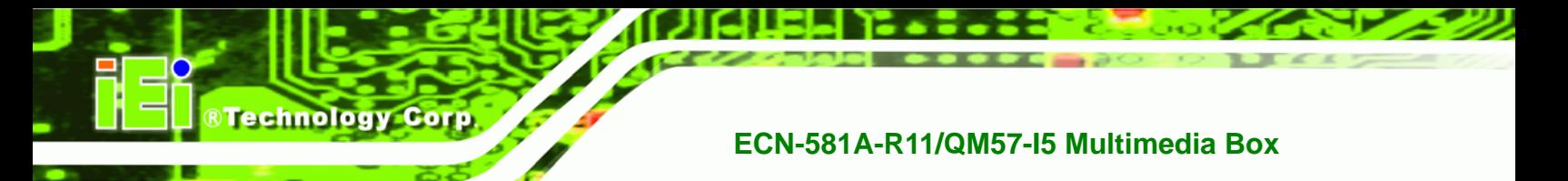

# **B.5 Other Information**

#### **B.5.1 Using AHCI Mode or ALi M5283 / VIA VT6421A Controller**

When the system uses AHCI mode or some specific SATA controllers such as ALi M5283 or VIA VT6421A, the SATA RAID/AHCI driver must be installed before using one key recovery. Please follow the steps below to install the SATA RAID/AHCI driver.

- **Step 1:** Copy the SATA RAID/AHCI driver to a floppy disk and insert the floppy disk into a USB floppy disk drive. The SATA RAID/AHCI driver must be especially designed for the on-board SATA controller.
- **Step 2:** Connect the USB floppy disk drive to the system.
- **Step 3:** Insert the One Key Recovery CD into the system and boot the system from the CD.
- **Step 4:** When launching the recovery tool, press <**F6**>.

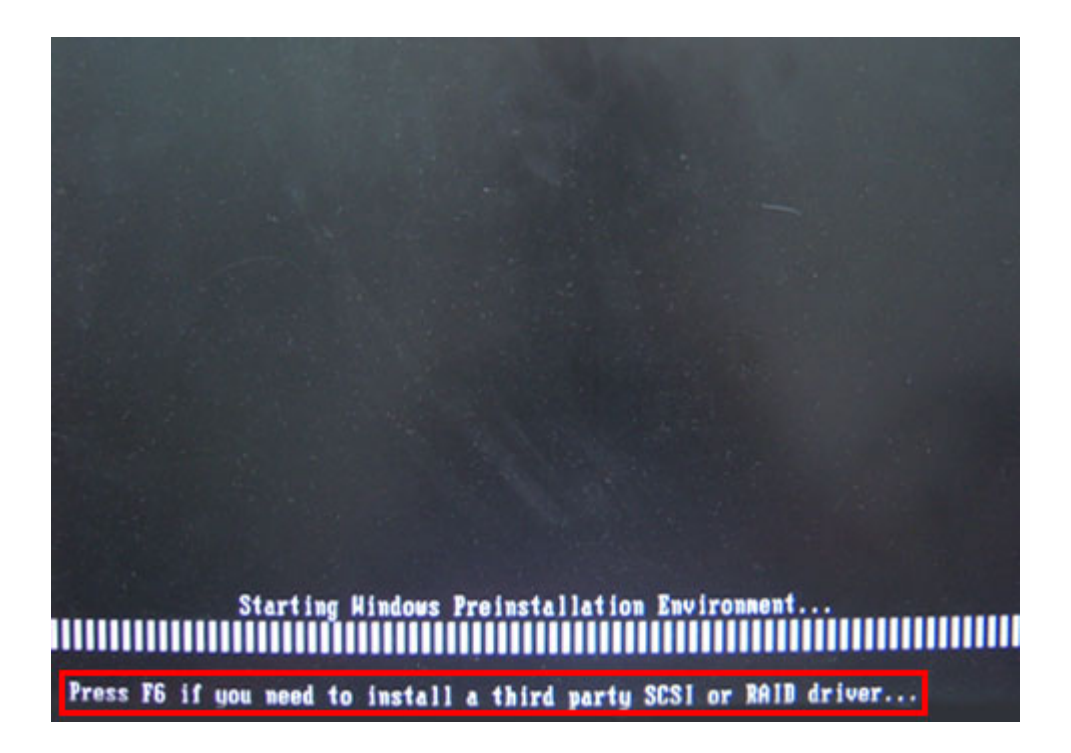

**Page 96** 

**Step 5:** When the following window appears, press <**S**> to select "Specify Additional

Device".

Setup could not determine the type of one or more mass storage devices installed in your system, or you have chosen to manually specify an adapter. Currently, Setup will load support for the following mass storage devices(s):

**RTechnology Corp.** 

 $(none)$ 

- \* To specify additional SCSI adapters, CD-ROM drives, or special disk controllers for use with Hindows, including those for which you have a device support disk from a mass storage device nanufacturer, press S.
- \* If you do not have any device support disks from a mass storage device nanufacturer, or do not want to specify additional nass storage devices for use with Hindows, press ENTER.

S=Specify Additional Device ENTER=Continue F3=Exit

**Step 6:** In the following window, select a SATA controller mode used in the system. Then

press <**Enter**>. The user can now start using the SATA HDD.

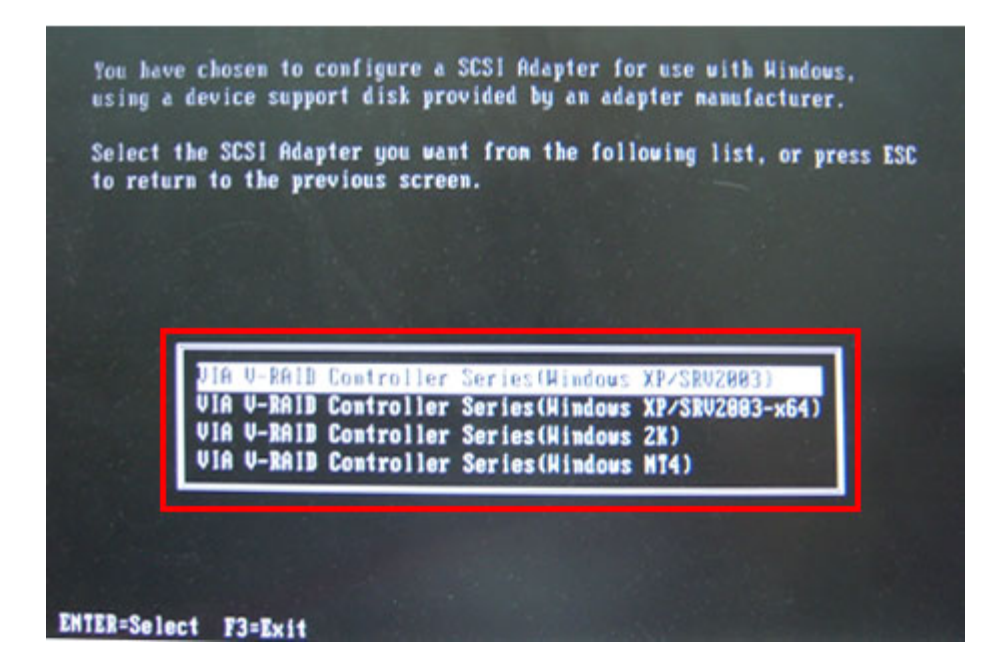

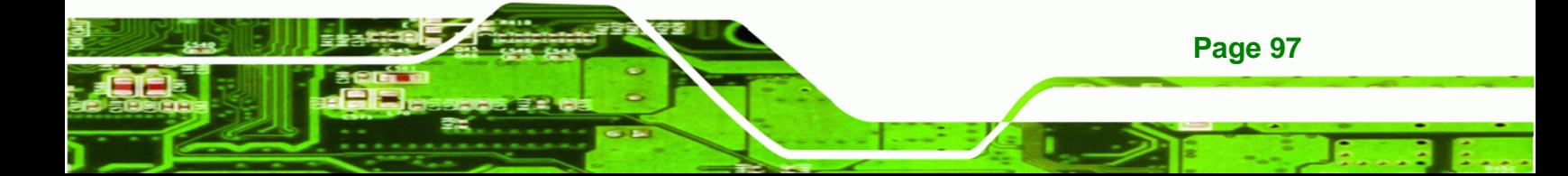

**Step 7:** After pressing <Enter>, the system will get into the recovery tool setup menu. Continue to follow the setup procedure from Step 4 in Section B.2.2 Create **Partitions** to finish the whole setup process.

#### **B.5.2 System Memory Requirement**

**Technology Corp** 

To be able to access the recovery tool by pressing <**F3**> while booting up the system, please make sure to have enough system memory. The minimum memory requirement is listed below.

- **Using Award BIOS**: 128 MB system memory
- **Using AMI BIOS**: 512 MB system memory.

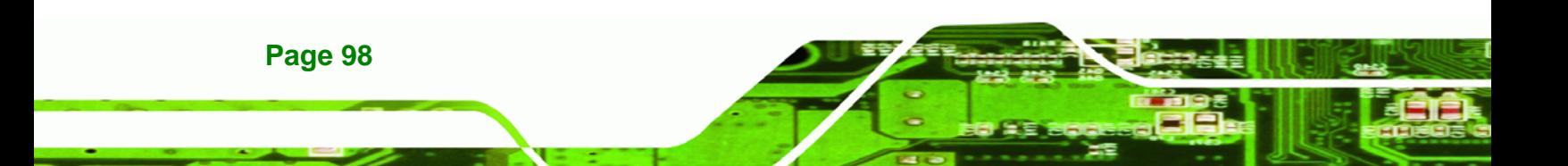
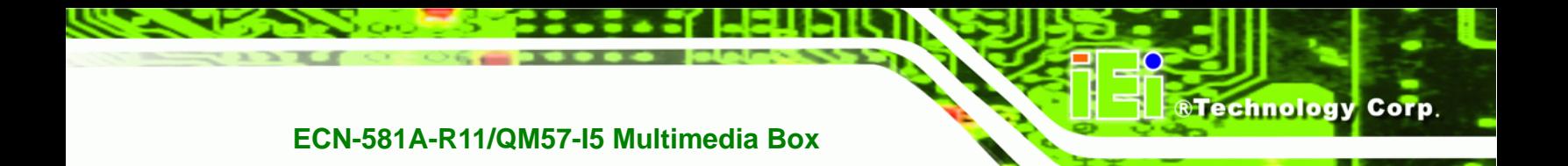

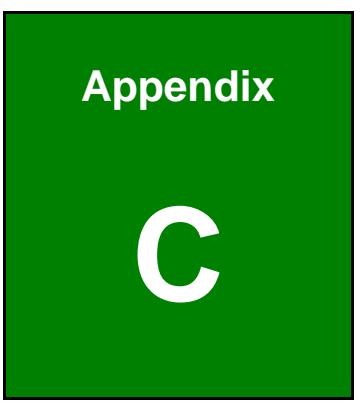

## **Safety Precautions**

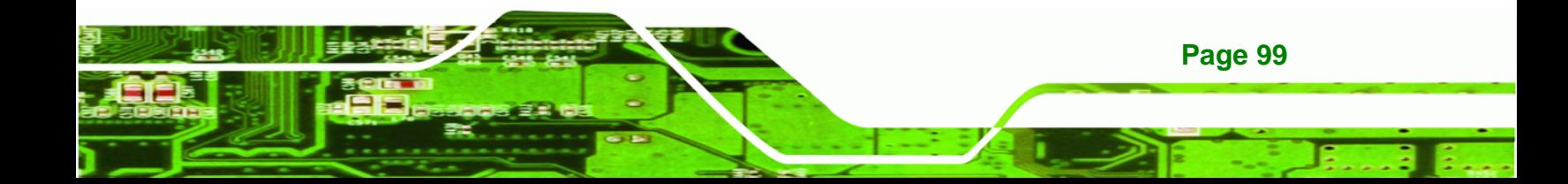

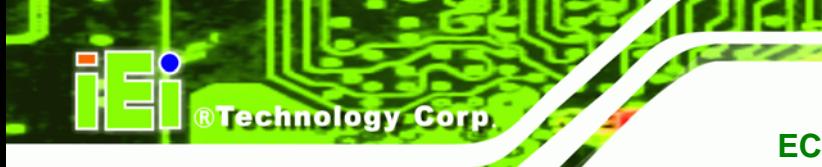

#### **C.1 Safety Precautions**

### **WARNING:**

The precautions outlined in this appendix should be strictly followed. Failure to follow these precautions may result in permanent damage to the ECN-581A-R11/QM57-I5.

Please follow the safety precautions outlined in the sections that follow:

#### **C.1.1 General Safety Precautions**

Please ensure the following safety precautions are adhered to at all times.

- *Make sure the power is turned off and the power cord is disconnected* when moving, installing or modifying the system.
- *Do not apply voltage levels that exceed the specified voltage range*. Doing so may cause fire and/or an electrical shock.
- *Electric shocks can occur* if opened while still powered on.
- *Do not drop or insert any objects* into the ventilation openings.
- *If considerable amounts of dust, water, or fluids enter the system*, turn off the power supply immediately, unplug the power cord, and contact the system vendor.
- **DO NOT**:
	- o Drop the system against a hard surface.
	- o Strike or exert excessive force onto the LCD panel.
	- o Touch any of the LCD panels with a sharp object
	- o In a site where the ambient temperature exceeds the rated temperature

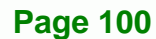

#### **C.1.2 Anti-static Precautions**

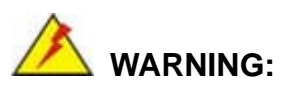

Failure to take ESD precautions during the installation of the ECN-581A-R11/QM57-I5 may result in permanent damage to the ECN-581A-R11/QM57-I5 and severe injury to the user.

**RTechnology Corp.** 

Electrostatic discharge (ESD) can cause serious damage to electronic components, including the ECN-581A-R11/QM57-I5. Dry climates are especially susceptible to ESD. It is therefore critical that whenever the ECN-581A-R11/QM57-I5 is opened and any of the electrical components are handled, the following anti-static precautions are strictly adhered to.

- *Wear an anti-static wristband*: Wearing a simple anti-static wristband can help to prevent ESD from damaging any electrical component.
- *Self-grounding*: Before handling any electrical component, touch any grounded conducting material. During the time the electrical component is handled, frequently touch any conducting materials that are connected to the ground.
- *Use an anti-static pad*: When configuring or working with an electrical component, place it on an antic-static pad. This reduces the possibility of ESD damage.
- *Only handle the edges of the electrical component*: When handling the electrical component, hold the electrical component by its edges.

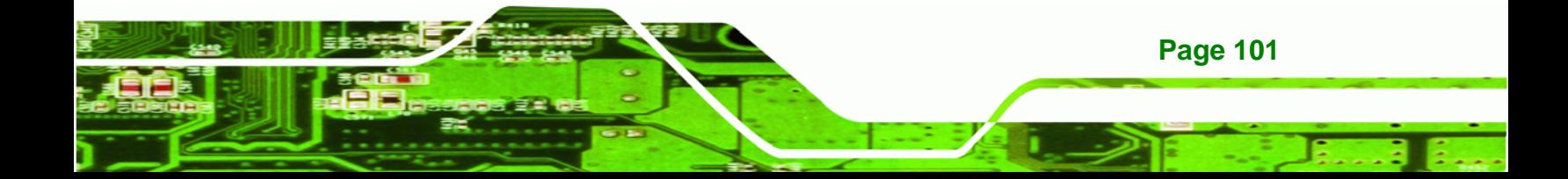

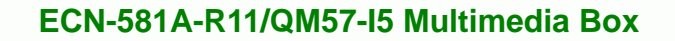

#### **C.1.3 Product Disposal**

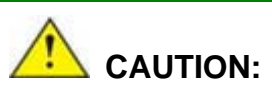

**Technology Corp** 

Risk of explosion if battery is replaced by and incorrect type. Only certified engineers should replace the on-board battery.

Dispose of used batteries according to instructions and local regulations.

- Outside the European Union If you wish to dispose of used electrical and electronic products outside the European Union, please contact your local authority so as to comply with the correct disposal method.
- Within the European Union:

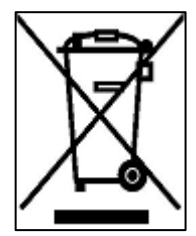

EU-wide legislation, as implemented in each Member State, requires that waste electrical and electronic products carrying the mark (left) must be disposed of separately from normal household waste. This includes monitors and electrical accessories, such as signal cables or power cords. When you need to dispose of your display products, please follow the

guidance of your local authority, or ask the shop where you purchased the product. The mark on electrical and electronic products only applies to the current European Union Member States.

Please follow the national guidelines for electrical and electronic product disposal.

#### **C.2 Maintenance and Cleaning Precautions**

When maintaining or cleaning the ECN-581A-R11/QM57-I5, please follow the guidelines below.

#### **C.2.1 Maintenance and Cleaning**

**Page 102** 

Prior to cleaning any part or component of the ECN-581A-R11/QM57-I5, please read the details below.

 The interior of the ECN-581A-R11/QM57-I5 does not require cleaning. Keep fluids away from the ECN-581A-R11/QM57-I5 interior.

**RTechnology** 

Corp.

- Be cautious of all small removable components when vacuuming the ECN-581A-R11/QM57-I5.
- Turn the ECN-581A-R11/QM57-I5 off before cleaning the ECN-581A-R11/QM57-I5.
- Never drop any objects or liquids through the openings of the ECN-581A-R11/QM57-I5.
- Be cautious of any possible allergic reactions to solvents or chemicals used when cleaning the ECN-581A-R11/QM57-I5.
- Avoid eating, drinking and smoking within vicinity of the ECN-581A-R11/QM57-I5.

#### **C.2.2 Cleaning Tools**

Some components in the ECN-581A-R11/QM57-I5 may only be cleaned using a product specifically designed for the purpose. In such case, the product will be explicitly mentioned in the cleaning tips. Below is a list of items to use when cleaning the ECN-581A-R11/QM57-I5.

- *Cloth* Although paper towels or tissues can be used, a soft, clean piece of cloth is recommended when cleaning the ECN-581A-R11/QM57-I5.
- *Water or rubbing alcohol* A cloth moistened with water or rubbing alcohol can be used to clean the ECN-581A-R11/QM57-I5.
- *Using solvents* The use of solvents is not recommended when cleaning the ECN-581A-R11/QM57-I5 as they may damage the plastic parts.
- *Vacuum cleaner* Using a vacuum specifically designed for computers is one of the best methods of cleaning the ECN-581A-R11/QM57-I5. Dust and dirt can restrict the airflow in the ECN-581A-R11/QM57-I5 and cause its circuitry to corrode.
- *Cotton swabs* Cotton swaps moistened with rubbing alcohol or water are excellent tools for wiping hard to reach areas.
- *Foam swabs* Whenever possible, it is best to use lint free swabs such as foam swabs for cleaning.

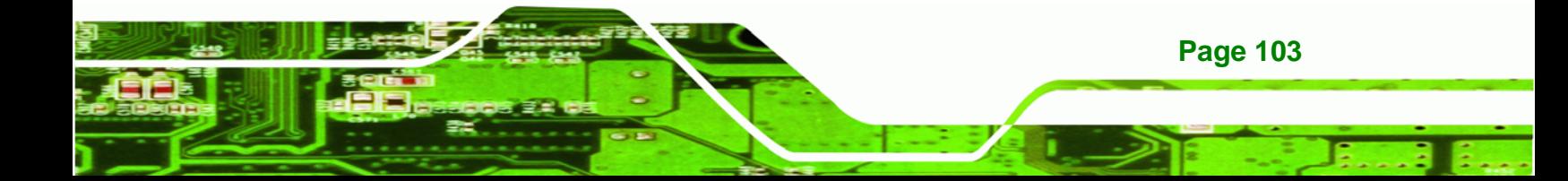

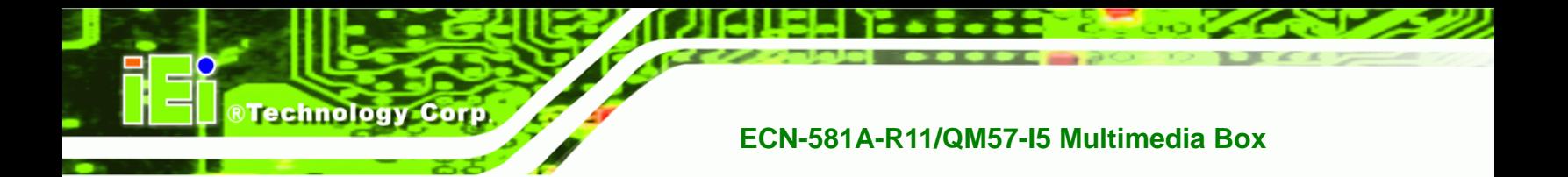

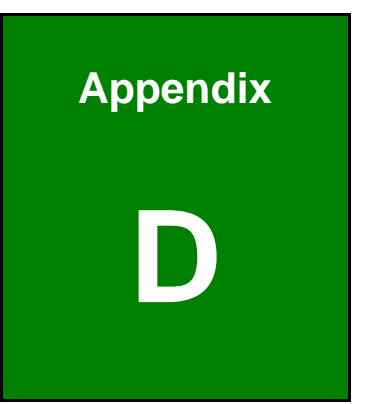

# **Hazardous Materials Disclosure**

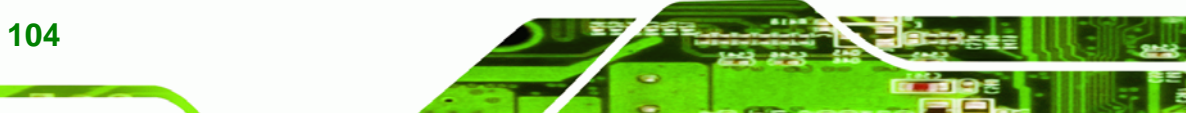

**Page 104** 

#### **D.1 Hazardous Materials Disclosure Table for IPB Products Certified as RoHS Compliant Under 2002/95/EC Without Mercury**

The details provided in this appendix are to ensure that the product is compliant with the Peoples Republic of China (China) RoHS standards. The table below acknowledges the presences of small quantities of certain materials in the product, and is applicable to China RoHS only.

RTechnology Corp.

A label will be placed on each product to indicate the estimated "Environmentally Friendly Use Period" (EFUP). This is an estimate of the number of years that these substances would "not leak out or undergo abrupt change." This product may contain replaceable sub-assemblies/components which have a shorter EFUP such as batteries and lamps. These components will be separately marked.

Please refer to the table on the next page.

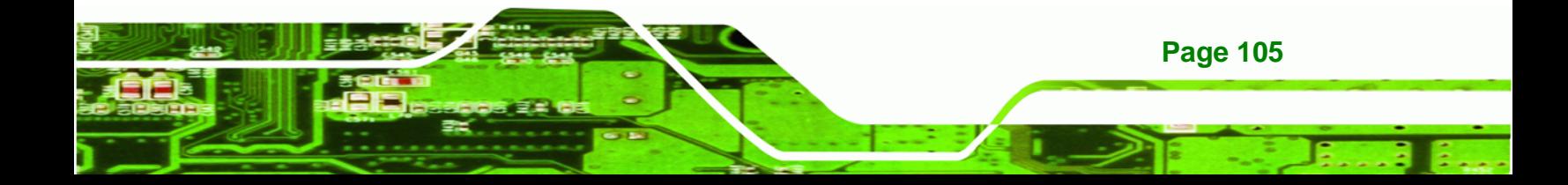

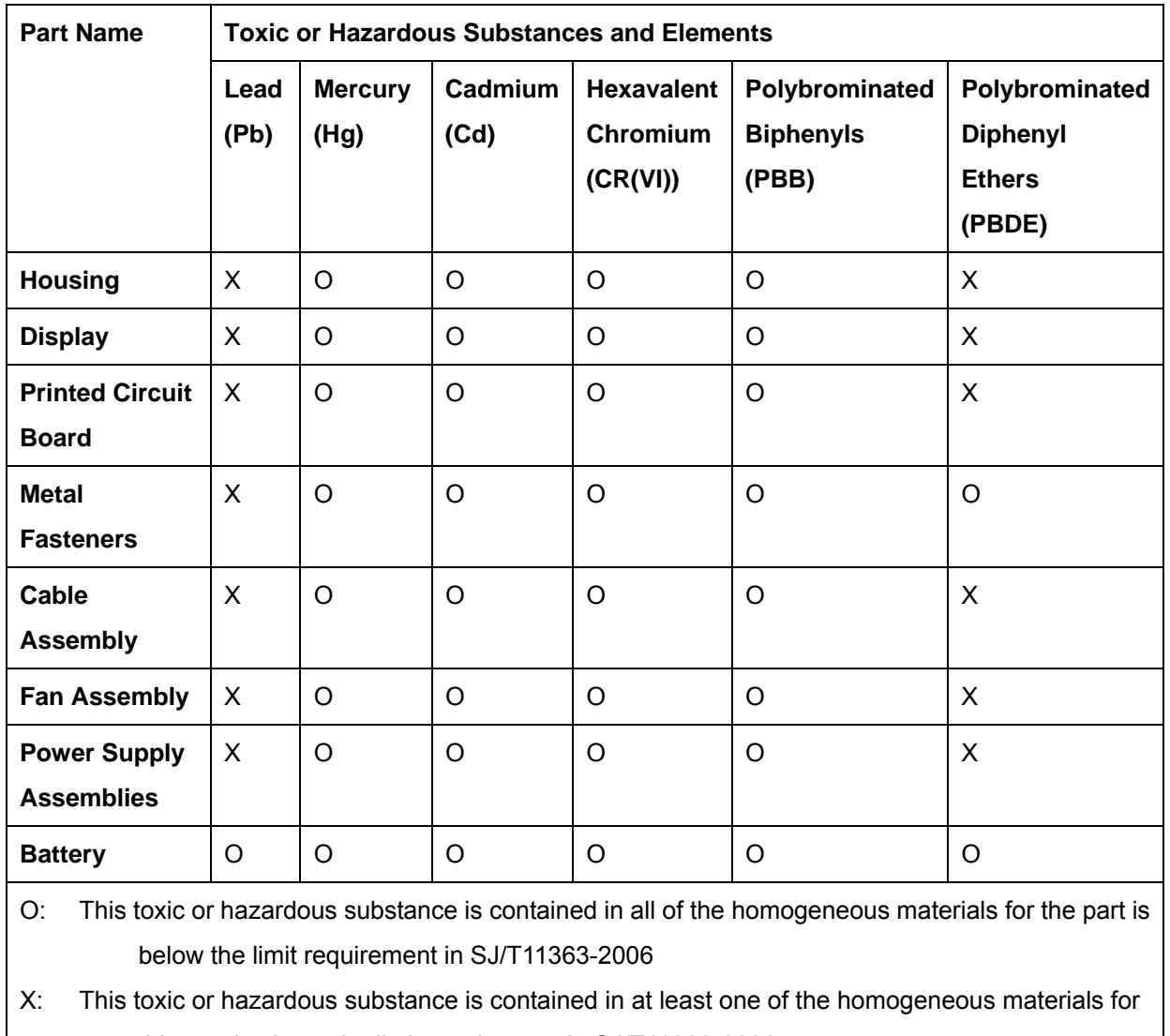

this part is above the limit requirement in SJ/T11363-2006

**Page 106** 

**BTechnology Corp** 

此附件旨在确保本产品符合中国 RoHS 标准。以下表格标示此产品中某有毒物质的含量符 合中国 RoHS 标准规定的限量要求。

®Technology Corp.

本产品上会附有"环境友好使用期限"的标签,此期限是估算这些物质"不会有泄漏或突变"的 年限。本产品可能包含有较短的环境友好使用期限的可替换元件,像是电池或灯管,这些元 件将会单独标示出来。

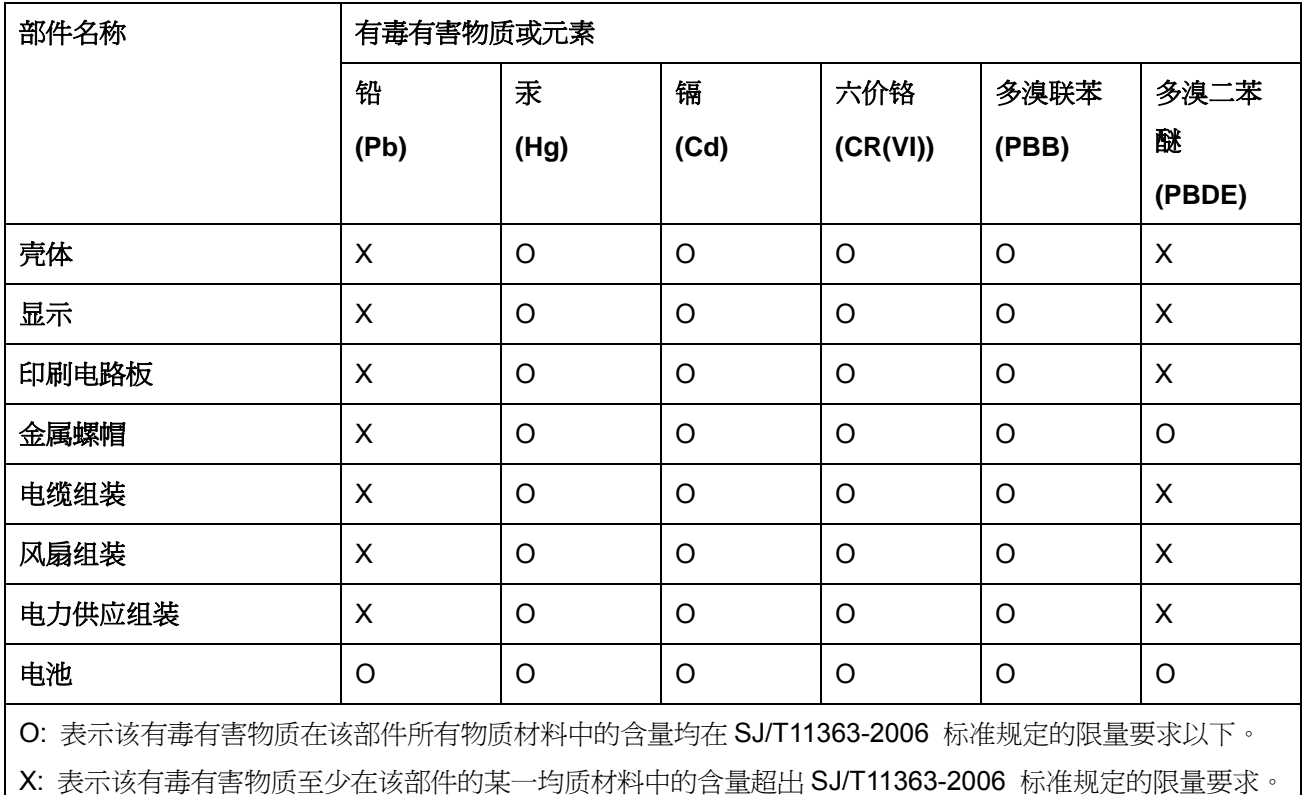

**Page 107**